Sibylle Mühlke

# **[Adobe Photoshop](https://www.rheinwerk-verlag.de/adobe-photoshop_4770/)**

Das umfassende Handbuch

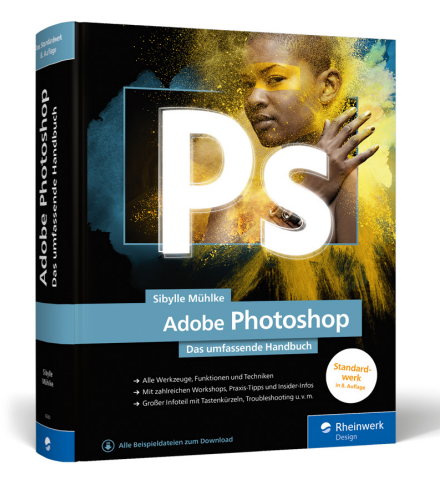

8. Auflage, 1.177 Seiten, gebunden, 59,90 Euro ISBN 978-3-8362-6643-7 www.rheinwerk-verlag.de/4770

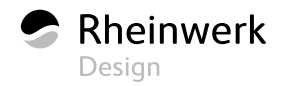

# <span id="page-2-0"></span>Kapitel 10 **Kreativ auf allen Ebenen**

*Das Ebenenkonzept und die grundlegenden und wichtigen Ebenen-Arbeitstechniken haben Sie im vorherigen Kapitel gelernt. Hier erfahren Sie, wie Sie aus Photoshops Kernfunktion mehr herausholen.*

### **10.1 Ebenenkanten ausrichten und verteilen**

Wenn Sie neue Ebenen ins Bild einfügen, liegen diese nicht unbedingt immer genau dort, wo Sie sie haben möchten. Vor allem bei Montagen mit Text und Formen ist das häufig der Fall. Um die Ebenen exakt aneinander auszurichten, müssen Sie sich aber nicht auf Ihr Augenmaß verlassen.

#### **10.1.1 Ausrichten per Button-Klick**

Hilfslinien, automatische Hilfslinien und Raster sind Hilfsmittel, um Ebenen aneinander auszurichten. Häufig bedeutet das akkurate Ausrichten anhand solcher Linien jedoch mühsame Fummelei – selbst wenn sie mit der Funktion Hilfslinien und Co. dank der Option Ansicht · Ausrichten an leicht magnetisch sind und die Ebenen dort leicht haften bleiben.

In der Optionsleiste des Verschieben-Werkzeugs (Kürzel  $\lceil V \rceil$ )  $\blacktriangleleft$  finden Sie jedoch zwei Gruppen von Buttons, die Ihnen das genaue Ausrichten und Verteilen von Ebenen enorm erleichtern.

#### **Zum Nachlesen**

Mehr über **Hilfslinien, Rasterlinien** und andere Helferlein für den Photoshop-Alltag lesen Sie in Kapitel 5, »Nützliche Helfer«.

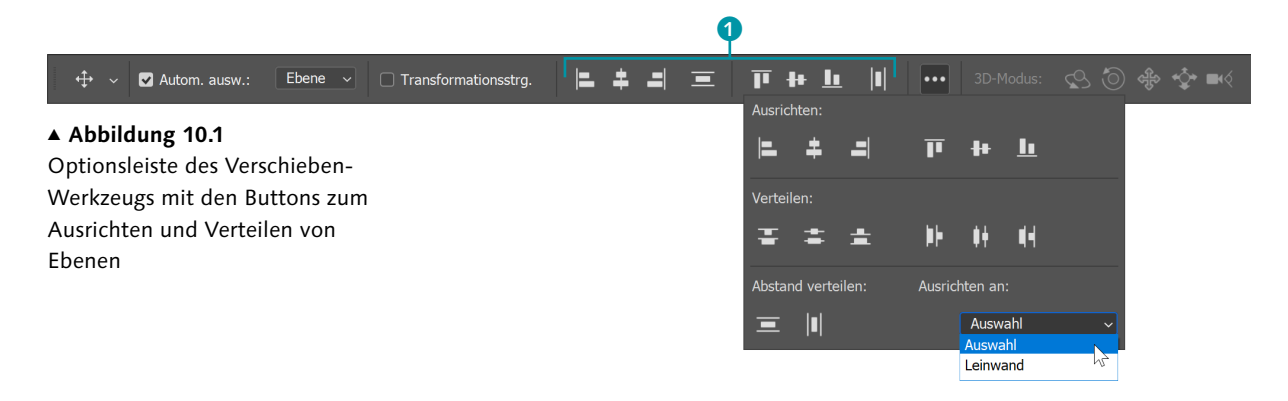

**Ebenen oder Gruppen in eine Linie bringen |** Um mit den Ausrichten-Buttons  $\bullet$  Ebenen auszurichten, müssen mindestens zwei Ebenen markiert sein. Dann klicken Sie auf einen der Buttons, und schon sind die Ebenen in Position gebracht. Die Symbole der Buttons sind recht eindeutig; zusätzlich können QuickInfos helfen, die eingeblendet werden, wenn der Mauszeiger auf einem der Buttons steht. So lassen sich die Buttons intuitiv einsetzen. Aber Achtung – die Befehle funktionieren nicht, wenn Ebenen verriegelt sind.

Auf dieselbe Weise können Sie auch Ebenengruppen aneinander ausrichten. Wenn nur eine Ebenengruppe aktiviert ist und Sie dann die Ausrichten-Buttons einsetzen, werden **alle Ebenen innerhalb der Gruppe** ausgerichtet.

Und Sie können Ebenen nicht nur aneinander, sondern auch mit Hilfe einer **Auswahllinie** positionieren. Dazu legen Sie im Bild eine Auswahl an und wählen dann die Ebene(n) aus, die Sie an der Auswahl ausrichten möchten. Anschließend benutzen Sie wiederum die Ausrichten-Buttons.

**Vorab: Referenzebene bestimmen |** Wenn Ebenen aneinander ausgerichtet werden, muss – logischerweise – immer eine Ebene als Referenzebene dienen, an der die anderen ausgerichtet werden. Wenn Sie nichts weiter unternehmen, wählt Photoshop die Referenzebene automatisch. Beim Ausrichten der linken Kanten ist es zum Beispiel immer die Ebene, die am weitesten links steht; beim Ausrichten der unteren Kanten ist es die Ebene, die (im Bild, nicht im Bedienfeld) zuunterst positioniert ist usw. Wenn Sie eine andere Ebene als Referenzebene festlegen wollen, müssen Sie den Ebeneninhalt auswählen (Ebene aktivieren und dann am schnellsten mit  $\lceil \text{Strg} \rceil / \lceil \text{cmd} \rceil + \lceil \text{A} \rceil$ ). Eine Ausnahme ist die Hintergrundebene: Beim Zentrieren von Bildelementen kann sie als Referenz fungieren, ohne zuvor ausgewählt zu werden.

**Horizontal ausrichten |** Mit diesen Buttons bewegen Sie die Ebenen auf der horizontalen Achse nach rechts oder links.

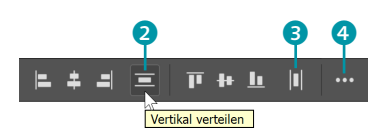

#### G **Abbildung 10.2**

Neben den Buttons zum **Ausrichten** finden sich auch die zwei wichtigsten Buttons zum vertikalen **2** und horizontalen Verteilen 8 von Ebenen in der Optionsleiste. Diese und weitere Funktionen zum Verteilen sind auch über das Flyout-Menü zugänglich <sup>4</sup>.

<span id="page-4-0"></span>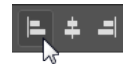

 Der Button richtet die **linken Kanten** der aktivierten Ebenen am äußersten linken Pixel der Ebene ganz links oder an der äußersten linken Kante der Auswahlbegrenzung aus.

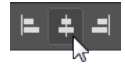

 Dieser Button richtet die **Mittelachsen** der aktivierten Ebenen aneinander oder an der Mitte eines Auswahlbereichs aus.

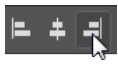

 Richtet die **rechten Kanten** der aktivierten Ebenen am äußersten rechten Pixel der Ebene ganz rechts oder an der äußersten rechten Kante der Auswahlbegrenzung aus.

**Vertikal ausrichten |** »Vertikale Ausrichtung« bedeutet, dass die Ebenen sich auf der vertikalen Achse nach oben oder unten bewegen. Die horizontale Position bleibt erhalten.

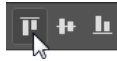

 Richtet die **Oberkanten** aller aktivierten Ebenen an der obersten Kante aller aktivierten Ebenen oder an der obersten Kante einer Auswahlbegrenzung (wenn vorhanden) aus.

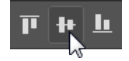

 Richtet die **vertikalen Mittelachsen** der aktivierten Ebenen an den vertikalen Mitten aller aktivierten Ebenen oder an der vertikalen Mitte einer Auswahlbegrenzung aus.

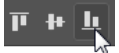

 Richtet die **Unterkanten** aller aktivierten Ebenen an der untersten Kante aller aktivierten Ebenen oder an der Unterkante einer Auswahlbegrenzung aus.

#### **10.1.2 Ebenen verteilen**

Die Schaltflächen und Funktionen im Fly-out-Menü der Optionsleiste helfen Ihnen, Ebenen gleichmäßig zu verteilen; außerdem finden Sie einige der Ausrichten-Buttons hier erneut wieder. Um Ebenen zu verteilen, müssen mindestens drei Ebenen aktiviert sein – andernfalls sind die Buttons inaktiv. Etwaige Hintergrundebenen oder fixierte Ebenen dürfen dabei nicht aktiviert sein.

Als **Referenz** dient beim Verteilen die Position der jeweils äußeren Ebenen, also die oberste und unterste beziehungsweise die ganz rechts und links stehende Ebene. Meist ist es also notwendig, zumindest die Referenzelemente per Hand exakt auszurichten. Zwischen den beiden Referenzebenen werden die übrigen Ebenen gleichmäßig verteilt. Ein genaues Ausrichten nach Pixeln, Zentimetern oder anderen Maßeinhei-

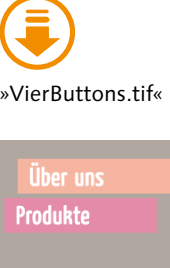

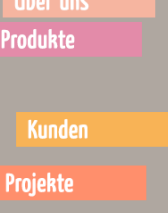

#### G **Abbildung 10.3**

Das Ausgangsbild. Markieren Sie alle Ebenen einschließlich der Hintergrundebene, klicken Sie auf den Button An horizontaler Mittelachse ausrichten, …

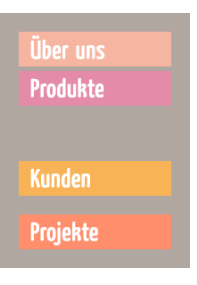

#### G **Abbildung 10.4**

… und schon stehen die Buttons in einer Linie und sind außerdem zentriert.

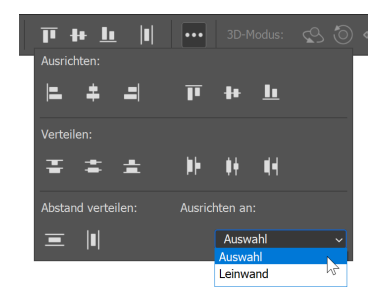

#### G **Abbildung 10.5** Das Fly-out-Menü in der Optionsleiste des Verschieben-Werkzeugs

Über uns **Produkte Kunden** Projekte

#### G **Abbildung 10.6**

Ein Klick auf den Button Um vertikale Mittelachse verteilen sorgt für gleichmäßige Abstände.

ten (»30 Pixel Abstand zwischen allen Elementen«) ist leider mit diesen Funktionen nicht möglich.

**Um die vertikale Mittelachse verteilen |** Die ersten drei Schaltflächen unter Verteilen verteilen Ebenen um die vertikale Mittelachse:

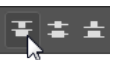

 Obere Kanten verteilt die aktivierten Ebenen ausgehend von den **oberen Pixeln** jeder Ebene.

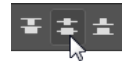

VERTIKALE MITTELACHSE verteilt die Ebenen ausgehend von den **Ebenenmitten**.

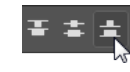

 Untere Kanten verteilt die markierten Ebenen ausgehend von den **unteren Pixeln** jeder Ebene.

**Um die horizontale Mittelachse verteilen |** Die nächste Gruppe von Buttons ordnet Ebenen um die horizontale Achse herum an:

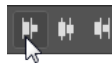

 Linke Kanten verteilt die markierten Ebenen ausgehend vom **linken Rand** jeder Ebene.

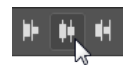

HORIZONTALE MITTELACHSE verteilt die Ebenen ausgehend von der **horizontalen Mitte** jeder Ebene.

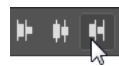

RECHTE KANTEN verteilt die markierten Ebenen ausgehend vom **rechten Rand** jeder Ebene.

**Abstand verteilen |** Unter Abstand verteilen finden Sie zwei weitere Buttons zum Verteilen von Ebenen oder Gruppen. Das Besondere: Unter der Option Ausrichten an können Sie festlegen, ob die Ebenen an einer eventuell bestehenden Auswahl oder der Hintergrundebene (Leinwand) ausgerichtet werden sollen.

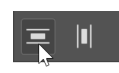

VERTIKAL verteilt den vertikalen Abstand zwischen den Ebenen gleichmäßig.

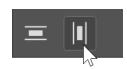

 Horizontal verteilt den horizontalen Abstand zwischen den Ebenen gleichmäßig.

**Ebenenausrichtung nach Inhalt |** Die bisher besprochenen Buttons orientieren sich an den Kanten und Mittellinien von Ebenen, Ebenengruppen oder Auswahlen. Der Inhalt dieser Ebenen wird dabei nicht be<span id="page-6-0"></span>rücksichtigt. Doch es gibt in Photoshop auch intelligente Ausrichtungsfunktionen, die die Ebenenpixel berücksichtigen. Sie erreichen diese Funktionen über Bearbeiten • Ebenen automatisch ausrichten und über Bearbeiten • Ebenen automatisch überblenden. Mehr zum Thema gibt's in Abschnitt 21.1, »Inhaltsbasiert: Ebenen automatisch ausrichten«.

#### **10.2 Ebenen transformieren**

Sie wissen bereits, wie Sie Ebenen duplizieren oder aus anderen Bildern einfügen und neu anordnen. Doch auch wenn die Schichtung im Ebenen-Bedienfeld stimmt, haben Ebeneninhalte nicht immer die passende Größe oder Neigung und müssen angepasst werden. Die Operation, die Sie dazu anwenden, heißt *Transformieren*.

Transformationen können Sie auf fast jedes Element in Photoshop anwenden: auf ganze Ebenen, auf mehrere Ebenen, Kanäle, Masken oder auf ausgewählte Bereiche. Sehr gebräuchlich sind Transformationen einzelner, freigestellter Bildelemente. Neben solchen normalen Bildebenen mit Pixeln als Inhalt lassen sich auch Vektorinhalte wie Pfade und Vektorformen transformieren.

**Basics: Pixelebenen transformieren |** Um Pixelebenen – also normale Bildebenen – zu transformieren, müssen einige Bedingungen erfüllt sein:

- E In jedem Fall **aktivieren** Sie als Erstes die Ebene, deren Inhalt Sie transformieren wollen.
- E **Hintergrundebenen** sind generell für Transformationen gesperrt. Mit dem Befehl Ebene • Neu • Ebene aus Hintergrund oder durch simples Umbenennen der Hintergrundebene im Ebenen-Bedienfeld ändern Sie diesen Status und erzeugen aus der Hintergrund- eine normale Bildebene.
- E Sie können auch **mehrere Ebenen auf einmal** transformieren: Dazu aktivieren Sie sie gemeinsam oder verknüpfen sie vorher per Kette.
- E Außerdem ist es möglich, den **zu transformierenden Bereich** einer Ebene mit Hilfe einer Auswahl **einzugrenzen** (siehe den folgenden Abschnitt »Auswahlinhalte transformieren«).

Sind diese Vorbereitungen getroffen, haben Sie verschiedene Möglichkeiten:

 $\triangleright$  Mit dem Tastaturkürzel  $\lceil \text{Strg} \rceil / \lceil \text{cmd} \rceil + \lceil \text{T} \rceil$  oder dem Befehl BEARBEIten • Frei transformieren rufen Sie das freie Transformieren auf. Es erscheinen ein Rahmen mit Griffen an den Ecken und Seiten und die Transformationsoptionsleiste. Freies Transformieren ermöglicht den

#### <span id="page-7-0"></span>**Nicht abgeschlossene Transformationen blockieren alles**

Wenn in Photoshop »plötzlich nichts mehr geht«, prüfen Sie, ob in einem Ihrer geöffneten Dokumente noch eine offene Transformation auf Ihre Eingabe wartet. Nicht bestätigte Transformationen blockieren Photoshop für alle weiteren Eingaben. Auch die Photoshop-Funktionen, die von Bridge angesteuert werden, sind dann nicht mehr zugänglich.

#### **Weniger Deckkraft für mehr Durchblick**

Häufig benutzt man Transformationen, um Bildelemente in Montagen einzupassen. In diesem Fall kann es sinnvoll sein, vor Beginn des Transformierens die Deckkraft der betreffenden Ebene herabzusetzen, um zu sehen, was sich darunter befindet.

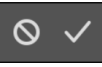

G **Abbildung 10.7** Transformation bestätigen oder abbrechen

flüssigen Wechsel zwischen verschiedenen Transformationsarten. Sie können dann frei nach Augenmaß mit der Maus arbeiten oder exakte Werte in die Optionsleiste eingeben.

 $\triangleright$  Die Alternative: Bei aktivem Verschieben-Werkzeug (Kürzel  $[\triangledown]$ )  $\bigoplus$ genügt es, die Option Transformationssteuerungen anzuklicken. Rund um die Bildebene oder die deckenden Pixel innerhalb der Ebene wird der bekannte Rahmen mit Griffen eingeblendet. Die Transformationsoptionsleiste erscheint, sobald Sie den Transformationsrahmen benutzen.

Die grundlegenden Schritte und Möglichkeiten sind bei beiden Methoden dieselben, auch die Shortcuts sind gleich.

Daneben können Sie Menübefehle unter Bearbeiten • Transformieren nutzen. Dort finden Sie häufig gebrauchte Transformationsbefehle.

**Auswahlinhalte transformieren |** Sie können auch Bildpartien, die Sie transformieren möchten, zuerst auswählen und sie dann per freiem Transformieren oder mit den Menübefehlen unter Bearbeiten • Transformieren bearbeiten. Der Inhalt von Auswahllinie bzw. Transformationsrahmen wird dann wie eine schwebende Auswahl behandelt (mehr dazu finden Sie in Teil IV, »Auswählen, freistellen und maskieren«).

Dieser Befehl ist nicht zu verwechseln mit Auswahl • Auswahl transformieren – dabei gehen Sie zwar ähnlich vor, bearbeiten jedoch nur die *Auswahllinie*, nicht den *Auswahlinhalt*!

**Transformation annehmen oder abbrechen |** Ganz gleich, was Sie transformieren und ob Sie mit der Maus, der Optionsleiste oder den Menübefehlen arbeiten – alle Eingaben müssen Sie zum Abschluss **bestätigen**, und zwar entweder über die (¢)-Taste oder über den kleinen Haken ganz rechts in der Optionsleiste.

Die Transformation **abbrechen** können Sie mit (Esc) oder über den »Parkverbot«-Button.

#### **10.2.1 Tipps für gute Transformationsergebnisse**

Damit Ihnen die Transformationen auch immer gelingen, sollten Sie folgende Hinweise berücksichtigen.

**Interpolation – Wie werden Pixel neu berechnet? |** Bei Ebenentransformationen berechnet Photoshop die Bildpixel neu, um sie der neuen Größe oder Position anzupassen – ähnlich wie beim Skalieren von Bildern mit dem Befehl Bun • Bungrösse

Für diese Neuberechnung, die sogenannte *Interpolation*, gibt es verschiedene Methoden, die unterschiedliche Ergebnisse erzielen. In der Transformationsoptionsleiste können Sie die gewünschte Interpolationsmethode einstellen (nur bei Pixelebenen).

- E Pixelwiederholung ist immer dann die Methode der Wahl, wenn Sie Bildobjekte mit harten Kanten haben, die ihre Schärfe nicht verlieren dürfen. Diese Interpolationsmethode habe ich zum Beispiel verwendet, um die vergrößert dargestellten Mauszeiger zu erzeugen, die Sie an verschiedenen Stellen im Buch sehen.
- E Bilinear vergleicht Nachbarpixel miteinander, um daraus die neuen Bildpixel zu berechnen. Dies erfolgt ähnlich wie bei der bikubischen Methode, jedoch nicht so gründlich. Diese Berechnung soll schneller gehen, in der Praxis sind die Ergebnisse jedoch meist mangelhaft.
- E Bikubisch und die Varianten Bikubisch glatter und Bikubisch schärfer sind gut, wenn Sie bei Montagen Fotoelemente einpassen.
- E Die Option Bikubisch automatisch soll die Wahl zwischen den anderen Bikubisch-Optionen überflüssig machen. In der Praxis kommt es mit dieser Interpolationsmethode jedoch oft zu überschärften Bildern, etwa beim Beschneiden mit dem Freistellungswerkzeug  $\Box$

Diese Einstellungsmöglichkeit erscheint jedoch nur, wenn Sie mit Pixelebenen arbeiten. Bei der Transformation von Smartobjekten haben Sie die Wahlmöglichkeit nicht.

**Nur einmal transformieren |** Wenn Sie eine der bikubischen Methoden verwenden – und das ist bei der Arbeit mit pixelbasierten Halbtonbildern wie Fotos nahezu unumgänglich –, wird der Bildinhalt mit jeder Transformation etwas unschärfer. Sie sollten also zunächst alle benötigten Transformationsbefehle ausführen und diese dann in einem Schritt bestätigen, anstatt jede Transformation separat anzuwenden und zu bestätigen. Und wenn eine Transformation einmal nicht ganz passt, sollten Sie nicht hin und her transformieren. Stattdessen empfiehlt sich der Befehl BEARBEITEN • SCHRITT ZURÜCK.

Diese Einschränkung gilt nicht für Formebenen und Textebenen – Vektordaten sind bekanntlich unempfindlich gegenüber Skalierungen und Transformationen, auch wenn Sie diese mehrfach durchführen.

**Arbeit mit Smartobjekten |** Ganz unbesorgt können Sie sein, wenn Sie eine Pixelebene vor der Transformation in ein Smartobjekt verwandeln. Smartobjekt-Ebenen lassen sich skalieren, drehen, neigen, verzerren, perspektivisch transformieren und verformen, ohne dass die Bildqualität leidet, denn die Umwandlung wirkt sich nicht auf die Originaldaten aus.

#### **Interpolation dauerhaft umstellen**

In den Programm-Voreinstellungen können Sie die Interpolationsmethode global einstellen – dann wirkt sie sich auf alle Photoshop-Funktionen aus, bei denen Interpolation eine Rolle spielt. Dazu starten Sie die Voreinstellungen mit (Strg)/  $\lceil \frac{cmd}{H} \rceil$  +  $\lceil K \rceil$ , und unter ALLGEMEIN treffen Sie unter Interpolationsverfahren Ihre Wahl.

#### **Zum Weiterlesen**

Um Textebenen bei voller Editierbarkeit zu **verformen**, gibt es noch einen speziellen Befehl (siehe Abschnitt 31.4.2, »Verbogene Schrift: Das Textverformungswerkzeug«).

**Zum Weiterlesen** Mehr über **Smartobjekte** erfahren Sie im Abschnitt 10.4.

#### <span id="page-9-0"></span>**10.2.2 Voreinstellungen für das Transformationswerkzeug**

Erfahrene Photoshop-User werden beim Hantieren mit dem Transformationswerkzeug vermutlich ein wenig ins Stocken kommen.

- ► Beim Anfassen und Ziehen an einem der Griffe des Transformationsrahmens erfolgt automatisch eine proportionale Transformation. Um dies zu unterbinden, muss die  $\boxed{\circ}$ -Taste gedrückt werden. In älteren Photoshop-Versionen war es genau umgekehrt: Das Ziehen skalierte die Höhe und Breite frei (unproportional). Erst das Drücken von  $\boxed{\circ}$ sorgte dafür, dass das Seitenverhältnis erhalten blieb.
- E Auch der Transformationsmittelpunkt, der beim Drehen und Neigen von Objekten die Bewegungsachse bildet, wird in der aktuellen Version von Photoshop standardmäßig nicht mehr angezeigt.

Beide Eigenschaften des Transformieren-Werkzeugs können Sie in den Voreinstellungen ( $\frac{1}{s+K}$ ) beeinflussen, so dass die älteren Standards wiederhergestellt werden.

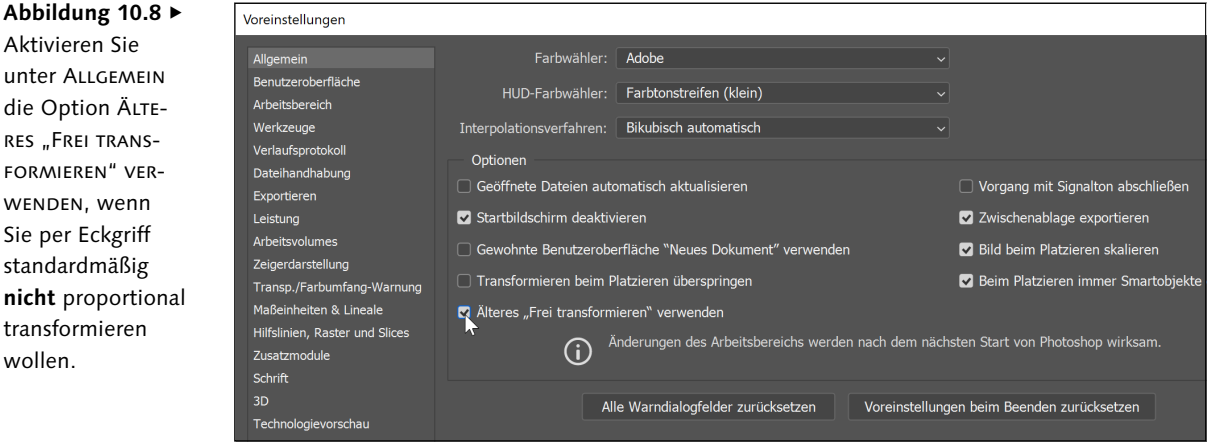

#### **Abbildung 10.9 ►**

FORMIEREN"

wollen.

Aktivieren Sie unter Werkzeuge die Option Referenzpunkt bei Verwendung von **TRANSFORMIEREN** anzeigen, um den Drehmittelpunkt von Transformationsrahmen einzublenden.

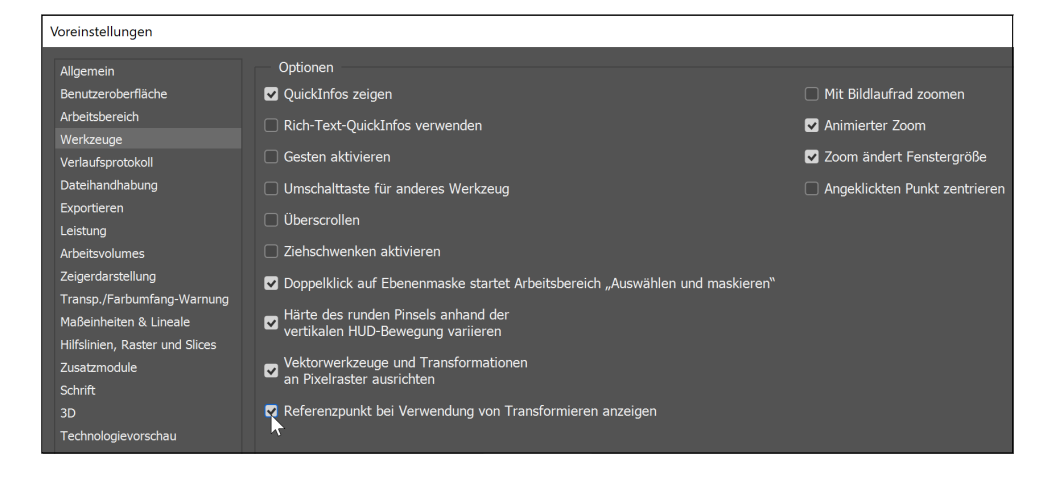

#### <span id="page-10-0"></span>**10.2.3 Ebenenobjekte skalieren**

Die Inhalte des Transformationsrahmens – hier ein freigestellter Ballon – per Maus und Augenmaß zu skalieren, sollte Ihnen keine Schwierigkeiten bereiten – das Verfahren ist intuitiv.

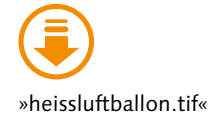

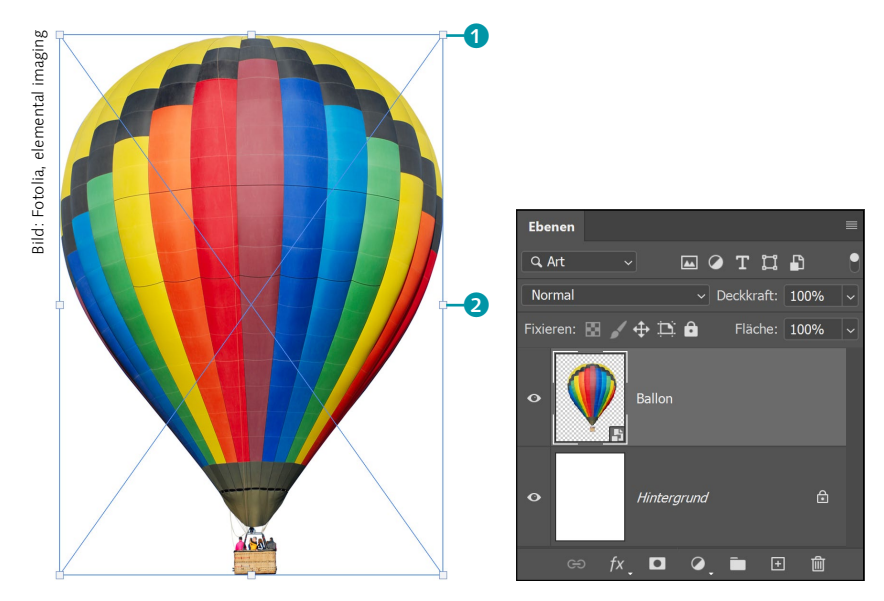

**Proportional skalieren oder Proportionen verändern |** Das Ziehen an den Eck- 1 oder Seitengriffen 2 des Transformationsrahmens verändert die Größe des Bildelements proportional, das heißt, das Längenverhältnis der beiden Seiten bleibt erhalten. Wollen Sie bei dem transformierten Objekt Höhe und Breite unabhängig voneinander verändern, halten Sie die  $\lceil \theta \rceil$ -Taste gedrückt. Dann verändert Ziehen gleichzeitig die Breite *und* die Höhe des Rahmens und des umfangenen Objekts. Wenn Sie nicht jedes Mal die  $\boxed{\circ}$ -Taste gedrückt halten wollen, um Breite und Höhe unabhängig voneinander zu verändern, deaktivieren Sie die Verketten-Schaltfläche in der Optionsleiste.

#### **10.2.4 Ebenenobjekt drehen**

Anhand der Ecken können Sie Ihr Objekt auch drehen. Sie müssen sich der Eckmarkierung dabei mit etwas Mausfeingefühl von außen nähern; dann erscheint ein gerundeter Pfeil mit zwei Spitzen ( (Abbildung 10.13). Mit diesem Pfeil können Sie nun Ihr Objekt frei drehen. Die genaue Gradangabe wird neben dem Pfeil angezeigt.

#### FF **Abbildung 10.10**

Der typische Transformationsrahmen eines Smartobjekts (bei Pixelbildern fehlen die X-Diagonalen, die Funktionsweise ist dieselbe).

#### F **Abbildung 10.11**

Ebenenaufbau des Demobildes. Das Smartobjekt mit dem freistehenden Ballon wird transformiert.

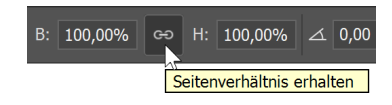

#### G **Abbildung 10.12**

Die Schaltfläche Verketten kann deaktiviert werden, um die Seitenproportionen des skalierten Objekts unabhängig voneinander zu ändern.

#### **Verhalten von Formen und Pfaden**

Formen und Pfade (das heißt Vektoren) jedoch werden standardmäßig nichtproportional skaliert, wenn Sie beim Umwandeln einen Eckgriff ziehen.

#### **Abbildung 10.13 ►**

Mit Hilfe des Anfassers lässt sich das Ebenenobjekt einfach drehen.

#### **Transformationskontrolle am Mauszeiger**

Für grad- und pixelgenaue Transformationen müssen Sie Ihren Blick nicht auf die Optionsleiste heften: Ein kleines Zahlenfeld neben dem Mauszeiger zeigt die Werte der aktuellen Transformation an. In den Voreinstellungen unter Benutzeroberfläche können Sie die genaue Position der Transformationswerte-Anzeige ändern oder diese ganz abschalten.

#### **Abbildung 10.14 ▼**

Optionsleiste für Transformationen. Bei der Transformation von Smartobjekten entfallen die Optionen für Glättung und Interpolationsart.

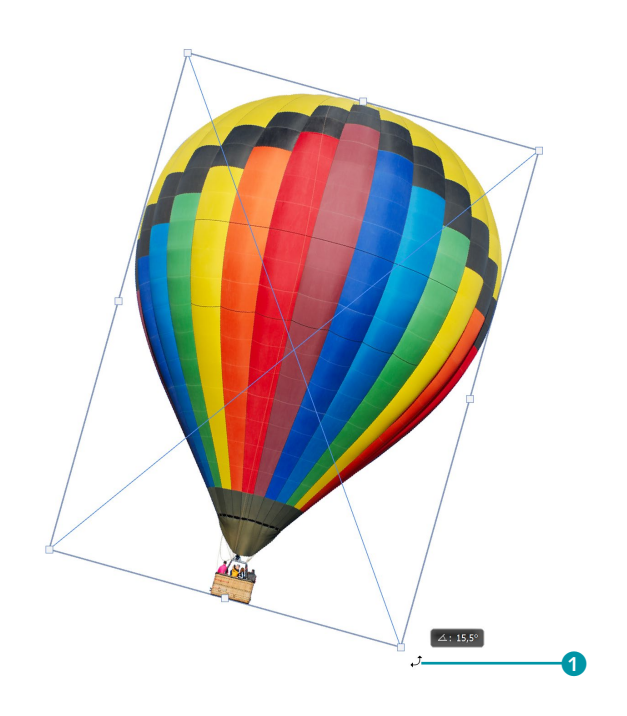

Wenn Ihnen das Hantieren mit der Maus und die Kontrolle durch die jeweils angezeigten Transformationswerte zu ungenau oder umständlich sind, können Sie gradgenaue Drehungen auch in der Optionsleiste einstellen $\bullet$ .

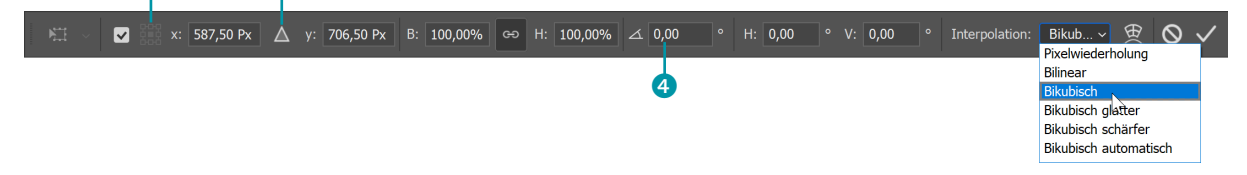

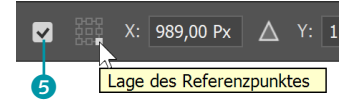

#### G **Abbildung 10.15**

Festlegen des Drehmittelpunkts; zuvor muss die Funktion durch Setzen des Häkchens aktiviert werden.

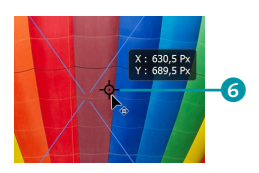

G **Abbildung 10.16** Drehmittelpunkt mit der Maus verschieben

**Drehmittelpunkt verändern |** Entscheidend für die Wirkung der Drehung ist die Position des Drehmittelpunkts, der als Achse fungiert. Standardmäßig ist er immer in der Mitte des zu transformierenden Objekts. In der aktuellen Photoshop-Version wird der Drehmittelpunkt zunächst nicht angezeigt, Sie können ihn dennoch verändern.

Zunächst müssen Sie diese Funktion jedoch aktivieren. Dazu setzen Sie in dem kleinen Kontrollfeld ganz links in der Optionsleiste ein Häkchen  $\Theta$ . Dann wird der Drehmittelpunkt  $\Theta$  auch im Bild angezeigt, und Sie haben mehrere Möglichkeiten, ihn zu verändern:

- E per Drag & Drop, indem Sie den im Bild angezeigten Drehmittelpunkt einfach mit der Maus anfassen und verschieben oder
- ► durch Eingabe von X- und Y-Werten in der Optionsleiste oder
- E indem Sie neben dem Aktivierungshäkchen in der Optionsleiste auf eines der kleinen Quadrate innerhalb des Miniaturrasters <sup>2</sup> klicken.

<span id="page-12-0"></span>**Transformationsrahmen mit Inhalt verschieben |** Wenn Ihnen die Position Ihres Bildelements nicht gefällt, können Sie es schon während der Transformation verschieben. Positionieren Sie den Mauszeiger innerhalb des Transformationsrahmens – nur nicht an den Drehpunkt –, und ziehen Sie den Rahmen an die gewünschte Position im Bild.

In der Optionsleiste können Sie Eingaben beim X- und Y-Wert nutzen, um die Position des zu transformierenden Objekts zu ändern. Besonders interessant ist dabei die Möglichkeit, relative Werte einzugeben – so legen Sie die neue Position Ihres Objekts im Verhältnis zur aktuellen Position fest. Dazu klicken Sie einfach auf das kleine Dreiecksymbol <sup>3</sup> zwischen den Werten.

#### **10.2.5 Neigen**

Um die folgenden drei Funktionen mit der Maus anzuwenden, müssen Sie einige Tastenkombinationen im Hinterkopf haben.

Sie neigen ein Objekt, indem Sie  $\lceil \text{Strg} \rceil / \lceil \text{cmd} \rceil + \lceil \alpha \rceil$  drücken und mit der Maus an einem der **Seitengriffe** (nicht an den Ecken) des Transformationsrahmens anfassen. Der Transformationsrahmen nimmt die Gestalt eines Parallelogramms an – und sein Inhalt ändert sich entsprechend.

Für Bilder wie das Beispielfoto ist eine solche Transformation nicht so sinnvoll. Sie kann aber gewinnbringend eingesetzt werden, wenn perspektivisch verzerrt werden soll.

Das Verzerren per Optionsleiste ist recht umständlich, weil Sie dabei jeden einzelnen Wert verändern müssen. Das Arbeiten mit Maus und Augenmaß ist hier viel besser geeignet.

#### **10.2.6 Verzerren relativ zum Mittelpunkt**

Das Verzerren relativ zum Mittelpunkt ([Strg]/[cmd]+[Alt], Anfassen an beliebigem Griff) wirkt besonders spektakulär, wenn Sie an den Griffen der Seitenmitte anfassen. Dann können Sie Ihr Bildobjekt um den Mittelpunkt drehen. Bei geeigneten Gegenständen wirkt das fast wie eine dreidimensionale Drehung.

**Frei verzerren |** Zum freien Verzerren drücken Sie (Strg)/(cmd), fassen mit der Maus an einem beliebigen Griff des Transformationsrahmens an und ziehen in die gewünschte Richtung.

**Perspektivisches Verzerren |** Diese Funktion leistet gute Dienste zum Entzerren von Architekturbildern oder für eine nachträglich simulierte

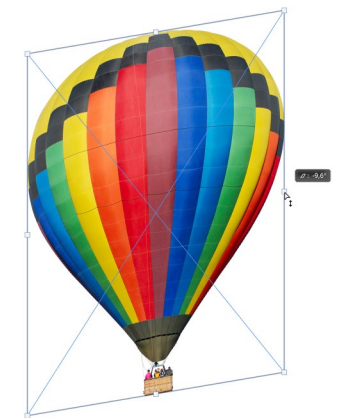

G **Abbildung 10.17** Ebenenobjekt neigen

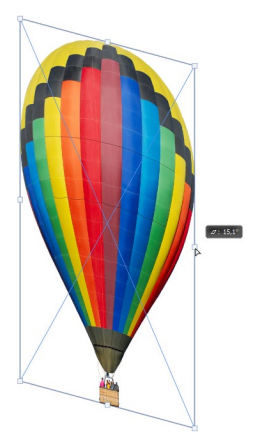

G **Abbildung 10.18** Verzerren relativ zum Mittelpunkt

<span id="page-13-0"></span>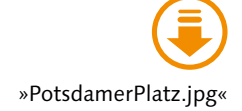

Perspektive. Zusätzlich zur Maustaste müssen Sie die Tastenkombination  $\boxed{\triangle}$ + $\boxed{\text{strg}}$ / $\boxed{\text{cmd}}$ + $\boxed{\text{Alt}}$  drücken. Oft ist es bei solchen Operationen notwendig, die Ecken des Transformationsrahmens – samt Bildinhalt – über die Grenzen des sichtbaren Bildausschnitts hinweg bis über den grauen Fensterhintergrund zu ziehen. Sorgen Sie also schon vorher dafür, dass das Bild in einer Zoomstufe angezeigt wird, die genügend Raum dafür lässt.

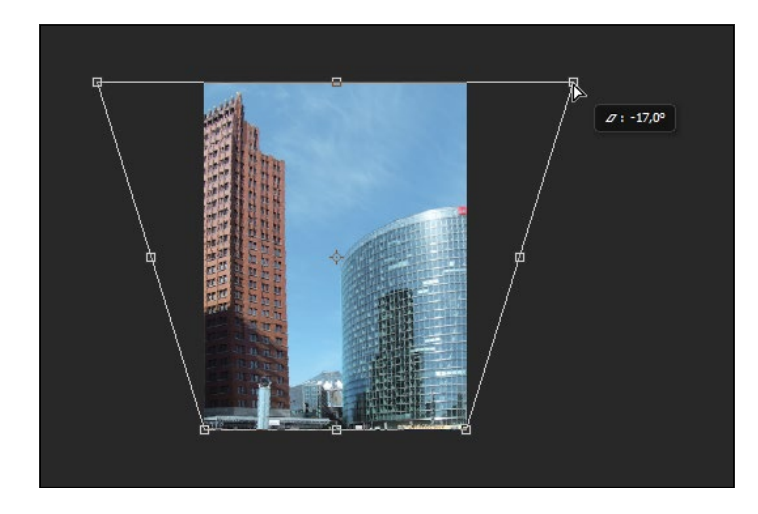

Bild: vitamin a design Bild: vitamin a design

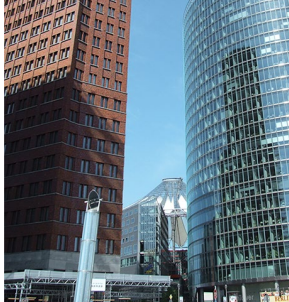

G **Abbildung 10.19** Das Ausgangsbild

G **Abbildung 10.20** Perspektivisches Verzerren. Der Transformationsrahmen wird über den sichtbaren Bildbereich hinausgezogen.

Oft fehlen nach der Transformation an den Ecken Bildinhalte – das Motiv wird häufig nicht nur auseinandergezogen, wie in Abbildung 10.20, sondern oft auch zusammengeschoben. Hier können das Beschneiden- und in manchen Fällen auch das Stempel-Werkzeug und andere Retuschetools helfen (siehe Kapitel 24, »Bildretusche«). Eine gute Alternative zum perspektivischen Verzerren ist die Funktion FILTER · Objektivkorrektur.

#### **10.2.7 Verformen**

Mit Bearbeiten • Transformieren • Verformen oder über einen Klick auf das entsprechende Symbol  $\mathbb R$  weit rechts in der Transformationsoptionsleiste wechseln Sie zur Funktion VERFORMEN.

Mit einem einfachen Gitternetz, dessen Linien, Ecken und Kreuzungspunkte Sie per Maus verschieben, lassen sich Bildgegenstände verformen. So wird zum Beispiel dieser Ballon noch bauchiger gemacht.

<span id="page-14-0"></span>Um **Bildgegenstände zu verformen**, bietet sich auch der komplexe Filter Verflüssigen an (siehe Abschnitt 24.11, »Der Verflüssigen-Filter: Als Spielzeug unterschätzt«). Auch die Filter unter Filter • Verzerren können Sie sinnvoll nutzen (siehe Kapitel 29, »Orientierung im Filter-Dschungel«).

#### **10.2.8 Menübefehle für Transformationen**

Im Menü unter Bearbeiten • Transformieren finden Sie dieselben Transformationsschritte noch einmal. Das ist besonders praktisch für die verschiedenen Verzerrungen, deren Shortcuts schlecht zu merken sind. Rufen Sie die gewünschte Transformationsart über das Menü auf, und benutzen Sie dann wie gewohnt die Maus. Daneben können Sie über das Menü auch einige häufig gebrauchte Drehungen und Spiegelungen schnell und präzise erledigen. Dazu genügt ein Klick auf den jeweiligen Menübefehl.

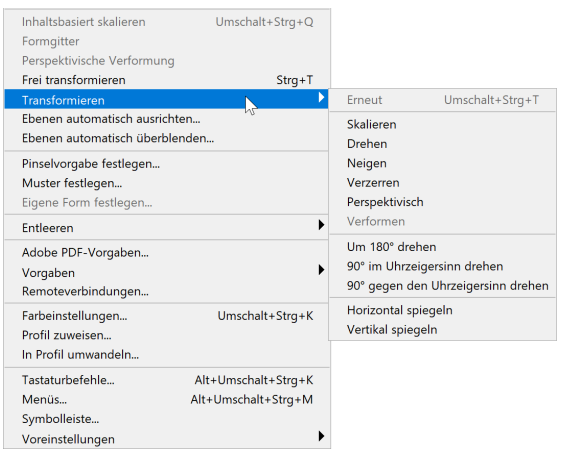

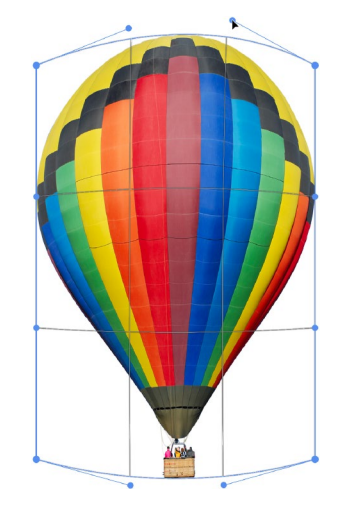

G **Abbildung 10.21** Verformen von Ebenenobjekten – ziehen Sie einfach an den Griffen, oder verschieben Sie eine der Gitterlinien.

F **Abbildung 10.22** Menübefehle zum Transformieren

**Nachteil |** Das Transformieren mit Menübefehlen hat einen Nachteil: Sie können die Transformationsart nicht fließend wechseln, so wie es beim freien Transformieren durch Gebrauch verschiedener Shortcuts möglich ist. Wenn Sie beispielsweise Verzerren gewählt haben, müssen Sie zunächst diese Transformation abschließen, um dann noch zu skalieren oder zu drehen. Da Mehrfach-Transformationen bei Pixelbildern zu vermeiden sind, sollten Sie in solchen Fällen besser zum freien Transformieren (und der folgenden Shortcut-Liste) greifen.

**Transformation wiederholen |** Sehr praktisch ist allerdings der Befehl ERNEUT  $(\alpha)$ + $\frac{1}{\beta}$  (cmd)+ $\frac{1}{\beta}$ ). Mit ihm übertragen Sie gelungene Transformationen nicht nur auf weitere Ebenen, sondern auch auf andere Bilder.

Noch weiter geht das lange, aber in manchen Situationen sehr praktische Kürzel  $\boxed{\triangle}$ + $\boxed{\text{Strg}}$ + $\boxed{\text{Alt}}$ + $\boxed{\top}$  bzw.  $\boxed{\triangle}$ + $\boxed{\text{cmd}}$ + $\boxed{\text{Alt}}$ + $\boxed{\top}$ . Mit ihm wird die zuletzt aktive Ebene dupliziert, und die zuletzt genutzte Transformation wird auf das Duplikat angewendet. Der Befehl funktioniert auch bei Auswahlbereichen: Sie werden dupliziert – allerdings nicht auf einer eigenen Ebene – und transformiert.

#### <span id="page-15-0"></span>Tabelle  $10.1 \times$

Tastaturbefehle für Ebenentransformationen auf einen Blick

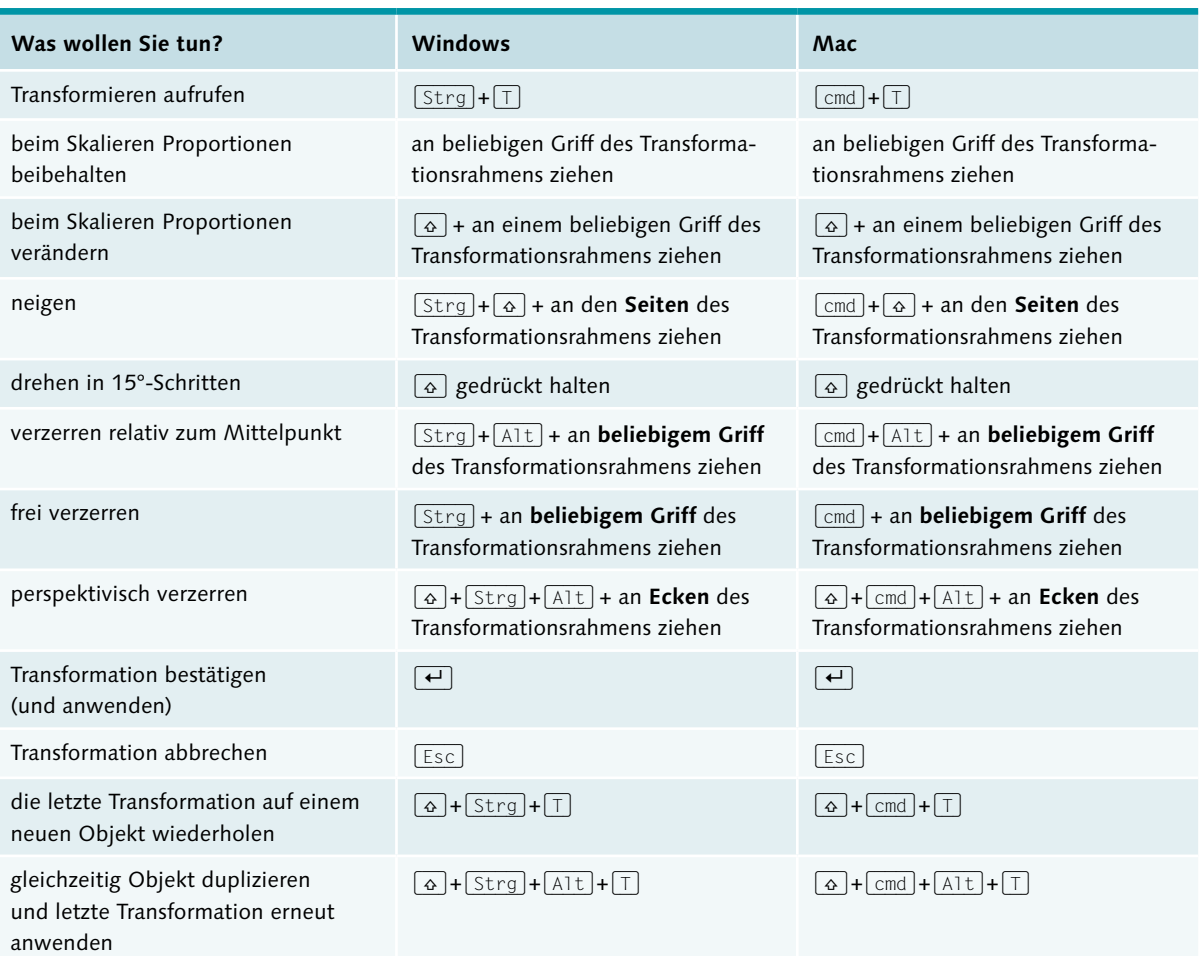

### **10.3 Schnittmasken und Aussparung**

»Paprika.tif«

Bei der Schnittmasken-Funktion kommen trotz des Namens dieser Funktion keine »richtigen« Ebenen- oder Vektormasken zur Anwendung. Stattdessen beeinflussen die Bildpixel der Ebenen selbst das angezeigte Ergebnis.

### <span id="page-16-0"></span>**10.3.1 Schnittmasken – das Funktionsprinzip**

Das Anordnen von Ebenen zu sogenannten Schnittmasken ist bei vielen Gelegenheiten hilfreich. Sie kommen zur Anwendung, wenn Sie in Ihrem Bedienfeld mehr als zwei Ebenen haben und dafür sorgen wollen, dass sich eine Ebene nur auf die *direkt* unter ihr liegende Ebene bezieht – nicht auf die übrigen Ebenen darunter. Die Funktion wird oft für Einstellungsebenen genutzt, es gibt jedoch auch andere Einsatzmöglichkeiten. Ich zeige Ihnen das Prinzip anhand einer Datei mit zwei Bildebenen und einer Einstellungsebene FARBTON/SÄTTIGUNG. Anhand der Wirkung der Einstellungsebene können Sie erkennen, wie Schnittmasken wirken.

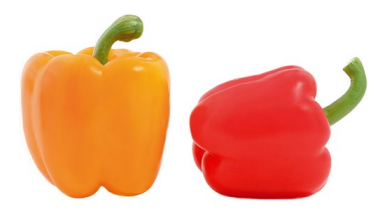

G **Abbildung 10.23** So sieht das Ausgangsbild – ohne Einstellungsebene – aus.

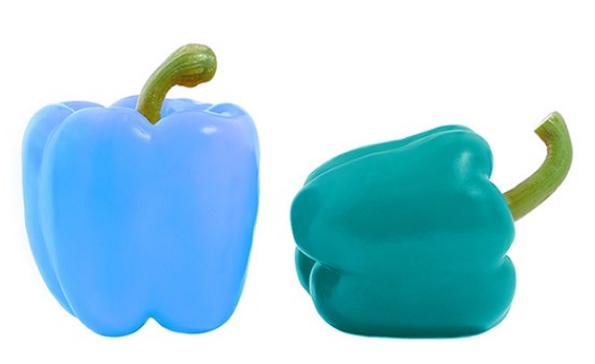

#### G **Abbildung 10.24**

Eine Einstellungsebene FARBTON/SÄTTIGUNG wurde erzeugt. Sie liegt oberhalb beider Ebenen und ist noch nicht zur Schnittmaske gruppiert. Daher wirkt sie auf beide Bildebenen.

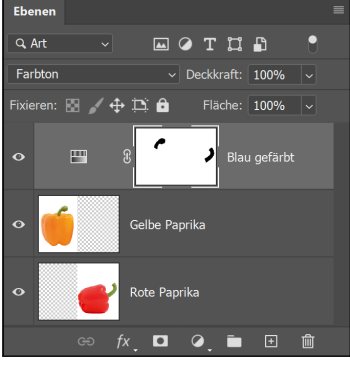

#### G **Abbildung 10.25**

Der Bildaufbau: zwei separate Bildebenen. Die farbverändernde Einstellungsebene »Blau gefärbt« ist noch nicht als Schnittmaske gruppiert – beide darunterliegenden Bildebenen werden verändert. Lediglich die grünen Stängel sind mit einer Ebenenmaske vor Veränderung geschützt.

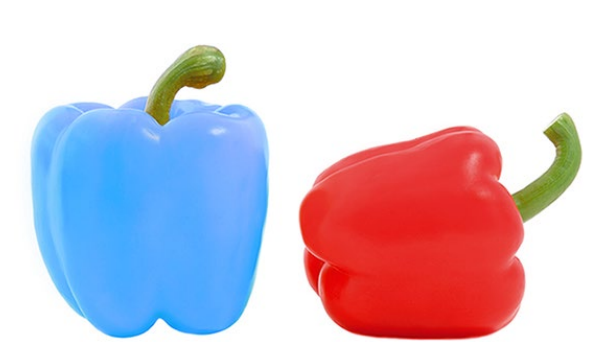

#### G **Abbildung 10.26**

Die färbende Einstellungsebene wurde mit der Ebene direkt unter ihr (»Gelbe Paprika«) zu einer Schnittmaske angeordnet. Die Farbänderung wirkt jetzt allein auf diese Ebene. Die Ebene mit der roten Paprika bleibt unverändert.

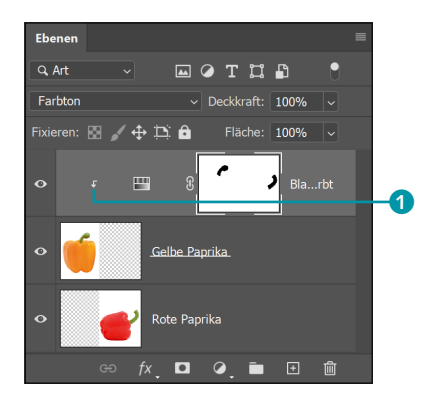

#### G **Abbildung 10.27**

Im Ebenen-Bedienfeld stellt sich eine Schnittmasken-Gruppe so dar. Die Einrückung der Einstellungsebene und der kleine Pfeil <sup>1</sup> zeigen die Schnittmaske an.

<span id="page-17-0"></span>Benutzt werden Schnittmasken oft bei Einstellungsebenen, bei Retuschen oder auch beim kreativen Gestalten mit Schrift. Das Grundprinzip ist, dass sich die Inhalte der zur Schnittmaske angeordneten Ebene oder Ebenen nur dort zeigen, wo die darunterliegende Ebene (*Basisebene*) ebenfalls Pixel aufweist. Die deckenden Pixel der unteren Ebene wirken als Schnittmaske. Schnittmasken sind übrigens keine Masken in dem Sinne, wie ich sie später in diesem Buch besprechen werde!

#### **10.3.2 Schnittmasken anlegen**

Ebenen zu Schnittmasken zusammenzufassen ist ganz einfach:

- ▶ Der schnellste Weg führt wieder einmal über das Ebenen-Bedienfeld: Setzen Sie den Mauszeiger bei gehaltener (Alt)-Taste im Ebenen-Bedienfeld genau zwischen zwei Ebenen. Sobald sich das Symbol des Mauszeigers 1 ändert, klicken Sie darauf. Auf die gleiche Art und Weise lösen Sie die Schnittmasken-Gruppe auch wieder auf.
- $\triangleright$  Mit  $\lceil \text{Strg} \rceil / \lceil \text{cmd} \rceil + \lceil \text{Alt} \rceil + \lceil \text{G} \rceil$  fassen Sie die markierte Ebene mit der darunterliegenden Ebene zu einer Schnittmaske zusammen oder lösen eine bestehende Schnittmaskenkonstellation wieder auf.
- E Die Menüalternative: Aktivieren Sie im Ebenen-Bedienfeld eine Ebene, und wählen Sie die Befehle Ebene • Schnittmaske erstellen. Dadurch wird die aktive Ebene mit der darunterliegenden zu einer Schnittmaske zusammengefasst. Mit EBENE · SCHNITTMASKE ZURÜCKwandeln bringen Sie die Ebene wieder in die reguläre Anordnung.
- E Wenn Sie Ebenen oder Einstellungsebenen per Menü (Ebene Neu) anlegen, werden Sie automatisch gefragt, ob sie zur Schnittmaske gruppiert werden sollen.

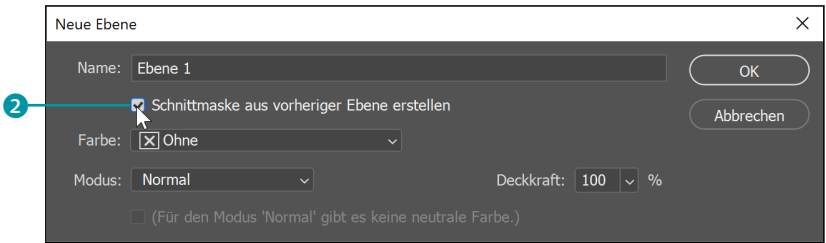

#### **10.3.3 Text-Bild-Effekte mit Schnittmasken**

Interessante Effekte lassen sich mit Text erzielen. Legen Sie eine Textebene *unter* eine Bildebene, und gruppieren Sie die beiden mit (Strg)/ (cmd)+(Alt)+(G) zur Schnittmaske. Dort, wo die darunterliegende Textebene transparente Pixel enthält, ist das Foto ausgeblendet – die

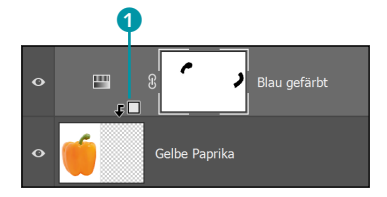

G **Abbildung 10.28**

Das Quadrat mit abknickendem Pfeil zeigt an, dass Sie den Mauszeiger richtig positioniert haben.

#### **Abbildung 10.29 ►**

Neue (Einstellungs-)Ebene per Menü: Im Dialogfeld gibt es auch eine Schnittmasken-Option 2.

> »Berlinschriftzug.tif«, »Obst\_schriftzug.tif«

<span id="page-18-0"></span>Schrift ist also nun »fotogefüllt«. Dazu kommt eine weitere Ebene als Hintergrund für den Schriftzug. Für eine bessere Lesbarkeit habe ich den Text in unserem Beispiel zusätzlich mit einem Ebeneneffekt versehen.

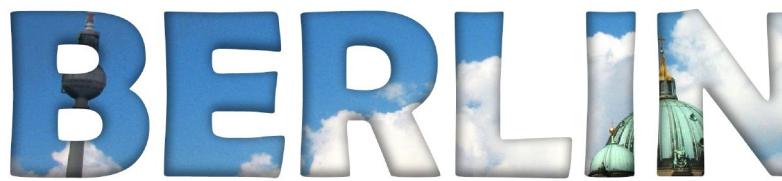

## vitamin a design Bild: vitamin a design 3ild:

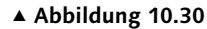

Die berühmte »Berliner Luft«, in Text und Bild festgehalten

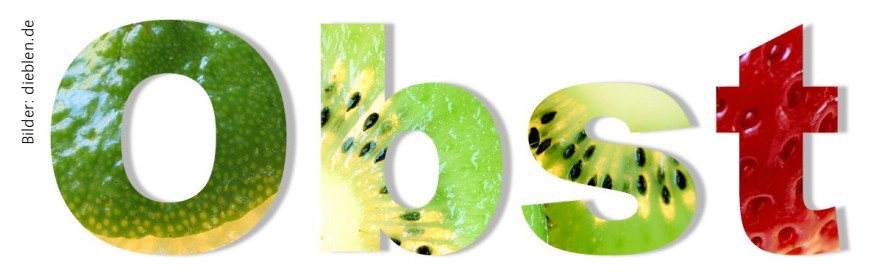

G **Abbildung 10.32** Mehrere Ebenen mit Schnittmaske

Sie können in dieser Manier auch mehrere Ebenen übereinander anordnen. In jedem Fall zeigen sich die Pixel der so angeordneten Ebenen nur dort, wo die Basisebene ebenfalls Pixel aufweist.

Die untenliegende und die oberen Ebenen einer Schnittmaskenkonstellation lassen sich gegeneinander verschieben. Das ist sehr nützlich, um zum Beispiel einen passenden Bildausschnitt in einer Textzeile zu zeigen.

#### **10.3.4 Aussparung und Aussparungsoptionen**

Um ähnliche Kompositionen wie die im vorangehenden Abschnitt zu erstellen, bietet Photoshop noch differenziertere Möglichkeiten, nämlich die erweiterte Mischmodus-Eigenschaft Aussparung. Über die Dialogbox Ebenenstil legen Sie die Optionen fest. Sie erreichen diesen Dialog durch Doppelklick auf den neutralen Bereich einer Ebene im Ebenen-Bedienfeld oder über den »fx«-Button  $\lceil \kappa \rceil$ .

Die Grundidee beim Aussparen ist, dass die Pixel der obenliegenden Ebene benutzt werden, um einen Bereich zu definieren, der die Ebenen darunter optisch durchbohrt. Wie intensiv diese Durchbohrung wirkt, legen Sie wiederum mit den Aussparungsoptionen fest.

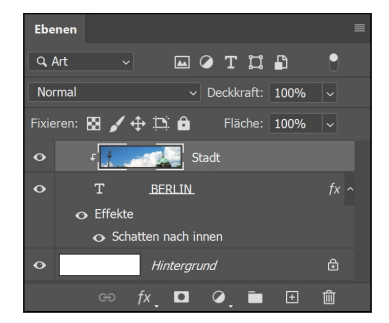

#### G **Abbildung 10.31**

Ebenenaufbau: oben das Foto, mit der Textebene zur Schnittmaske gruppiert, dann die Textebene mit einem Effekt, ganz unten weißer Hintergrund

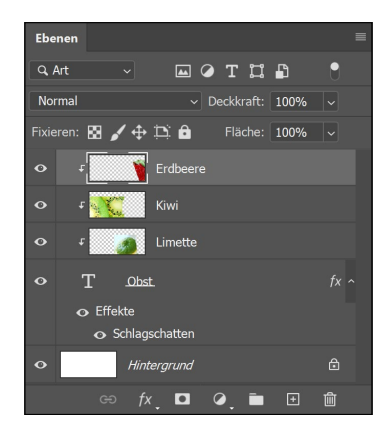

G **Abbildung 10.33** Das Ebenen-Bedienfeld zum Obst-Beispiel

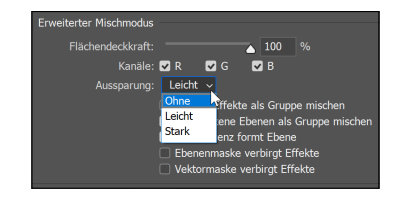

G **Abbildung 10.34** Aussparungsoptionen im Dialog **FRENENSTIL** 

**Abbildung 10.35 ▼** 

Die Ausgangskonstellation. Die oberste Ebene wurde mit der Aussparungsoption LEICHT 1 versehen und hat außerdem einen hellen Kontureffekt 2.

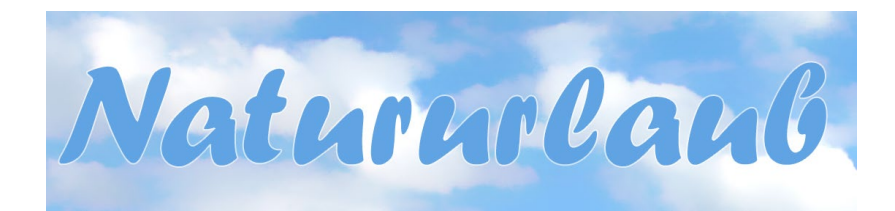

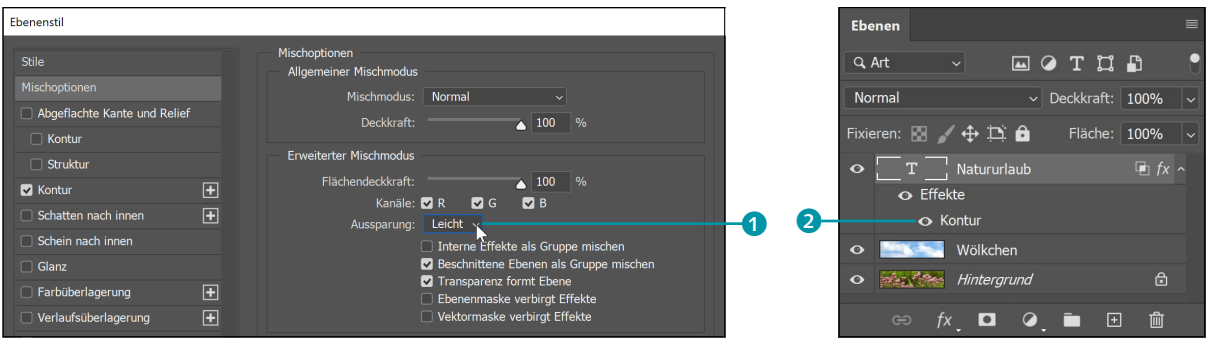

»Natururlaub.tif«

Maßgeblich für das spätere Aussehen der Komposition ist auch hier wiederum die Schichtung der Ebenen. Und das Ganze funktioniert nur, wenn Sie die Deckkraft der oberen Ebene durch Verstellen der Fläche-Deckkraft im Ebenen-Bedienfeld senken. Die normale Option Deckkraft muss aber auf 100% stehen bleiben! Außerdem ist es zwingend erforderlich, dass die unterste Ebene tatsächlich eine Hintergrundebene ist. Dann rufen Sie den Ebenenstil-Dialog auf und legen dort die Aussparungsoptionen fest.

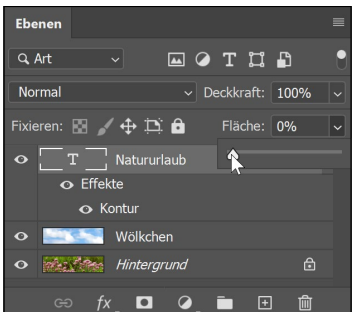

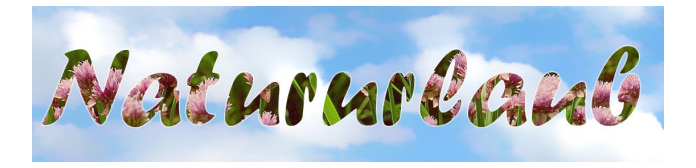

#### FG **Abbildung 10.36**

Dasselbe Bild mit gesenkter Fläche-Deckkraft. Die deckenden Pixel der Textebene durchbrechen nun die mittlere Ebene (Wölkchen) und lassen die Hintergrundebene erscheinen.

**Wie wirken die Aussparungsoptionen genau? |** Damit Sie die Aussparungsoptionen gezielt einsetzen können, müssen Sie wissen, was sie bewirken:

- E Die Option Ohne erstellt keine Aussparung. Dies ist die Standardeinstellung.
- ELEICHT erstellt eine Durchbohrung bis zur Hintergrundebene (so wie in unserem Beispiel). Wenn die Ebenen in einer Gruppe zusammen-

<span id="page-20-0"></span>gefasst werden, wirkt die leichte Aussparung jedoch nur bis auf die unterste Ebene dieser Gruppe. Sind die Ebenen zu einer Beschnittmaske angeordnet, wirkt die »Durchbohrung« bis zur Basisebene.

► Mit der Option Stark erreichen Sie in jedem Fall eine Aussparung bis zur Hintergrundebene – gleichgültig, welche Ebenenkonstellationen in der Datei sonst noch vorliegen. Wenn keine Hintergrundebene vorhanden ist, wird in jedem Fall bis zur Transparenz durchbohrt.

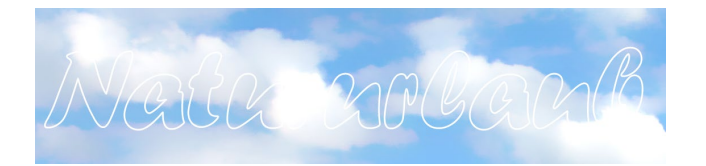

Die Wirkung der drei verschiedenen Optionen und der notwendige Ebenenaufbau erscheinen auf den ersten Blick kompliziert, aber wenn Sie das Prinzip einmal verstanden haben, erzeugen Sie mit dieser Funktion sehr schnell interessante Composings. Die obere Ebene muss ja auch nicht immer ein Text sein: Ein Logo oder eine andere Pixelebene eignen sich ebenso gut!

#### F **Abbildung 10.37**

So sähe das Bild mit reduzierter Fläche-Deckkraft, aber ohne spezielle Aussparungsoption aus. Von der Textebene sind alle Pixel ausgeblendet, lediglich der Ebeneneffekt – die helle Kontur – ist noch sichtbar. Die Hintergrundebene kommt nicht ins Bild.

### **10.4 Vielseitige Datencontainer: Smartobjekte**

Smartobjekte sind eine besondere Art von Ebenen: Sie »merken« sich nach einer Bearbeitung ihr früheres Aussehen. Das ist möglich, weil die Originalversion der Daten eines Smartobjekts in das Dokument eingebettet ist, das das Smartobjekt enthält. Ein Smartobjekt ist gewissermaßen ein Container, in dem eine Instanz der originalen Daten zur Bearbeitung abgelegt ist. Diese Originaldaten sind zunächst für den Bearbeiter unsichtbar, können jedoch mit einem kleinen Umweg (siehe den Workshop »Smartobjekte in der Praxis: Rote Sonnen« in Abschnitt 10.4.5) auch verändert werden. Grundlage von Smartobjekten können Pixel- oder Vektordaten sein. Die meisten Photoshop-Nutzer kennen Smartobjekte hauptsächlich von der Verwendung mit Filtern. Tatsächlich können Smartobjekte jedoch mehr – und Photoshops smarte Funktionen sind mit dem letzten großen Update noch ausgebaut worden.

**Vorteile von Smartobjekten |** Das Containerprinzip ermöglicht die **zerstörungsfreie Bearbeitung** der Smartobjekte, denn die Original-Bilddaten bleiben ja erhalten. Das heißt, Bildoperationen, die sich auf die Bildpixel *an und für sich* qualitätsmindernd auswirken, können Sie

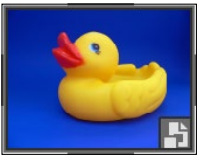

G **Abbildung 10.38** Sie erkennen Smartobjekte im Ebenen-Bedienfeld an dem Vierecksymbol unten rechts in der Ebenenminiatur.

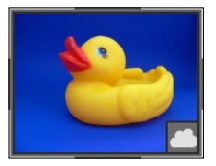

G **Abbildung 10.39** Eine Ecke mit Wölkchen ist ein Hinweis auf ein verknüpftes Smartobjekt, das in einer Bibliothek in der Adobe Cloud liegt.

<span id="page-21-0"></span>»Gummiente.tif«

auf Smartobjekte anwenden, ohne dass ein Qualitätsverlust auftritt. In einigen Fällen machen Smartobjekte eigentlich unumkehrbare Arbeitsschritte reversibel. In einigen Fällen stellen sie Workarounds für Arbeitstechniken dar, die sonst gar nicht möglich wären. Sehr nützlich sind Smartobjekte zum Beispiel:

- $\blacktriangleright$  bei Ebenentransformationen.
- ► bei der Anwendung von Filtern (Smartfiltern),
- ► für das Skalieren des gesamten Bildes,
- ► bei Farbraumänderungen (via BILD Modus) oder
- E beim Beschneiden von Bildern, wenn ein neuer Bildausschnitt gefunden werden soll.
- E Wenn Sie ein Smartobjekt mehrfach duplizieren, können Sie alle Duplikate auf einen Schlag ändern, indem Sie die Quelle bearbeiten (diese Abhängigkeit von Smartobjekten und ihrer Datenquelle kann jedoch auch ausgeschlossen werden).
- $\blacktriangleright$  Textebenen lassen sich mit Filtern bearbeiten und bleiben trotzdem editierbar.
- E Bildkorrekturen lassen sich ähnlich wie Smartfilter auf Smartobjekte anwenden – gedacht als eine Alternative zu Einstellungsebenen, die für mehr Ordnung im Ebenen-Bedienfeld sorgen soll (siehe Abschnitt 14.2, »Das Handwerkszeug für Bildkorrekturen«).

Außerdem erweisen sich Smartobjekte als echte **Beschleuniger für Ihren Workflow**, denn sie können in der Creative Cloud Library abgelegt werden und von verschiedenen Rechnern und Bearbeitern genutzt werden (mehr dazu lesen Sie in Abschnitt 8.8, »Kollaborativ und überall zur Hand: Creative Cloud Libraries«).

#### **10.4.1 Smartobjekte aus Ebenen erzeugen**

Um Smartobjekte zu erzeugen, gibt es eine Fülle verschiedener Wege.

Um **Ebenen** in Smartobjekte zu transformieren, aktivieren Sie eine oder mehrere Ebenen …

- E und wählen dann den Befehl Ebene Smartobjekte In Smartobjekt konvertieren,
- E nutzen das Kontextmenü des Ebenen-Bedienfelds (Rechtsklick in den neutralen Bereich der Ebene) oder
- E rufen den Befehl Filter für Smartfilter konvertieren auf.
- ► Der Befehl DATEI PLATZIEREN fügt Pixel- oder Vektordaten als Smartobjekt in eine bereits geöffnete Datei ein.
- E **Dateien** können Sie direkt als Smartobjekt öffnen. Dazu wählen Sie den Befehl Datei • ALS SMARTOBJEKT ÖFFNEN. Geöffnet wird dann ein.

#### **Zum Nachlesen**

Grundlegendes über Smartobjekte finden Sie auch in Abschnitt 9.3, »Ebenenarten«.

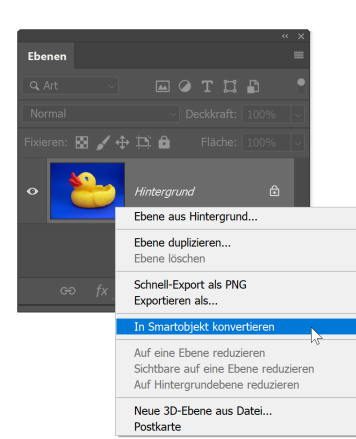

#### G **Abbildung 10.40**

Per Kontextmenü erzeugen Sie am schnellsten aus einer Ebene ein Smartobjekt.

<span id="page-22-0"></span>Duplikat der Originaldatei, dessen Ebenen in ein Smartobjekt verwandelt wurden.

E **Illustrator-Ebenen** können Sie auch mit Drag & Drop oder per Einfügen-Befehl als Smartobjekt in ein Photoshop-Dokument einsetzen.

**Smartobjekt zurückverwandeln |** Um aus einem Smartobjekt wieder eine Pixelebene zu machen, nutzen Sie den Menübefehl Ebene • Rastern • Smartobjekt

- ► oder denselben Befehl im Kontextmenü des Ebenen-Bedienfelds,
- ► oder Sie reduzieren die Datei auf eine Hintergrundebene.

#### **10.4.2 Dateien als Smartobjekt öffnen oder platzieren**

Es ist nicht nur möglich, einzelne Bildebenen in Smartobjekte zu verwandeln, Sie können auch aus bestehenden Dateien Smartobjekte erzeugen.

**Als Smartobjekt öffnen |** Mit dem Befehl Datei • Als Smartobjekt öffnen erzeugen Sie aus einer bestehenden Pixel- oder Verktordatei eine neue Datei mit einer Smartobjekt-Ebene. Die Ausgangsdatei bleibt unverändert. Die neue Datei mit dem Smartobjekt trägt denselben Namen wie die Ausgangsdatei, erweitert um den Zusatz »als Smartobjekt-1«. (Weitere Smartobjekte mit derselben Quelldatei werden fortlaufend durchnummeriert.)

**Als Smartobjekt platzieren |** Neben dem Öffnen können Sie Dateien auch platzieren. Mit dem Platzieren-Befehl setzen Sie eine Datei in ein bereits geöffnetes Pixelbild ein – und zwar entweder als Smartobjekt oder als Verknüpfung. Die Ausgangsdatei im Falle des Smartobjekts kann eine Vektor- oder Pixelgrafik sein. In jedem Fall erleichtert Ihnen das Smartobjekt das Einpassen des eingefügten Elements, denn Smartobjekte lassen sich bekanntlich verlustfrei skalieren und transformieren, ohne dass die Bildqualität leidet.

**Vorgehensweise |** Bevor Sie beginnen, muss die Datei, in die das Objekt platziert werden soll, bereits in Photoshop geöffnet sein. Dann rufen Sie entweder den Befehl DATEI · PLATZIEREN UND EINBETTEN oder den Befehl Datei • Platzieren und verknüpfen auf und wählen die gewünschte Grafik.

In beiden Varianten des Platzieren-Befehls wird ein Smartobjekt erzeugt. Der Unterschied besteht darin, dass im ersten Fall (Einbetten) das Smartobjekt lokal agiert, soll heißen, wenn Sie es zum Bearbeiten **Zum Nachlesen**

Mehr zum **Platzieren und Öffnen als Smartobjekt** erfahren Sie in Kapitel 6, »Der Umgang mit Dateien«.

**Camera Raw und Smartobjekte** Wenn Sie Raw-Daten aus Ihrer Kamera verarbeiten, können Sie diese standardmäßig in Photoshop als Smartobjekt öffnen lassen. Sie müssen dazu lediglich innerhalb des Camera-Raw-Moduls im Dialog ARBEITSABLAUF-Optionen ein Häkchen setzen. Mehr zum Thema Camera Raw finden Sie in Kapitel 20, »Das Camera-Raw-Modul«.

öffnen, wird nur die in Ihrem Projektbild eingebettete Kopie der Originaldatei verändert. Im zweiten Fall (Verknüpfen) öffnen Sie die Originaldatei und bearbeiten diese. Das heißt, dass sich Veränderungen, die Sie in Ihrem Projekt vornehmen, auch automatisch auf die Originaldatei der platzierten Grafik auswirken und umgekehrt.

Haben Sie den gewünschten Befehl gewählt, fügt Photoshop die Grafik mit Positionsrahmen in die Datei ein. Liegt die Datei, die Sie platzieren möchten, als PDF oder AI-Datei vor, wird noch ein Dialogfeld mit Optionen dazwischengeschaltet.

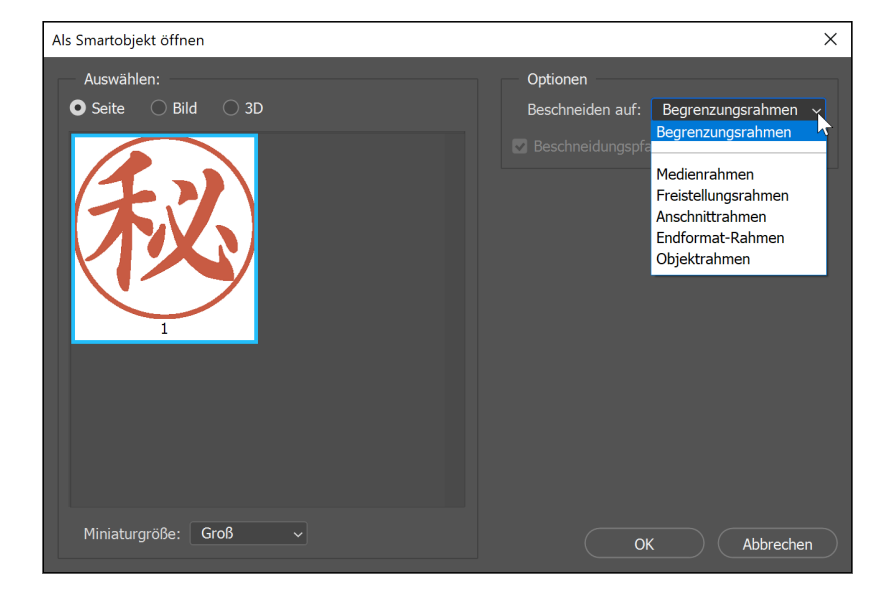

#### G **Abbildung 10.41**

Der Dialog Als Smartobjekt öffnen erscheint, wenn Sie PDF- oder AI-Dateien platzieren.

**Platzierte Objekte einpassen |** Die von Ihnen ausgewählte Datei wird anschließend in der Mitte des bereits geöffneten Bildes eingefügt. Sie steht in einem Begrenzungsrahmen, mit dessen Hilfe Sie Position und Größe der Grafik ändern.

Auch über die **Optionsleiste** können Sie Position und Größe des platzierten Objekts anpassen – die Optionen sind ähnlich wie beim freien Transformieren.

Egal, ob Sie die platzierte Grafik drehen, verschieben, skalieren oder gar nicht verändern – in jedem Fall müssen Sie das Platzieren **abschließen**. Dazu genügt ein Klick auf das kleine Häkchen am rechten Rand der Optionsleiste (oder ein Druck auf die  $\boxed{\leftarrow}$ -Taste). Das kleine Parkverbots-Icon bricht die ganze Aktion ab (alternativ drücken Sie (Esc)).

»Schatten.tif«, »Schriftzeichen.eps«

#### **Platzieren aus der Bridge**

Auch der Dateiverwalter Adobe Bridge kann Dateien platzieren. Dank der Bildvorschau sehen Sie genau, um welche Datei es sich handelt. Besonders wenn Sie Dateien mit kryptischen Namen vor sich haben, ist das von Vorteil. Öffnen Sie wie gewohnt die erste Datei (die, in der das Bild platziert werden soll) in Photoshop. Wechseln Sie dann zur Bridge, suchen Sie dort die gewünschte zweite Datei, und wählen Sie den Befehl DATEI • Platzieren • In Photoshop.

<span id="page-24-0"></span>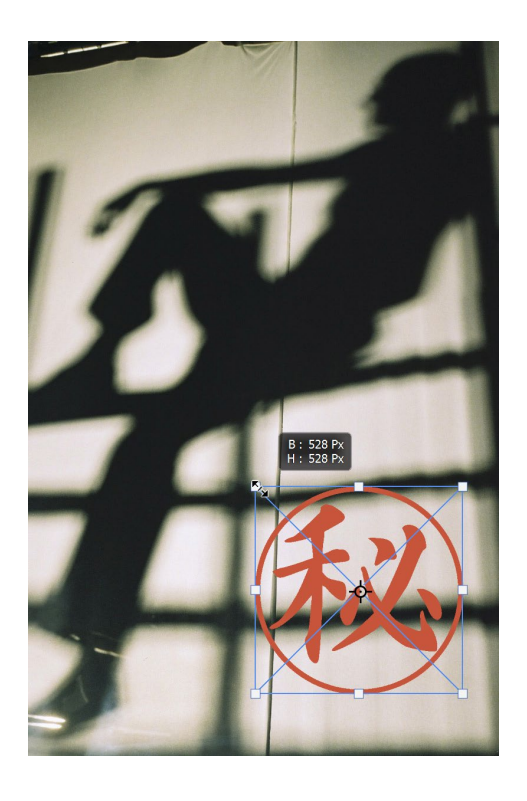

#### **Zum Weiterlesen**

**Transformationsrahmen** wie beim Anpassen platzierter Objekte finden Sie in Photoshop bei vielen anderen Funktionen. In Kapitel 9, »Ebenen-Basics: Konzept und Grundfunktionen«, erfahren Sie mehr über ihre Handhabung.

F **Abbildung 10.42** Als Smartobjekt über einem Foto platzierte Grafik. Die Anpassung funktioniert so wie bei gewöhnlichen Objekttransformationen.

#### **10.4.3 Mit Smartobjekten arbeiten**

Viele Arbeitstechniken funktionieren bei Smartobjekten ebenso wie bei gewöhnlichen Bildebenen – nur eben mit dem Zwischenschritt, dass die Ebene zuerst in ein Smartobjekt verwandelt wird. Dazu muss also nicht mehr viel gesagt werden. Doch das Konzept hat auch Grenzen: Diejenigen Werkzeuge, bei denen üblicherweise die Bildpixel direkt modifiziert werden – beispielsweise Pinsel /, Retuschewerkzeuge wie der Kopierstempel  $\blacktriangle$ , oder das Wischfinger-Werkzeug  $\nabla$ , können auf Smartobjekte nicht ohne weiteres angewandt werden. Auch Farbänderungen von Objekten sind nicht so einfach möglich.

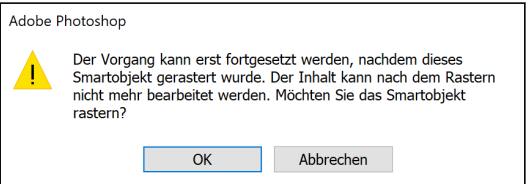

F **Abbildung 10.43** Den Versuch, ein Smartobjekt zu retuschieren, quittiert Photoshop mit einem Warnhinweis.

In solchen Situationen schlägt Photoshop meist vor, das Smartobjekt zu rastern, also wieder in eine normale Pixelebene zu überführen. Dabei verlieren Smartobjekte alle speziellen Bearbeitungseigenschaften:

#### <span id="page-25-0"></span>**Stapelmodus für Smartobjekte**

Eine weitere Smartobjekt-Funktion ist der Stapelmodus (unter Ebene • Smartobjekte). Sie können ihn anwenden, um übereinandergestapelte inhaltsgleiche oder -ähnliche Smartobjekte miteinander zu verrechnen. Auf diese Weise werden Sie Störungen wie Bildrauschen oder mit etwas Glück sogar Passanten vor einer zu fotografierenden Sehenswürdigkeit los. Wie das genau funktioniert, lesen Sie im PDF-Dokument »Stapelmodus\_ von\_Smartobjekten.pdf«.

> »PostkartenGrundlage.psd«, »SonneZackig.psd«, »SonneVerspielt.psd«

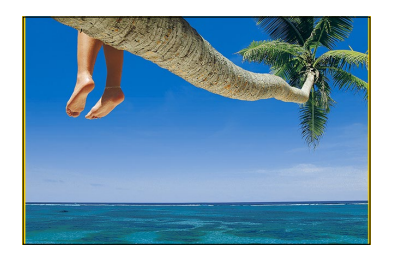

G **Abbildung 10.44** Das Ausgangsbild

**Abbildung 10.45 ►** Die Fotoebene wird zum Smartobjekt.

Durchgeführte Änderungen werden nun endgültig auf die Ebene oder die Datei angewandt. Manchmal können Sie das Rastern jedoch auch umgehen, wenn Sie die Befehle unter EBENE · SMARTOBJEKTE nutzen. Wie das geht – und wie Sie die Möglichkeiten von Smartobjekten voll nutzen –, erfahren Sie in den folgenden Workshops. **Speichern** lassen sich Dateien mit Smartobjekten in den Dateiformaten PSD und TIFF. Auch das PDF-Format kann mit den Datencontainern umgehen.

#### **10.4.4 Smarte Duplikate und der Austausch von Inhalten**

Aus diesem Foto wollen wir eine kleine postkartenähnliche Montage machen. Das Besondere ist dabei die Arbeitsmethode: Zum Einsatz kommen vorzugsweise Smartobjekte. Diese ermöglichen ein zerstörungsfreies und rationelles Arbeiten – und das, obwohl wir zahlreiche Transformationen anwenden und insgesamt acht Bildobjekte anpassen und austauschen werden!

#### **Schritt für Schritt: Smartobjekte in der Praxis: Sonnige Urlaubspostkarte**

Das Ausgangsbild für diesen Workshop besteht aus zwei Ebenen – unterhalb des Fotos liegt eine gelbe Hintergrundebene.

#### **1 Fotoebene in Smartobjekt umwandeln**

Als Erstes müssen wir das Foto verkleinern und positionieren, damit Platz für die weiteren Montageelemente ist. Es gibt keine feste Vorgabe für das Fotoformat. Um Spielraum für Experimente zu haben, konvertieren wir es zunächst in ein Smartobjekt.

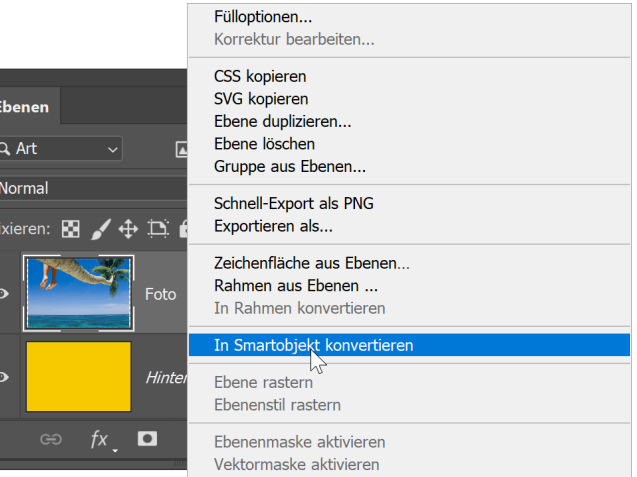

#### **2 Foto anpassen und positionieren**

Transformieren Sie das Foto so, dass an den Rändern ein breiter gelber Streifen sichtbar wird. Da Sie mit einem Smartobjekt arbeiten, müssen Sie sich um Qualitätsverluste bei der Transformation keine Gedanken machen und können später jederzeit weitere Anpassungen vornehmen. Richten Sie das Foto mittig über der Hintergrundebene aus.

**Ausrichten nach Augenmaß:** Wenn Sie möchten, schieben Sie das Bild nach dem Zentrieren ein Stückchen nach oben; es wirkt dann harmonischer. Die mathematische Mittelachse stimmt nämlich mit der optischen Mitte – also der Position, die unser Auge als »mittig« ansieht – nicht überein!

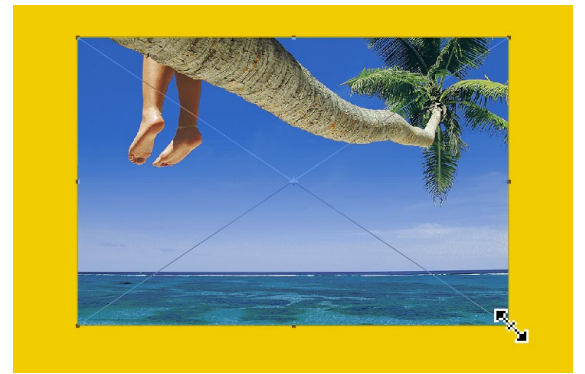

F **Abbildung 10.46** Transformieren des Fotos

#### **3 Die Sonne ins Bild holen**

Nun soll die Sonne als Montageobjekt ins Bild gebracht werden, und zwar sofort als Smartobjekt. Das geht in diesem Fall am bequemsten mit dem Befehl Datei • Platzieren und verknüpfen. Wählen Sie dann die vorbereitete Datei »SonneZackig.psd« aus. In einem Positionsrahmen erscheint sie im Bild. Positionieren und skalieren Sie die Sonne so, wie es Ihnen gefällt.

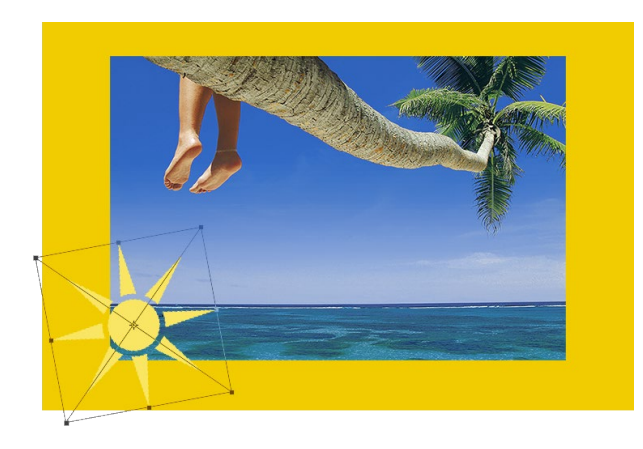

F **Abbildung 10.47** Die erste Sonnen-Ebene wird ein wenig gekippt und leicht vergrößert.

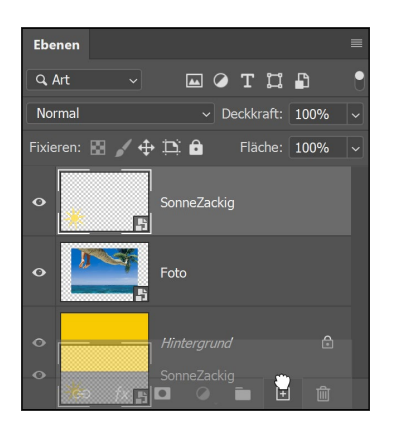

G **Abbildung 10.48** Smartobjekt duplizieren

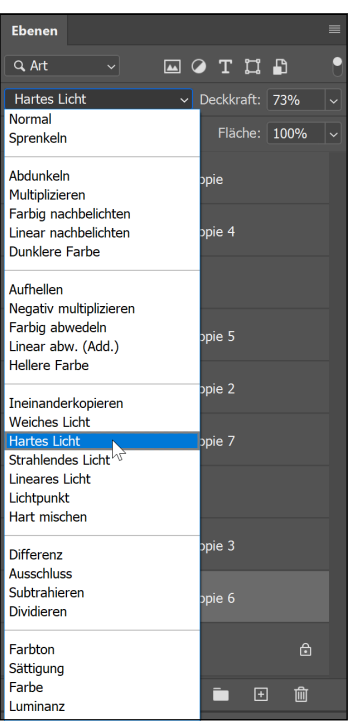

#### G **Abbildung 10.49**

Indem Sie Deckkraft und Mischmodus variieren, bringen Sie unterschiedliche Gelbtöne ins Bild.

#### **4 Mehr Sonne: Smartobjekt duplizieren**

In unserer Montage sollen viele Sonnen scheinen – dank Duplikaten. Erzeugen Sie eine duplizierte Version des ersten sonnigen Smartobjekts, indem Sie es auf das Neu-Icon + des Ebenen-Bedienfelds ziehen. Alternativ nutzen Sie den Befehl Ebene • Neu • Ebene durch Kopie. Diese Technik erzeugt ein Duplikat, das intern mit dem ersten Smartobjekt **zusammenhängt**. Wie Sie in Abbildung 10.48 erkennen, hat Photoshop den Namen der platzierten Datei automatisch als Titel des Smartobjekts eingesetzt. Skalieren und positionieren Sie das zweite Sonnen-Smartobjekt.

**Achtung:** Sie können Smartobjekte auch mit dem Befehl Neues SMARTOBJEKT DURCH KOPIE duplizieren. Diesen Befehl finden Sie im Ebenen-Kontextmenü und im Menü unter Ebene • Smartobjekte. Dadurch entsteht ein **unabhängiges Duplikat**, das mit der ersten Version nicht mehr verbunden ist. In einigen Fällen ist das sinnvoll, nicht jedoch in diesem Workshop – dann funktionieren manche der folgenden Arbeitsschritte nicht mehr.

#### **5 Viel mehr Sonne: Duplikate mit Variationen**

Erzeugen Sie auf dieselbe Weise noch etwa sechs bis sieben weitere Sonnen-Duplikate, und zwar – das ist wichtig! – immer von Ihrem Ausgangs-Smartobjekt. Variieren Sie Position, Größe und Drehung. Für mehr Abwechslung können Sie Sonnen vor und hinter das Foto-Smartobjekt legen. Indem Sie den Mischmodus der Sonnen-Ebenen verändern, erzeugen Sie unterschiedliche Gelbtöne (Details zu Mischmodi folgen in Kapitel 11).

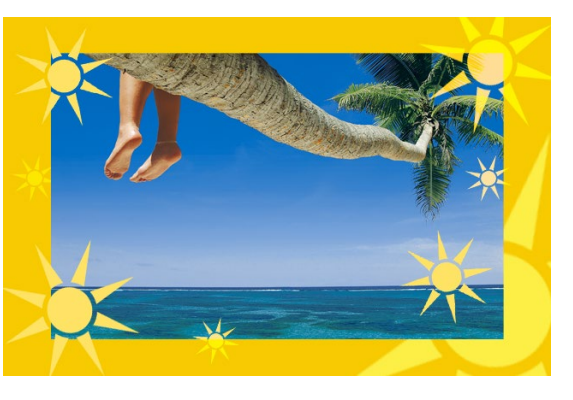

G **Abbildung 10.50** Der erste Zwischenstand: Ungefähr so sollte Ihre Datei jetzt auch aussehen.

#### **6 Acht auf einen Streich: Smartobjekt austauschen**

Insgesamt acht Versionen des Sonnensymbols sind nun im Bild. Jede einzelne davon wurde durch Transformation, Verschieben und eventuell eine Änderung von Deckkraft oder Mischmodus angepasst – eine Menge Arbeit. Nun soll jedoch ein anderes Symbol ins Bild, denn diese Form ist uns etwas zu zackig. Keine Angst, Sie müssen nicht wieder von vorn anfangen! Da Sie hier mit Smartobjekten arbeiten, kriegen Sie das mit wenigen Klicks hin: Aktivieren Sie das erste Smartobjekt, von dem alle Duplikate abstammen. Wählen Sie dann den Befehl Inhalt ersetzen (entweder aus dem Kontextmenü des Ebenen-Bedienfelds oder unter Ebene • Smartobjekte).

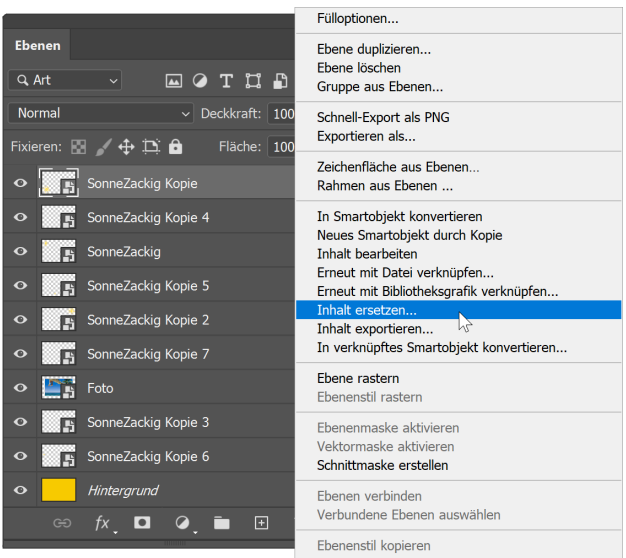

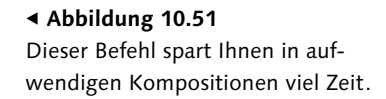

#### **7 Neues Smartobjekt wählen und einsetzen**

Es erscheint das bekannte Platzieren-Dialogfenster. Navigieren Sie zu dem Ordner, in dem Sie die Datei »SonneVerspielt.psd« abgelegt haben, und wählen Sie sie aus. Sofort erscheint die andere Sonnenform im Bild: ebenfalls achtmal, in derselben Position und mit den gleichen Eigenschaften wie die zackigen Sonnenvarianten.

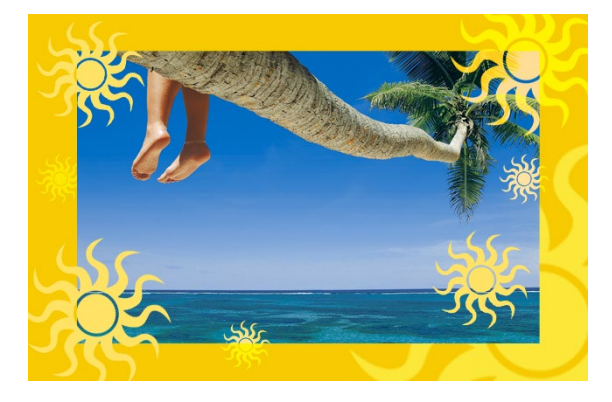

#### F **Abbildung 10.52**

Detailanpassungen an Größe, Drehwinkel und Position der neuen Sonnen werden unter Umständen wegen der veränderten Form notwendig – mehr Arbeit haben Sie mit dem Austausch jedoch nicht!

#### <span id="page-29-0"></span>**8 Arbeitsergebnis sichern**

Speichern Sie Ihre Übungsdatei, Sie brauchen sie gleich noch für den zweiten Workshop dieses Abschnitts.

#### **10.4.5 Quelldaten von Smartobjekten bearbeiten**

Mit Smartobjekten lässt sich eine Menge anstellen. Doch wie ich schon erwähnt habe, verweigern viele Photoshop-Werkzeuge den Dienst am Smartobjekt. In der Regel passiert das immer dann, wenn nicht das Smartobjekt, sondern dessen Inhalt, also die Originaldaten, das Ziel eines bildbearbeitenden Eingriffs wären – also eigentlich bei fast allen Werkzeugen, mit denen Sie üblicherweise direkt auf den Bildpixeln arbeiten. Es gibt allerdings einen Umweg, auf dem so etwas doch geht.

#### **Schritt für Schritt: Smartobjekte in der Praxis: Rote Sonnen**

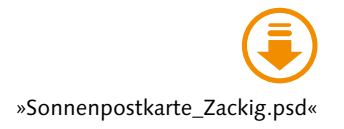

Nehmen Sie sich für den folgenden Workshop nochmals die Sonnenpostkarte vor. Wenn Sie keine Zeit haben, den ersten Workshop nachzubauen, nutzen Sie anstelle Ihrer eigenen Postkartenversion die Datei »Sonnenpostkarte\_Zackig.psd«.

#### **1 Zugriff auf die Originaldaten**

Wählen Sie den Befehl INHALT BEARBEITEN im Kontextmenü des Ebenen-Bedienfelds, im Menü unter EBENE · SMARTOBJEKTE, oder klicken Sie im Bedienfeld Eigenschaften auf den Button Inhalt bearbeiten (vorher das entsprechende Smartobjekt im Ebenen-Bedienfeld auswählen).

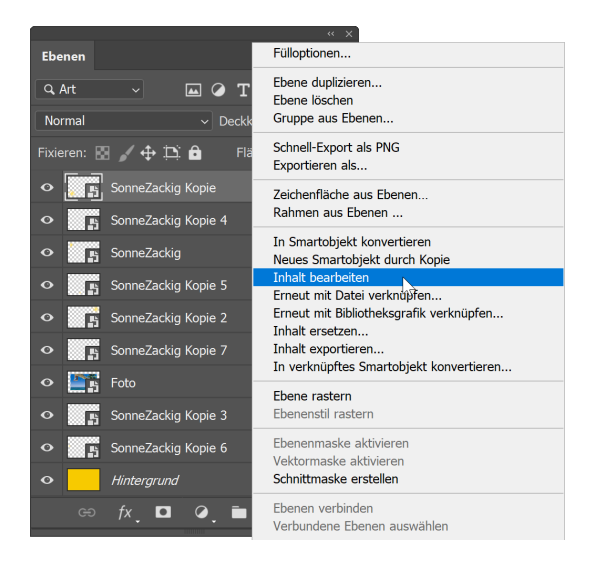

#### **Abbildung 10.53 ►**

So kommen Sie an die Datei, die dem Smartobjekt zugrunde liegt.

#### **2 Die Datei mit den Smartobjekt-Daten öffnet sich**

Sie haben nun zwei geöffnete Dateien auf der Arbeitsfläche: die Postkartenversion mit den Smartobjekten und eine weitere Datei mit den Daten, die im Smartobjekt eingebettet sind, also gewissermaßen die Datenquelle. Je nachdem, auf welche Weise das Smartobjekt erzeugt wurde, sieht diese anders aus. Die vorgegebenen Dateiformate können variieren. Manchmal öffnet sich auch Illustrator und gibt die Datei dort zur Bearbeitung frei. In diesem Fall erscheint eine PSD-Datei mit einer Formebene.

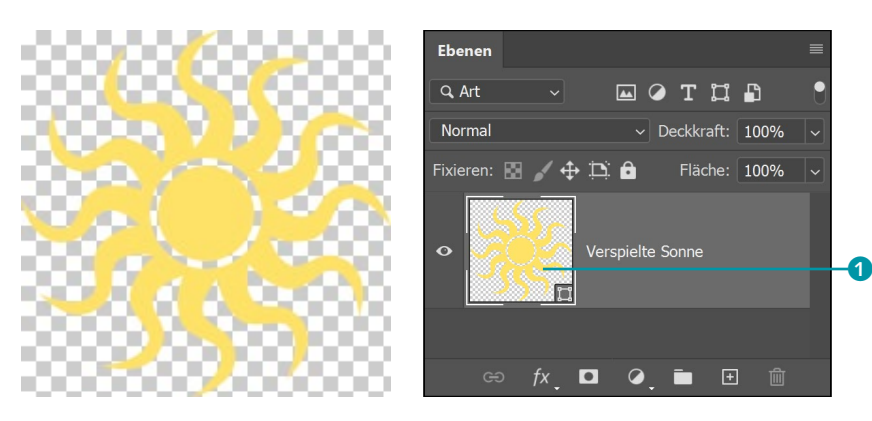

F **Abbildung 10.54** Die Grundlage der Smartobjekte im Postkartenbeispiel

#### **3 Daten bearbeiten: Farbe ändern**

Nun können Sie die Quelldatei bearbeiten. Die Änderungen werden dann auf alle *abhängigen* Smartobjekte übertragen. In diesem Beispiel werden wir eine Farbänderung durchführen, doch andere – auch viel kompliziertere – Arbeitsschritte sind natürlich möglich.

Doppelklicken Sie auf die Ebenenminiatur <sup>1</sup> im Ebenen-Bedienfeld. Der Farbwähler öffnet sich, und Sie können die gewünschte neue Farbe festlegen. In diesem Workshop habe ich einen dunklen Orangeton mit den RGB-Werten 255/128/84 verwendet.

#### **4 Änderung sichern**

Nun brauchen Sie die geänderte Datei mit den Smartobjekt-Quelldaten nur noch zu speichern. Ändern Sie dabei keinesfalls den von Photoshop automatisch gewählten Speicherort oder den vorgegebenen Namen. Der einfache Befehl DATEI • SPEICHERN ( $\sqrt{\text{Strg}}$ / $\sqrt{\text{cmd}}$ + $\sqrt{\text{s}}$ ) ohne irgendwelche Änderungen der Vorgaben ist unkompliziert und vermeidet Fehler. Das tatsächliche Ausgangsdokument für die Smartobjekte (in unserem Beispiel »SonneVerspielt.psd«) bleibt übrigens unberührt: Photoshop erzeugt eine eigene Datei und legt sie automatisch in einem temporären Ordner ab. Sie wird später nicht mehr gebraucht. Schließen müssen Sie diese Arbeitsdatei jedoch nicht: Sie können sie geöffnet <span id="page-31-0"></span>halten, wenn Sie weitere Änderungen oder Experimente mit dem Aussehen der Smartobjekte durchführen wollen. Sie müssen die Quelldatei Ihres Smartobjekts jedoch nach jeder Änderung erneut speichern, um die Auswirkungen in der Datei mit den Smartobjekten zu sehen.

#### **5 Änderungen werden sichtbar**

Sobald Sie nun zu Ihrem eigentlichen Dokument zurückkehren, werden dort die Änderungen sichtbar.

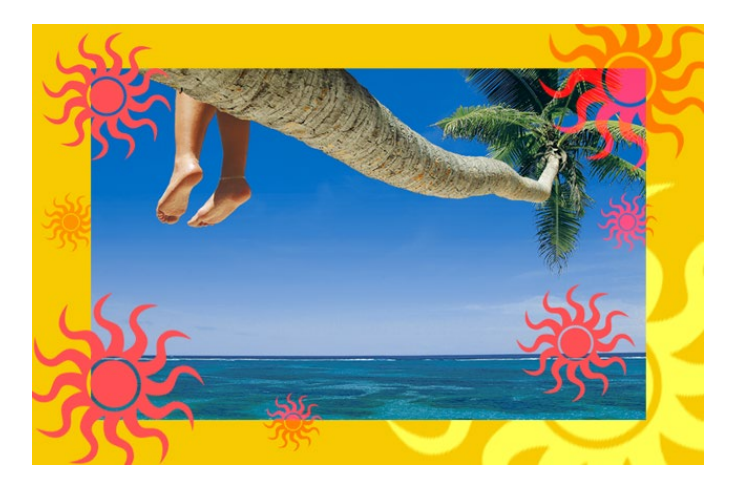

#### **Abbildung 10.55 ►**

Dass die halb verdeckte Sonne unten rechts nicht rot dargestellt wird, ist kein Fehler bei der Aktualisierung, sondern liegt am zuvor gewählten Mischmodus.

#### **Zum Weiterlesen**

Eine weitere unschätzbare Anwendungsmöglichkeit für Smartobjekte sind **Smartfilter** – also Photoshop-Filter, die zerstörungsfrei auf Smartobjekte angewendet und jederzeit editiert und dosiert werden können. Wie sie funktionieren, lesen Sie in Kapitel 28, »Besser filtern«.

#### **6 Mögliche Fehlerquellen**

Nicht immer reagieren alle Smartobjekte wie gewünscht auf solche Änderungen. Das liegt meist daran, dass die Abhängigkeiten zwischen den Smartobjekt-Duplikaten nicht so sind wie angenommen. Leider zeigt Photoshop die beiden unterschiedlichen Möglichkeiten auch nicht an. Wenn Sie so eine kollektive Änderung von Eigenschaften durchführen wollen, müssen alle Smartobjekte auf ein und dieselbe Quelle zurückgehen und mit ihr verbunden sein (siehe dazu Punkt 4, »Mehr Sonne: Smartobjekt duplizieren«, im Workshop zuvor). Fehlerquelle Nummer zwei: Sie haben das Speichern vergessen.

#### **10.4.6 Smartobjekte wieder unabhängig machen**

In den beiden Workshops auf den letzten Seiten haben Sie erfahren, welche Vorteile die Verknüpfung eines Smartobjekts mit seinem Ursprungsobjekt hat: Änderungen lassen sich im Handumdrehen durchführen. Doch manchmal möchte man diese Verbindung lösen und das bisherige Smartobjekt in eine unabhängige, normale Ebene zurückverwandeln, die von Änderungen am Ausgangsobjekt nicht (mehr) beeinflusst werden kann. Dazu gibt es einen eigenen Befehl.

- E Rufen Sie im Bedienfeld Ebenen das Kontextmenü für das betreffende Smartobjekt auf, indem Sie es mit der rechten Maustaste anklicken (am Mac per Klick bei gedrückter [ctr]-Taste).
- E Wählen Sie dann im Kontextmenü den Befehl In Ebenen konvertieren.
- E Alternativ können Sie auch den Menübefehl Ebene Smartobjekte In Ebenen konvertieren wählen.
- E Anschließend werden die Elemente aus dem Smartobjekt werden im Ebenen-Bedienfeld in eine Ebenengruppe entpackt.

Einen kleinen Haken hat die Funktion aber: Bei Smartobjekten, die mehr als eine Ebene enthalten, werden Transformationen und Smartfilter nicht beibehalten.

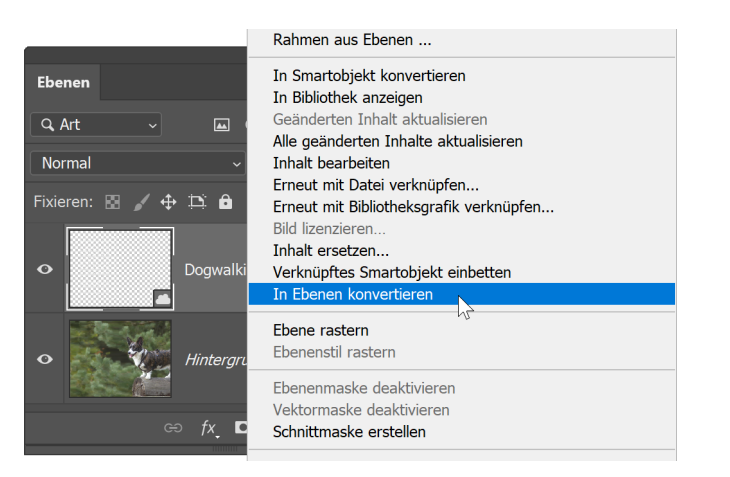

#### G **Abbildung 10.56**

So werden aus eingebetteten Smartobjekten …

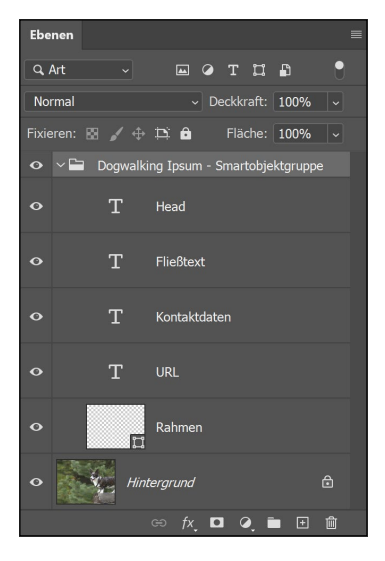

#### G **Abbildung 10.57** …eigenständige Ebenen, angeord-

net in einer Ebenengruppe.

## **Inhalt**

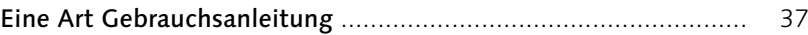

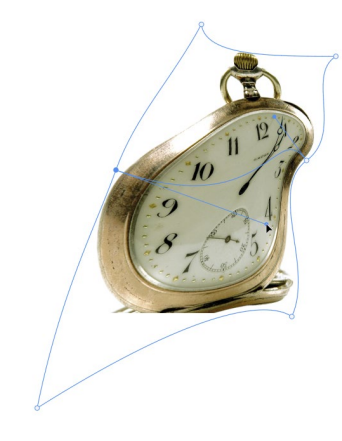

## **TEIL I [Schnelleinstieg](#page--1-0)**

## **1 [Was ist neu?](#page--1-0)**

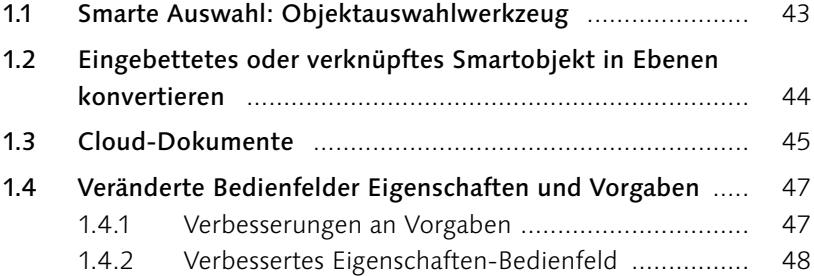

### **2 [Starthilfe für Photoshop-Einsteiger](#page--1-0)**

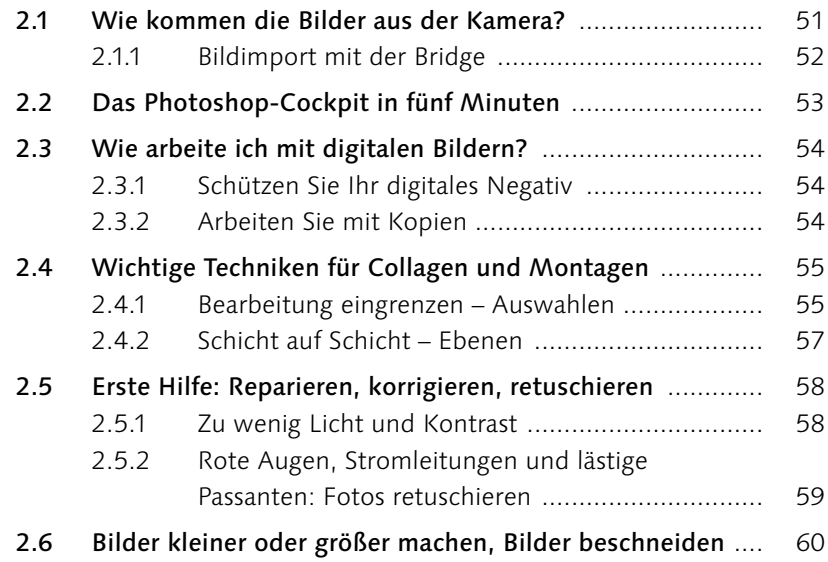

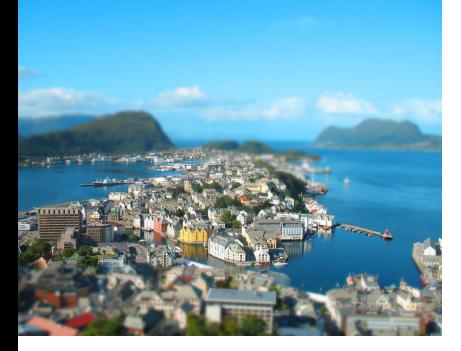

## **3 [Bildbearbeitung: Fachwissen](#page--1-0)**

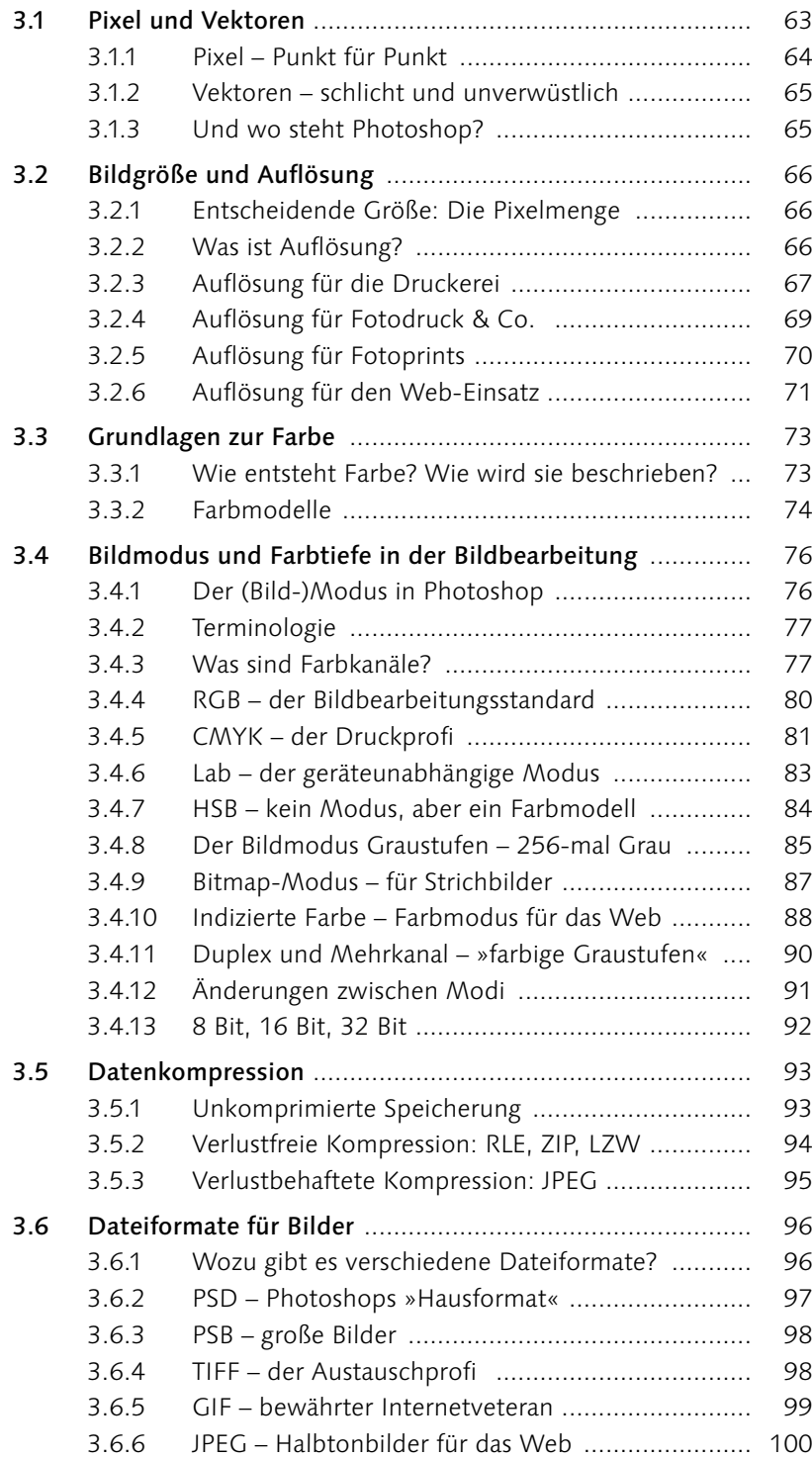

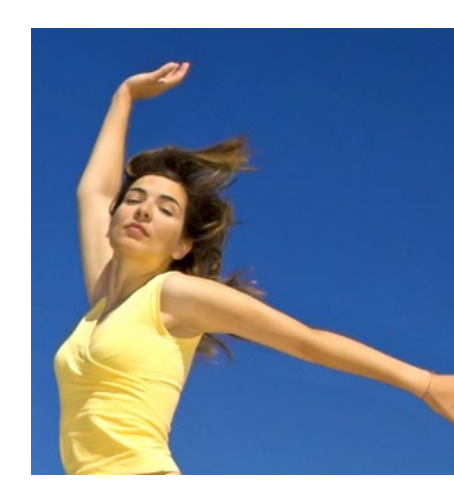

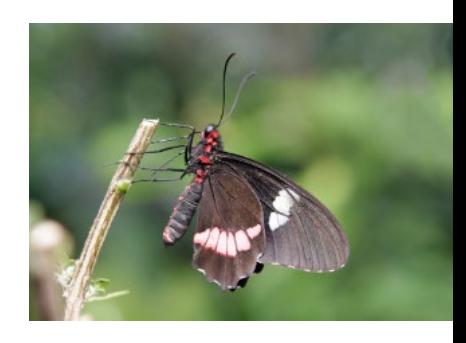

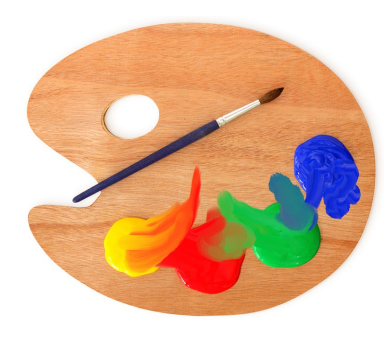

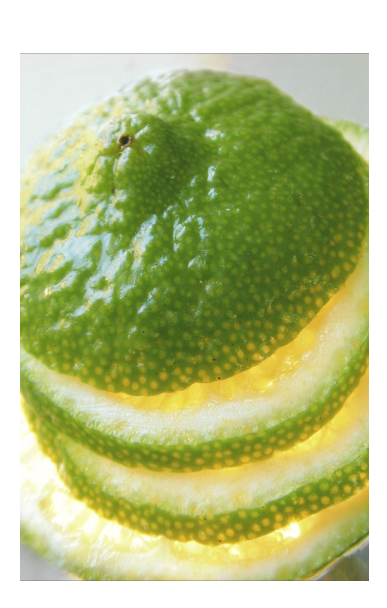

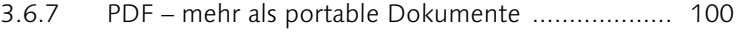

- 3.6.8 EPS ein Gruß aus der [Vergangenheit](#page--1-0) ................. 101
- 3.6.9 Dateiformate im Überblick  [..................................](#page--1-0) 102

## **TEIL II [Das Handwerkszeug](#page--1-0)**

### **4 [Der Arbeitsbereich](#page--1-0)**

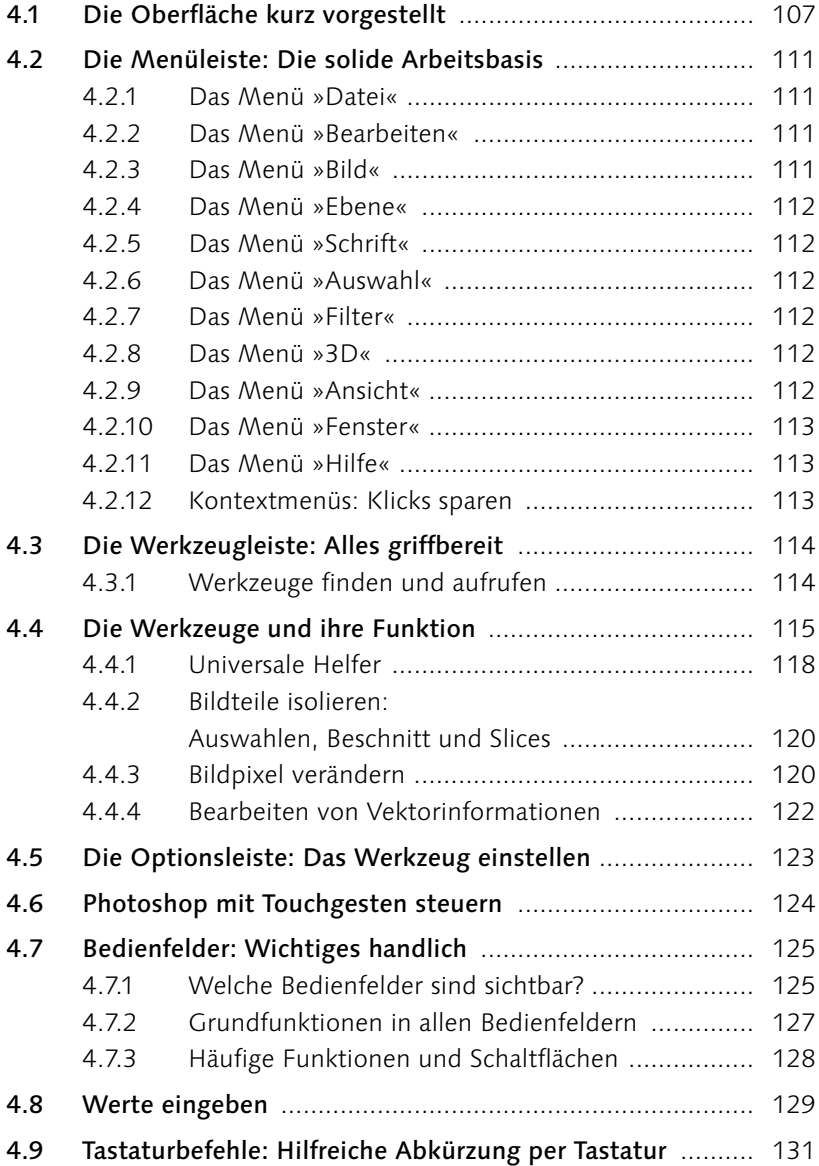

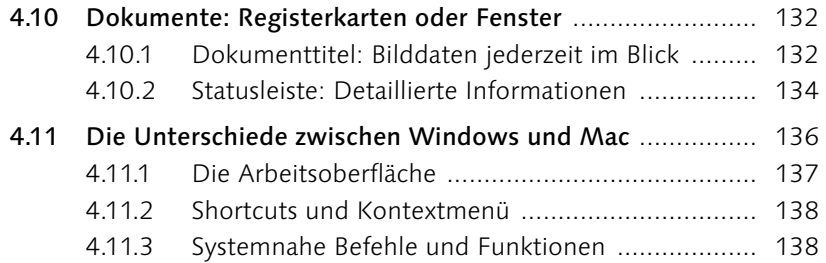

## **5 [Nützliche Helfer](#page--1-0)**

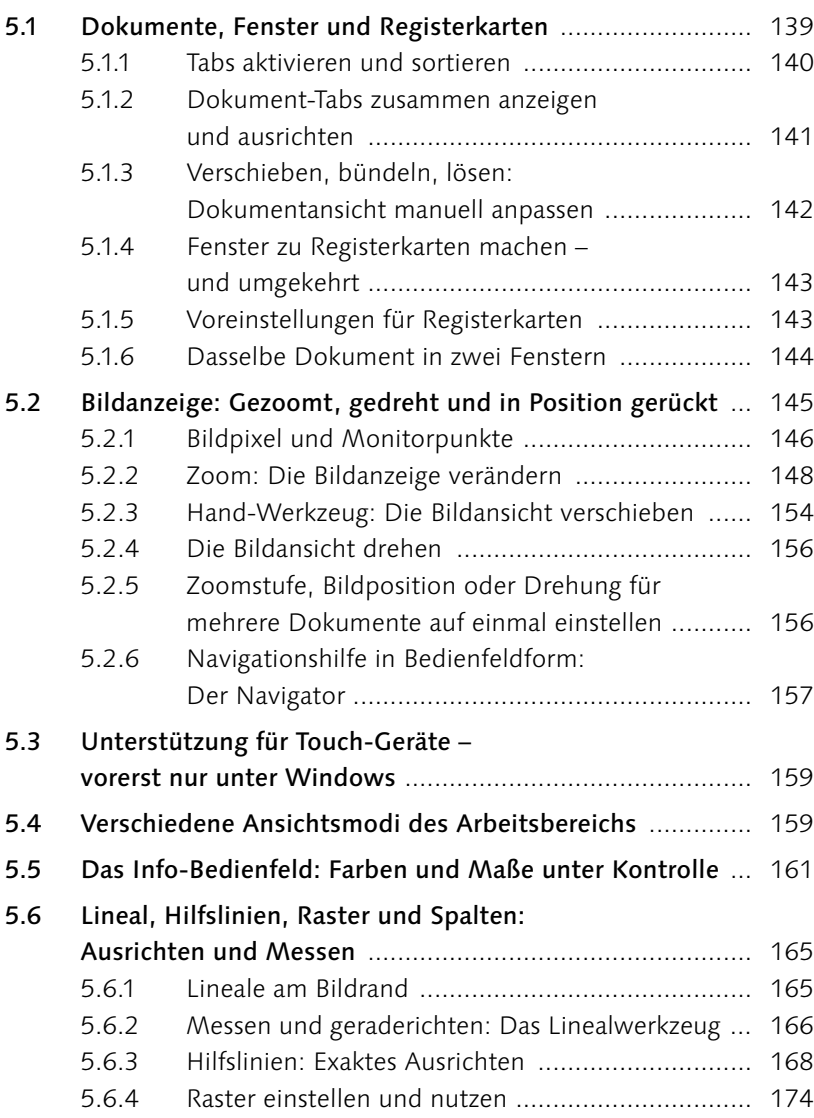

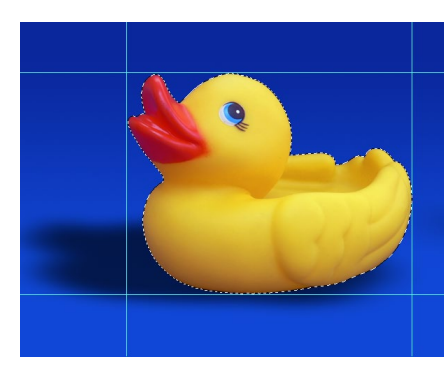

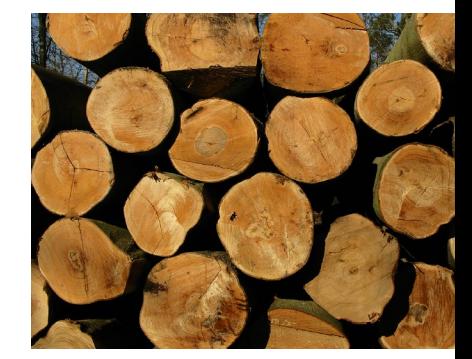

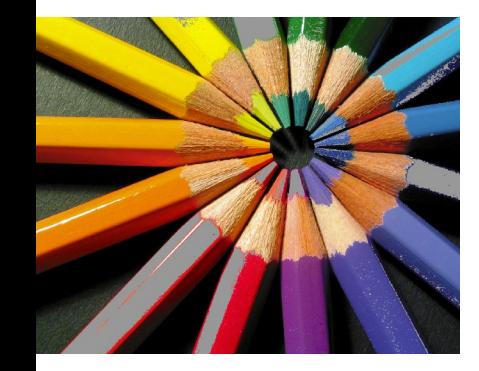

## **6 [Der Umgang mit Dateien](#page--1-0)**

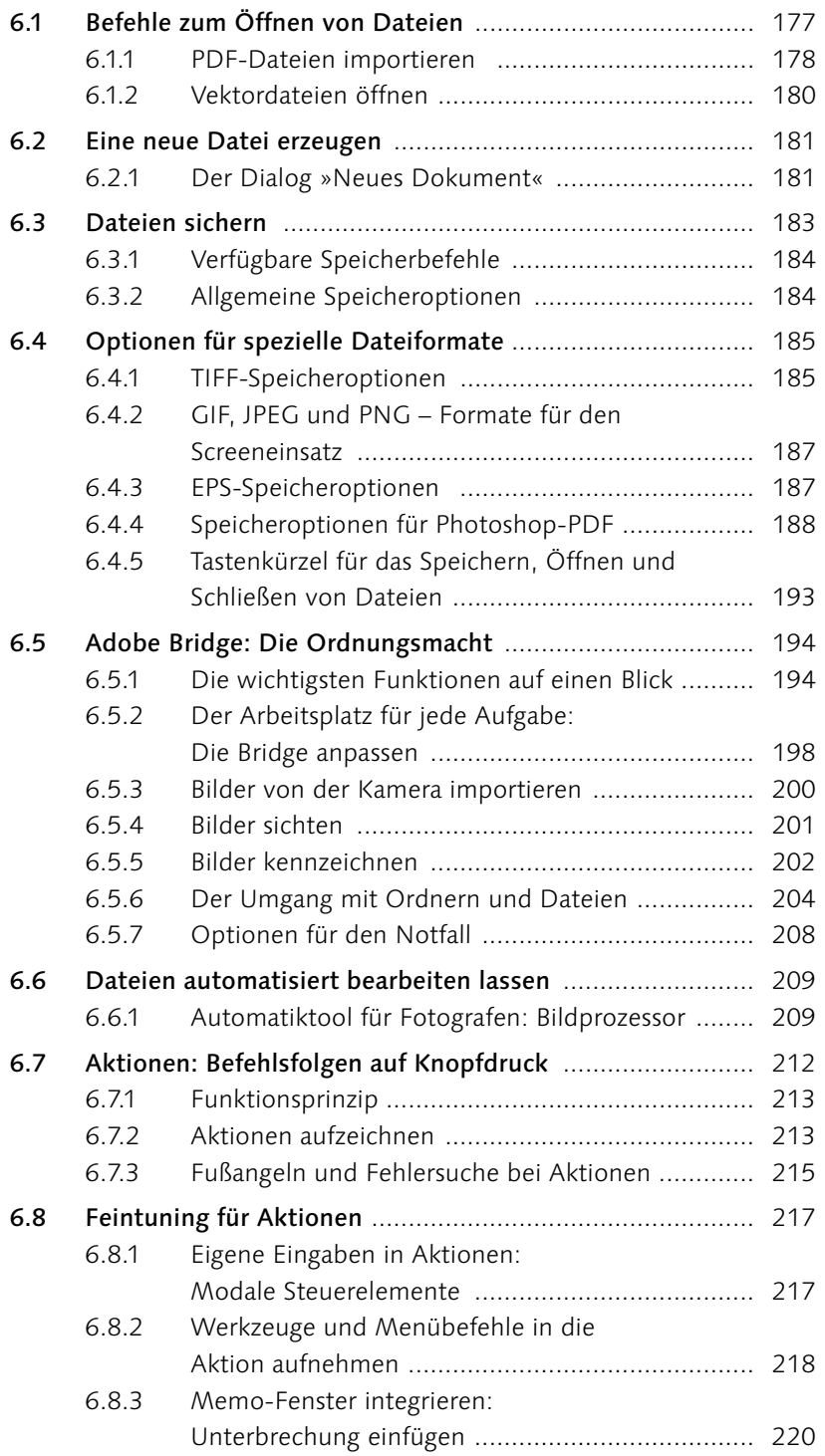

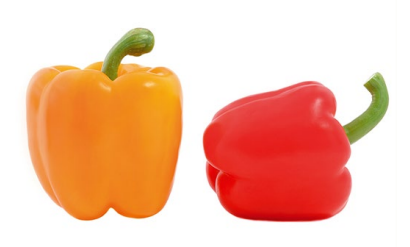

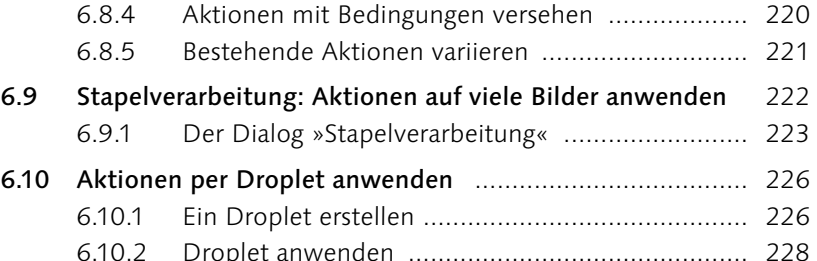

## **7 [Arbeitsschritte zurücknehmen, Bilder retten](#page--1-0)**

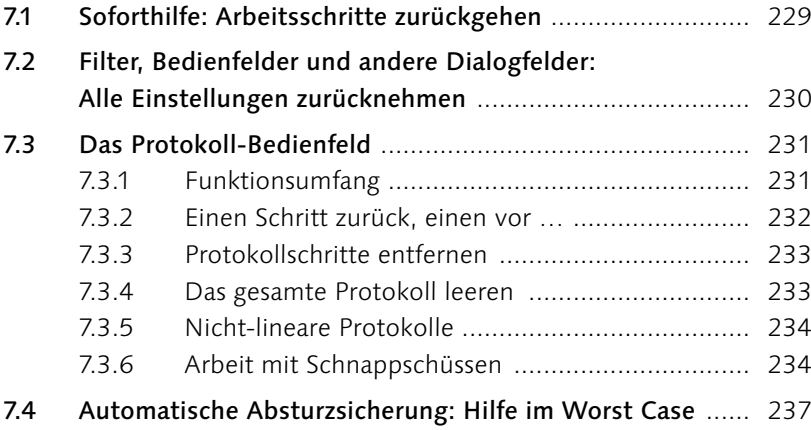

## **8 [Den Arbeitsbereich anpassen](#page--1-0)**

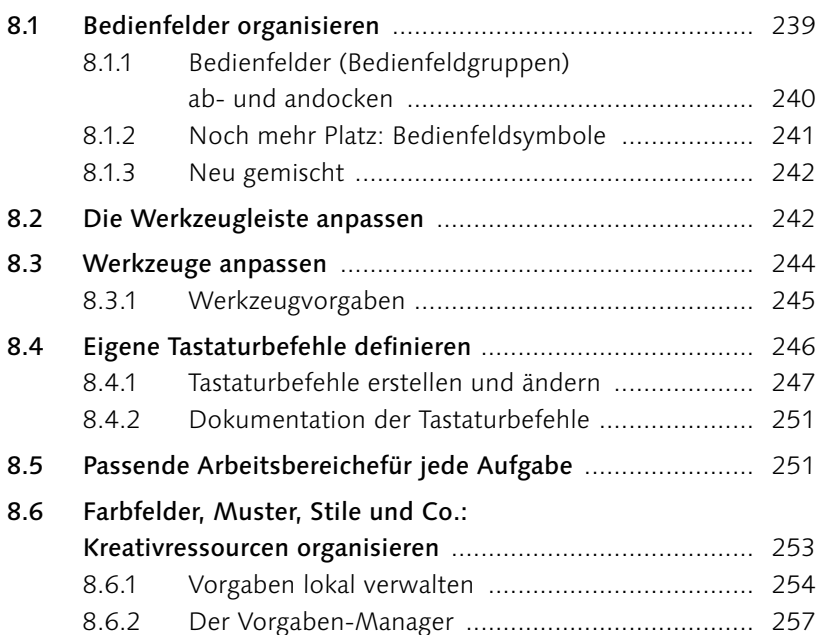

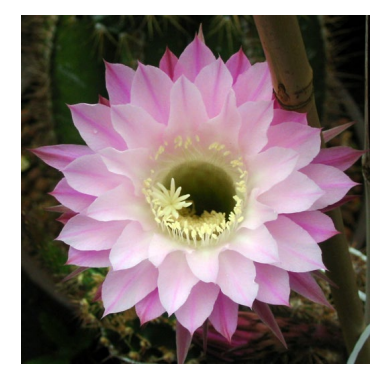

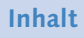

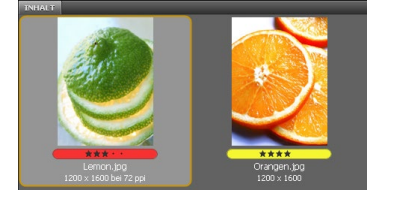

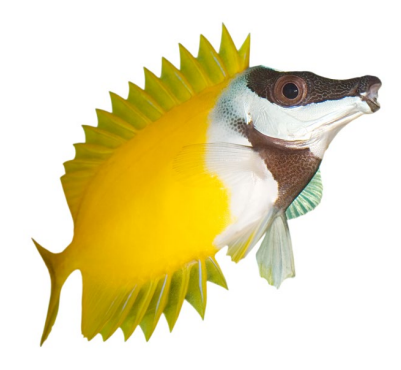

8.7 [Vorgaben migrieren, importieren, exportieren](#page--1-0) .................. 259 8.8 [Kollaborativ und überall zur Hand:](#page--1-0)  Creative Cloud Libraries [....................................................](#page--1-0) 260 8.8.1 [Cloud-Bibliotheken](#page--1-0) erzeugen und verwalten ........ 261 8.8.2 Synchronisieren mit der [Cloud-Bibliothek](#page--1-0) ........... 263 8.8.3 Teamwork: [Zusammenarbeiten](#page--1-0) und Verknüpfung [freigeben .............................................................](#page--1-0) 264

### **TEIL III [Ebenen](#page--1-0)**

### **9 [Ebenen-Basics: Konzept und](#page--1-0)  [Grundfunktionen](#page--1-0)**

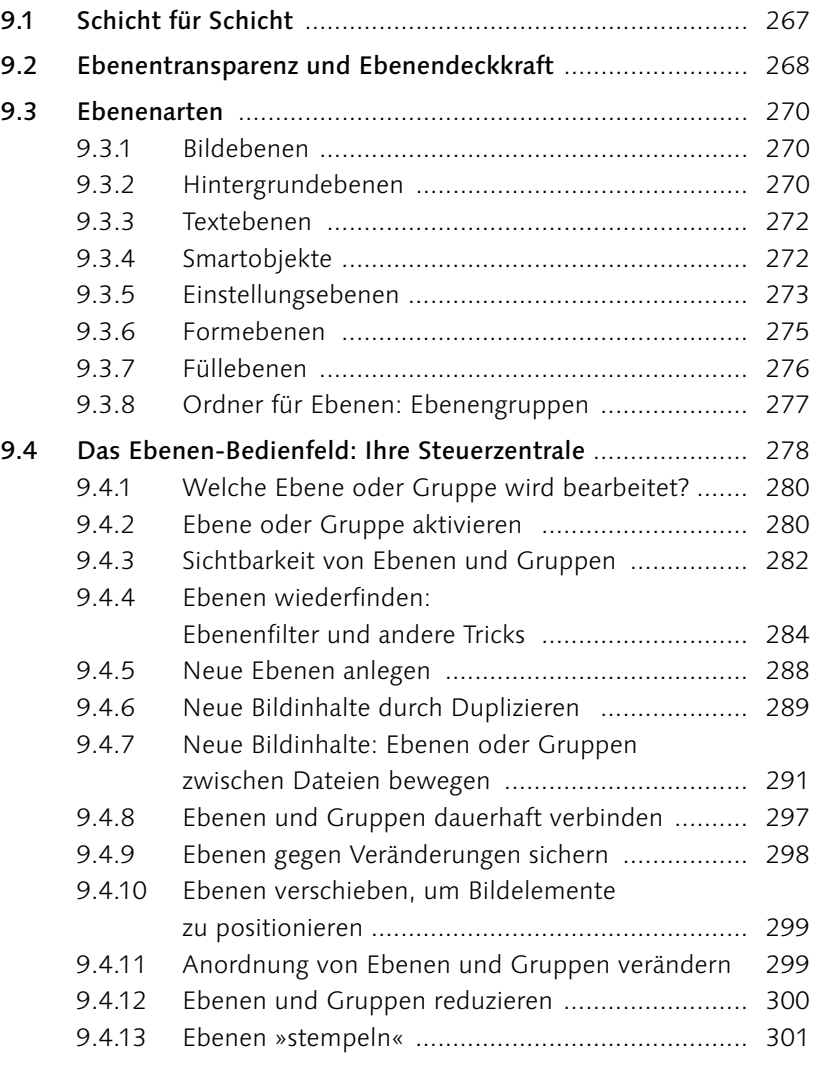

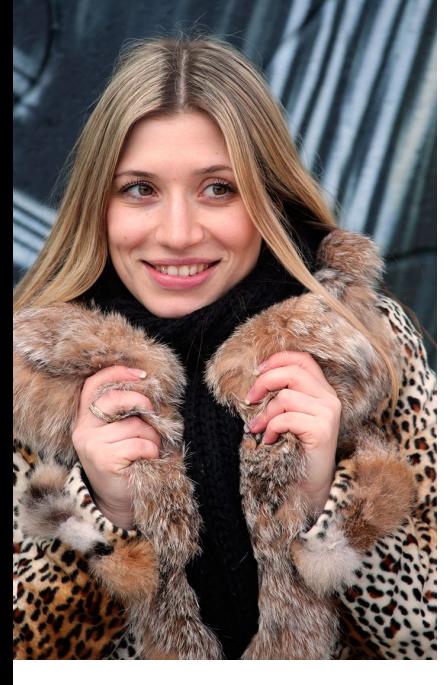

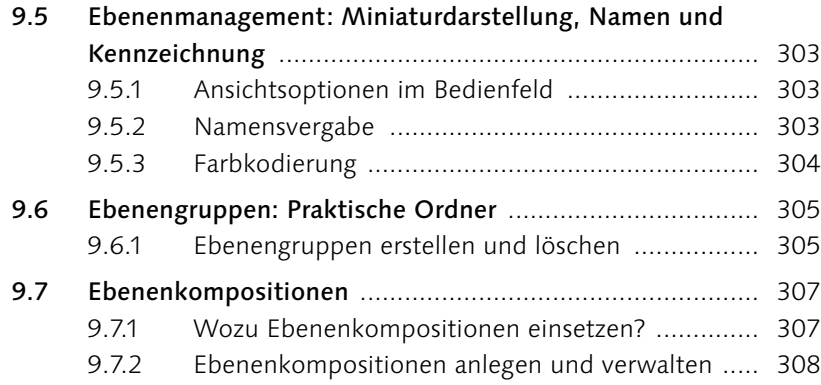

## **10 [Kreativ auf allen Ebenen](#page-2-0)**

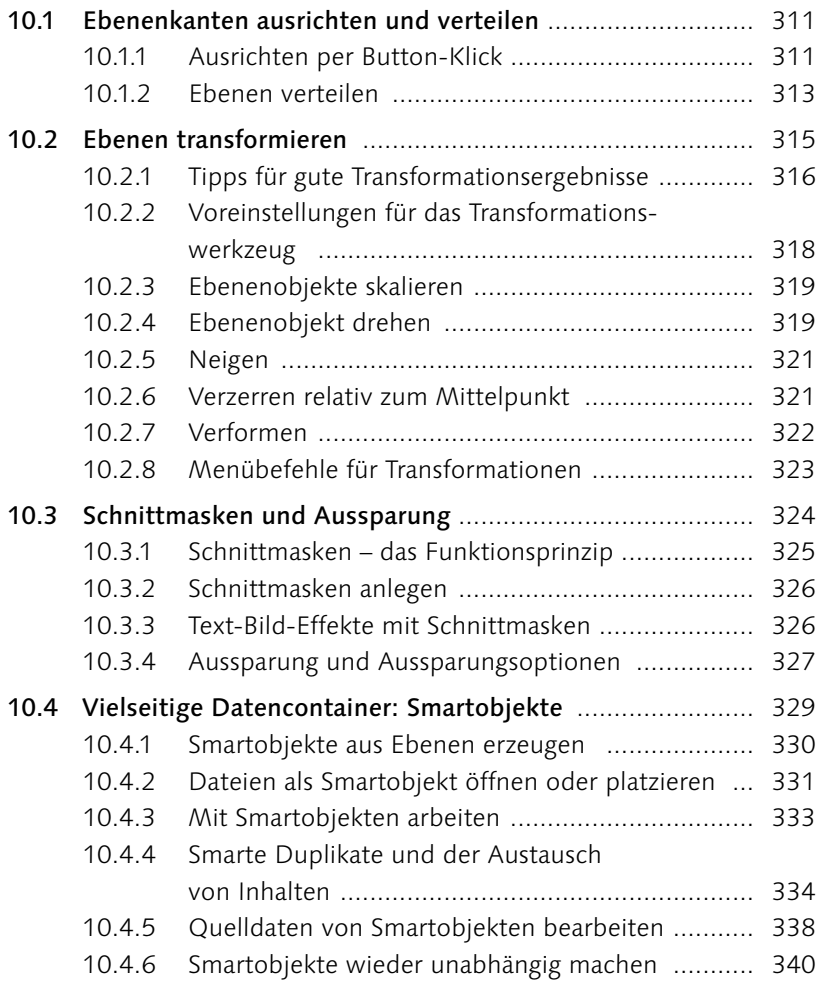

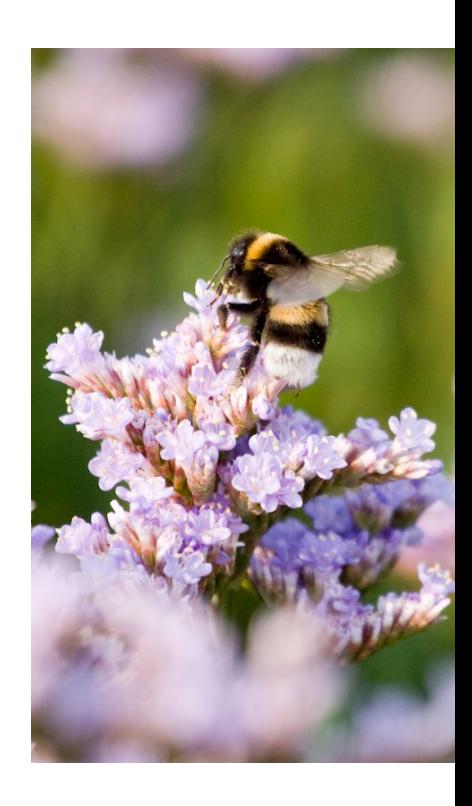

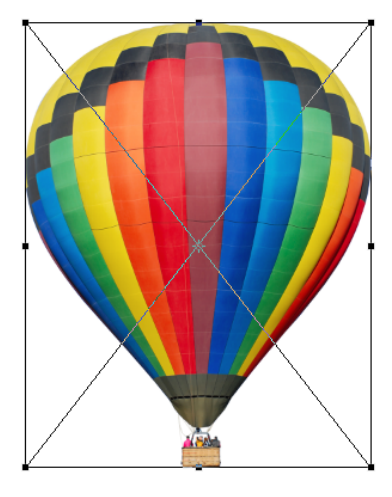

## 11 Mischmodus: Pixel-Interaktion zwischen Ebenen

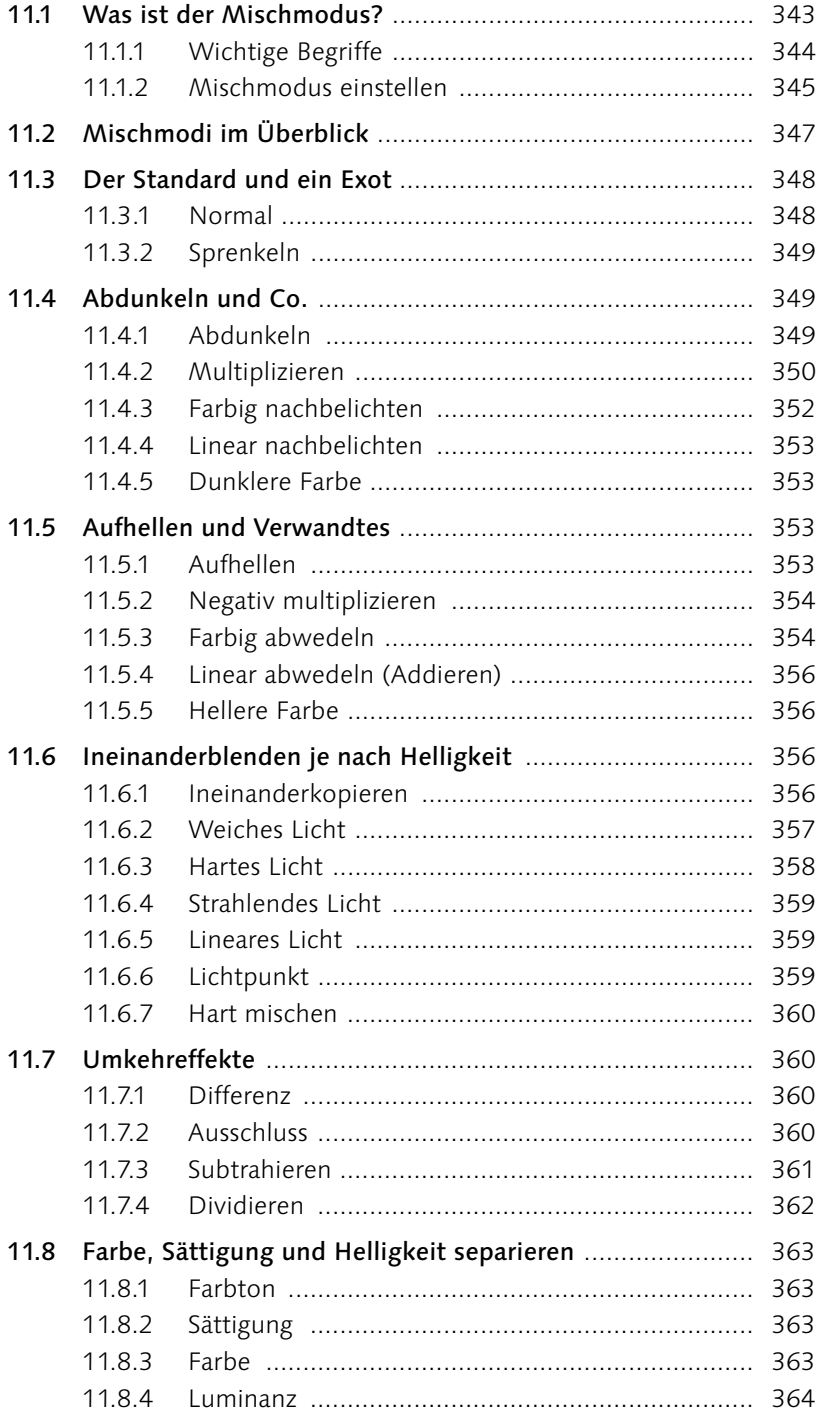

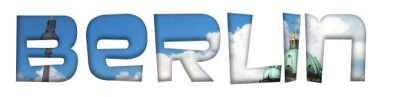

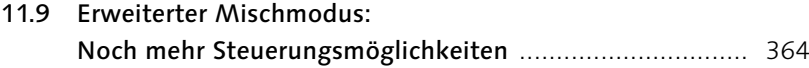

## **TEIL IV [Auswählen, freistellen und maskieren](#page--1-0)**

## **12 [Auswahlen](#page--1-0)**

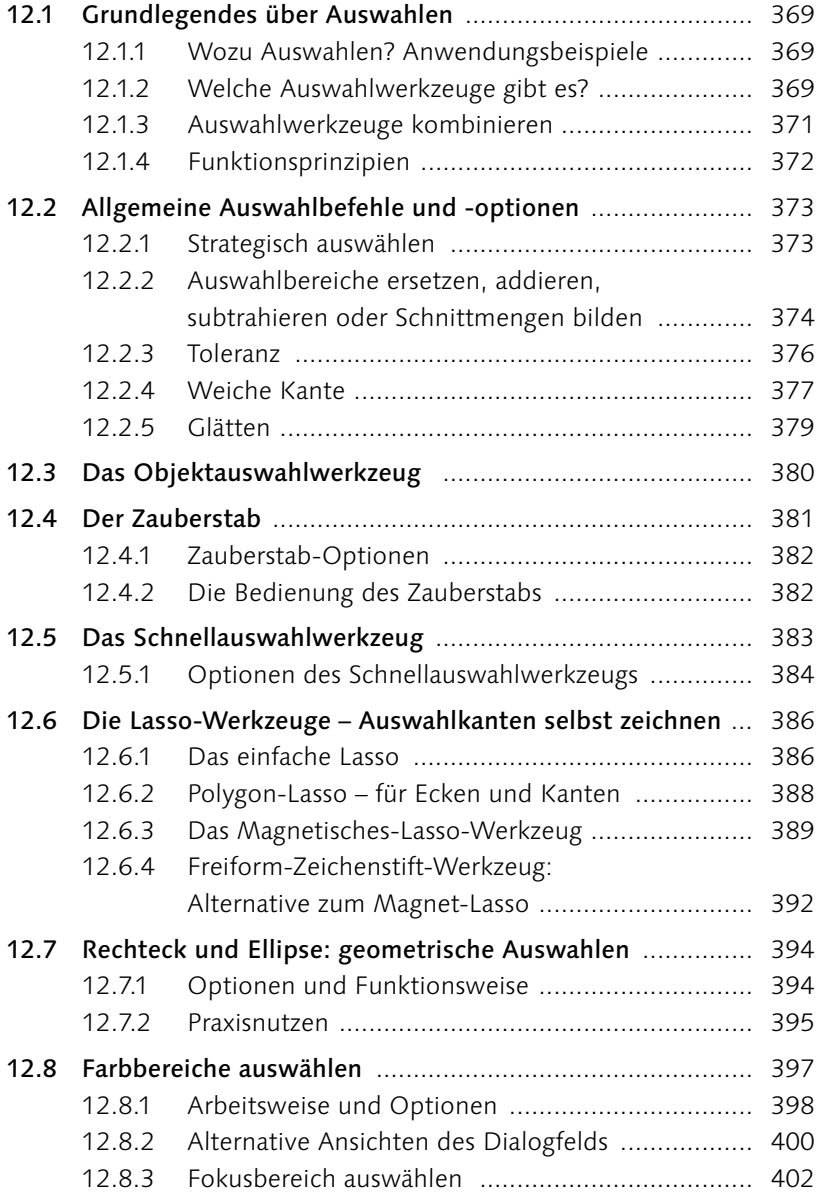

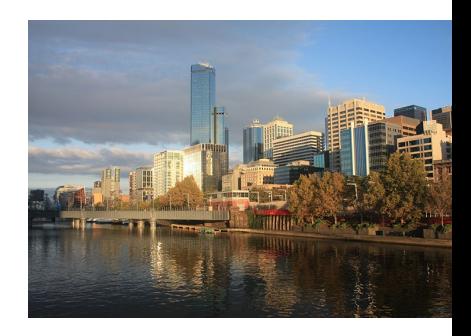

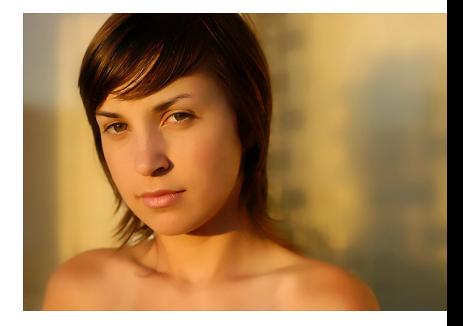

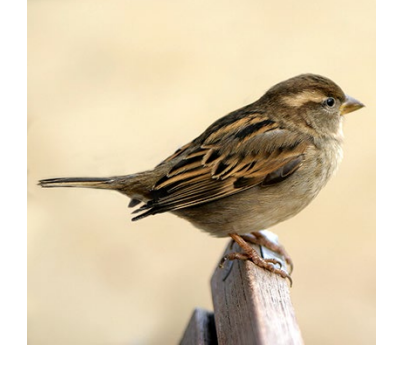

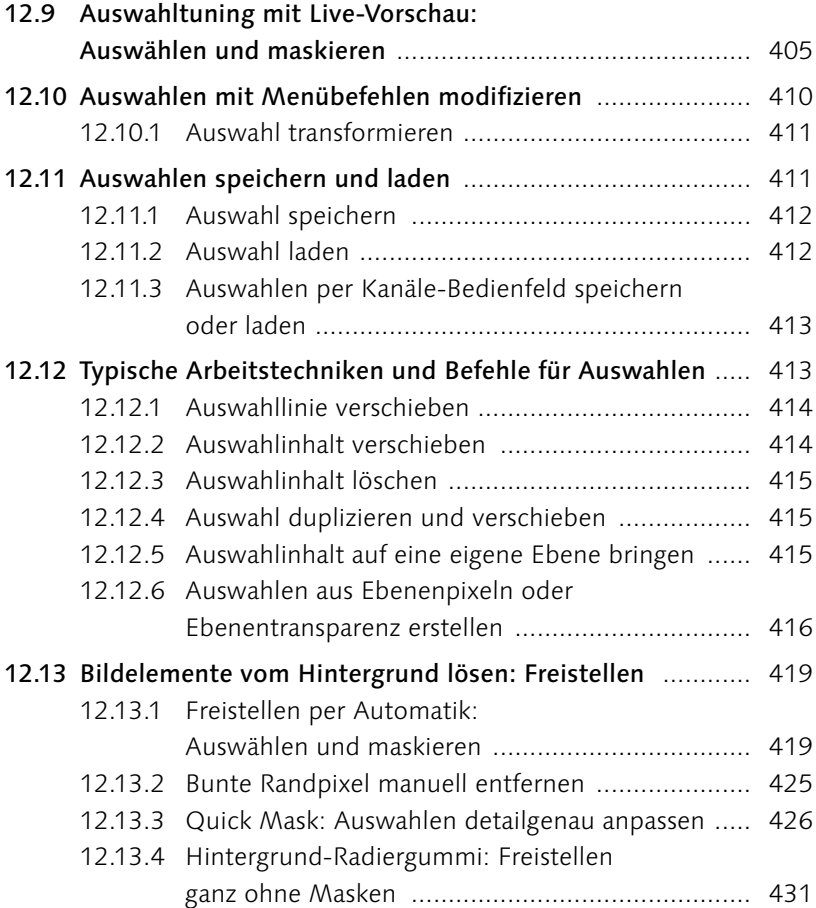

## **13 [Maskieren und Montieren](#page--1-0)**

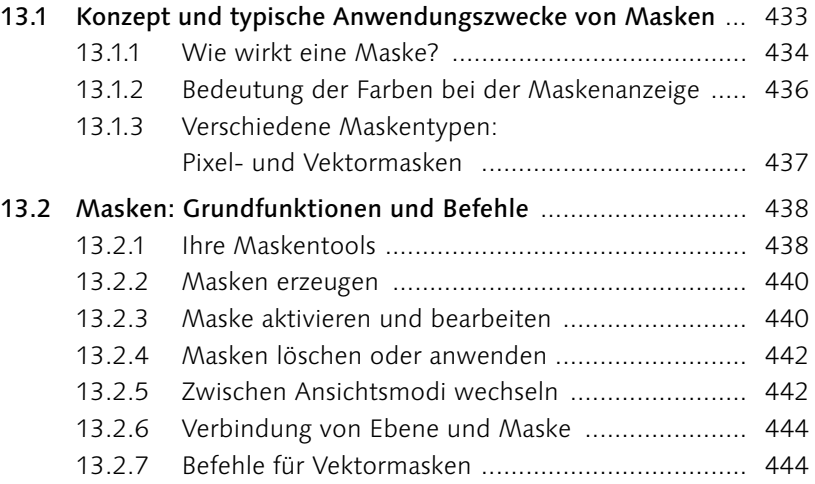

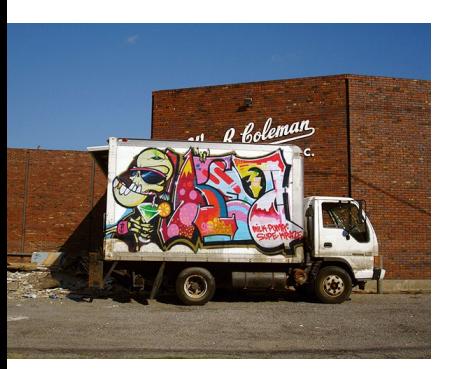

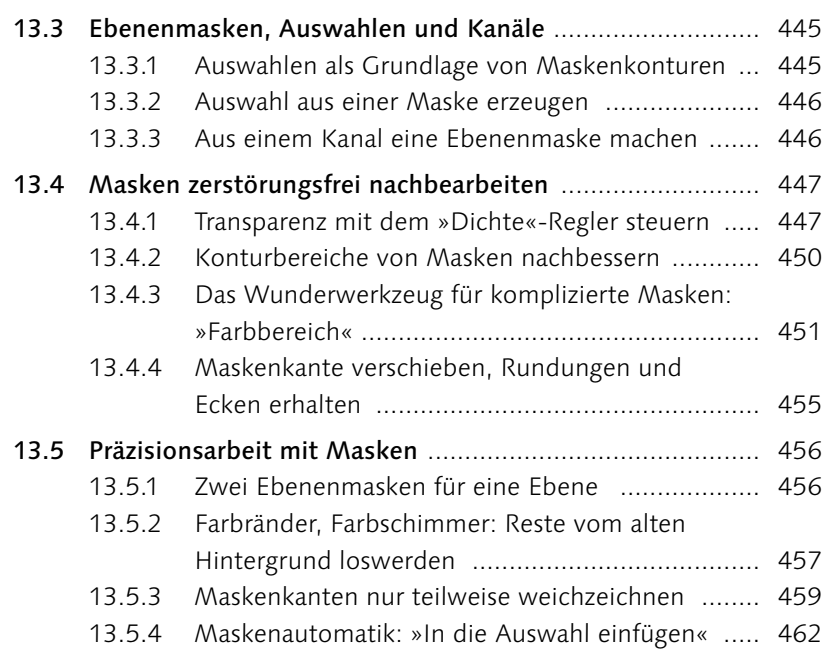

### **TEIL V [Korrigieren und optimieren](#page--1-0)**

## **14 [Regeln und Werkzeuge für die Bildkorrektur](#page--1-0)**

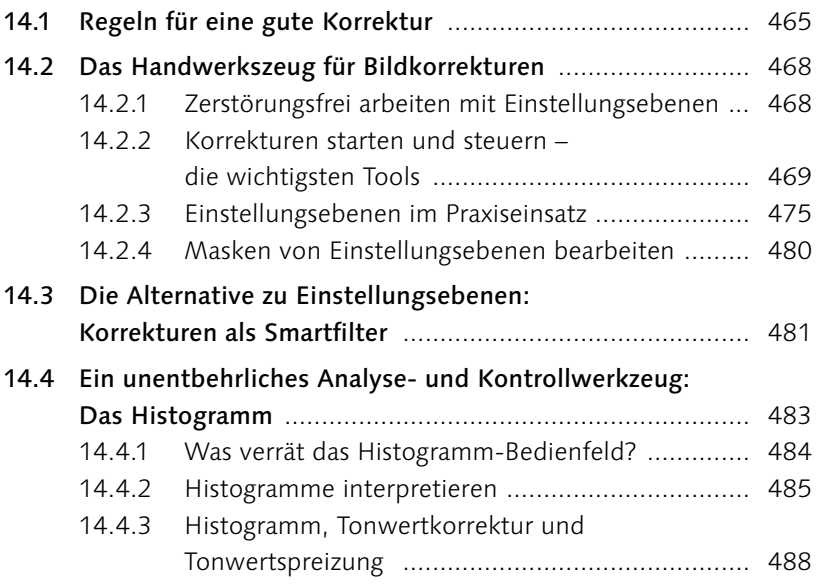

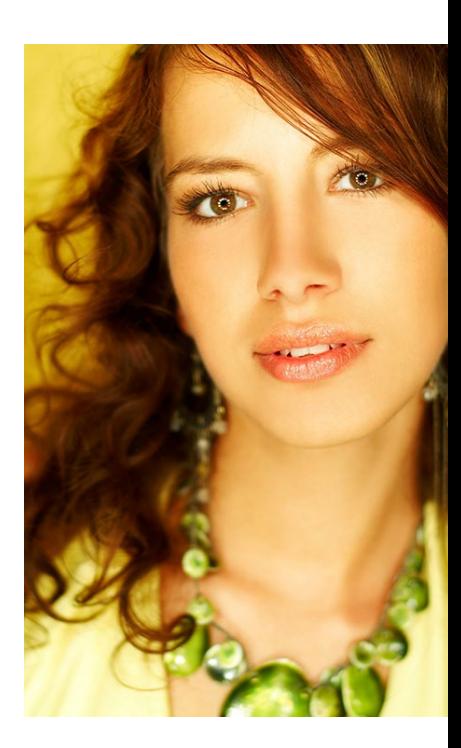

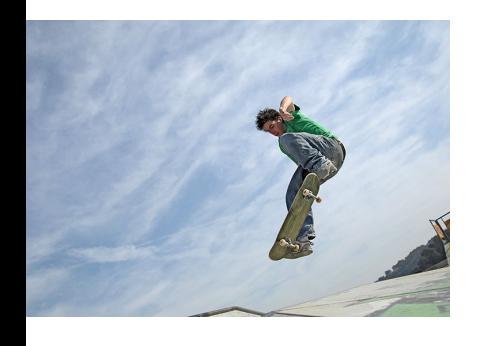

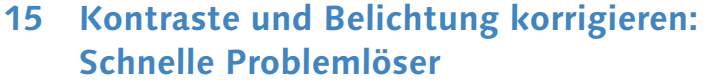

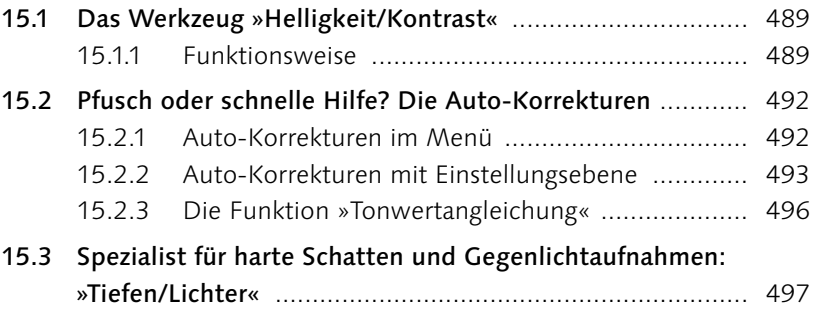

## **16 [Farben flott geraderücken](#page--1-0)**

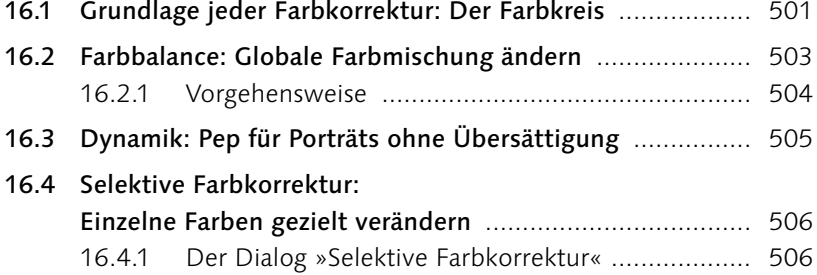

## **17 [Präzisionsarbeit am Histogramm:](#page--1-0)  Die [Tonwertkorrektur](#page--1-0)**

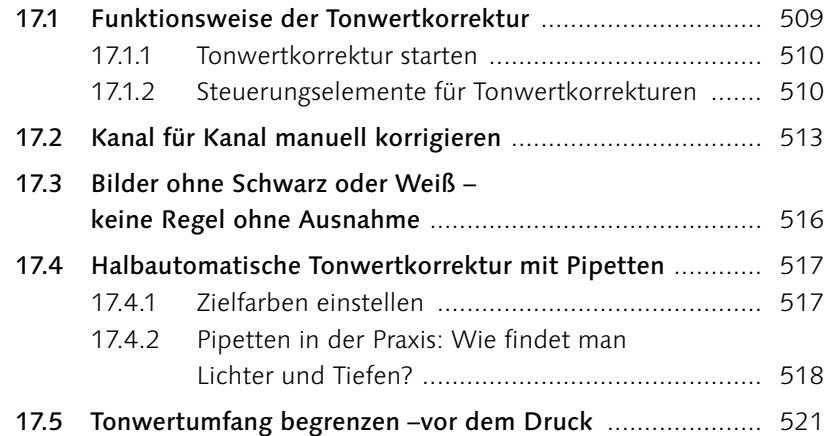

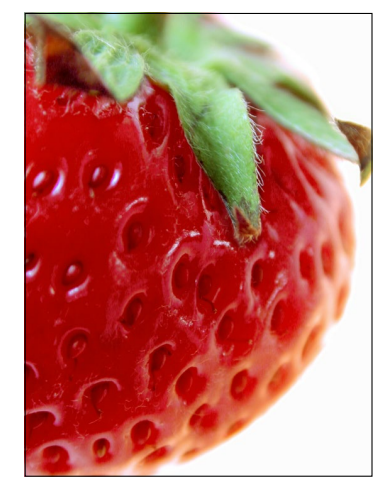

### **18 [Universalhelfer für professionelle Ansprüche:](#page--1-0)  [Gradationskurven](#page--1-0)**

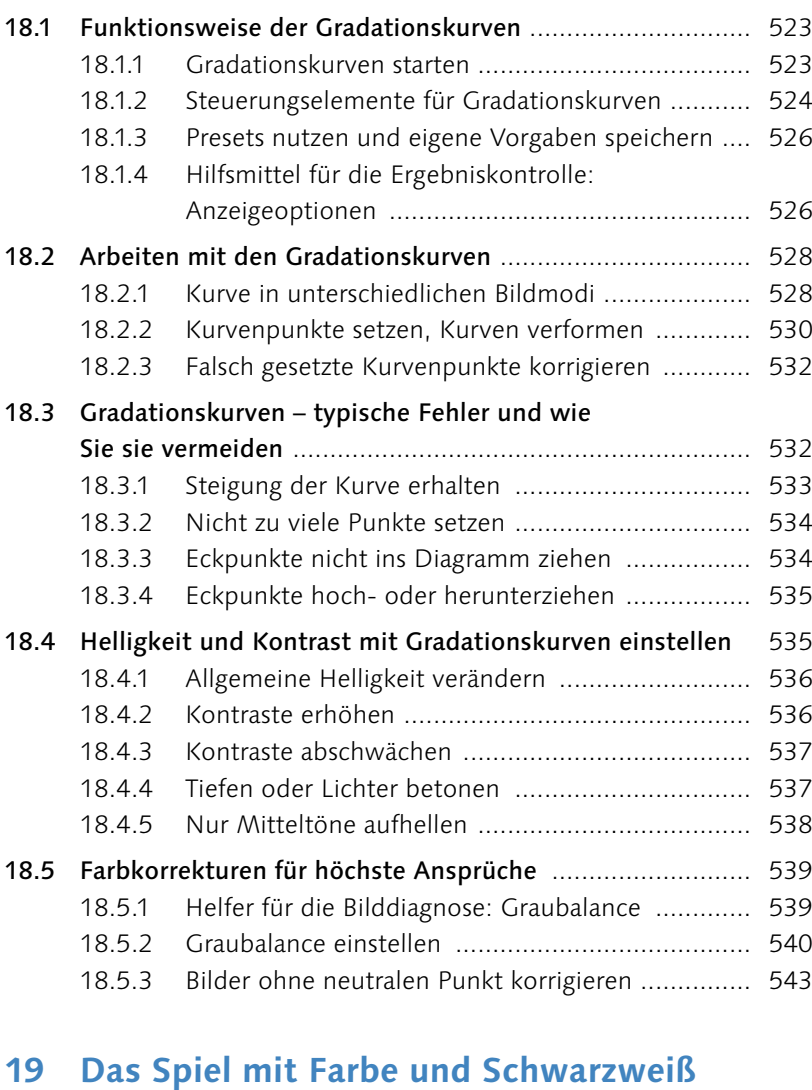

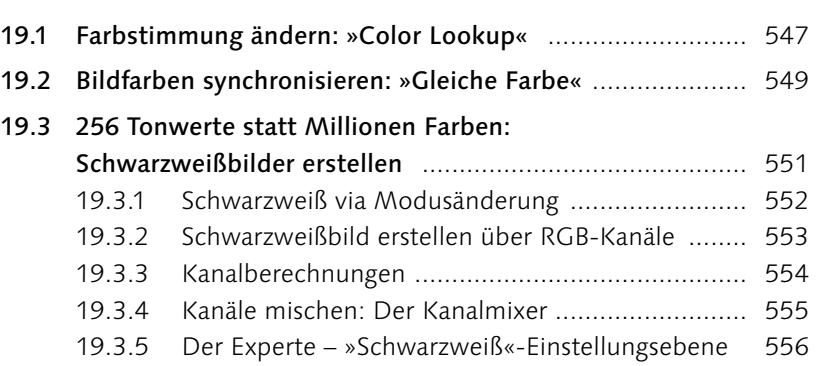

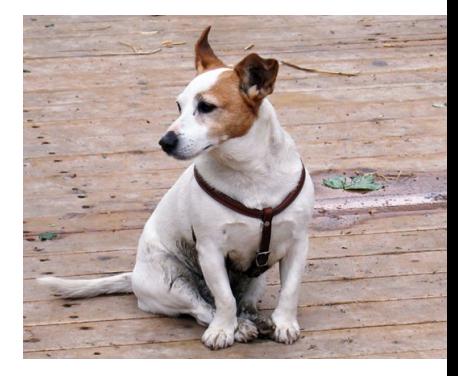

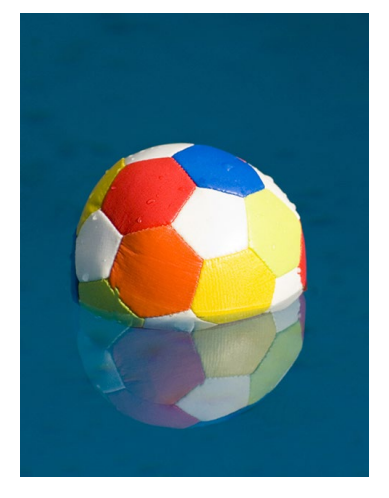

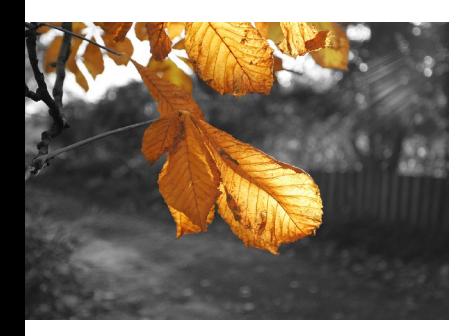

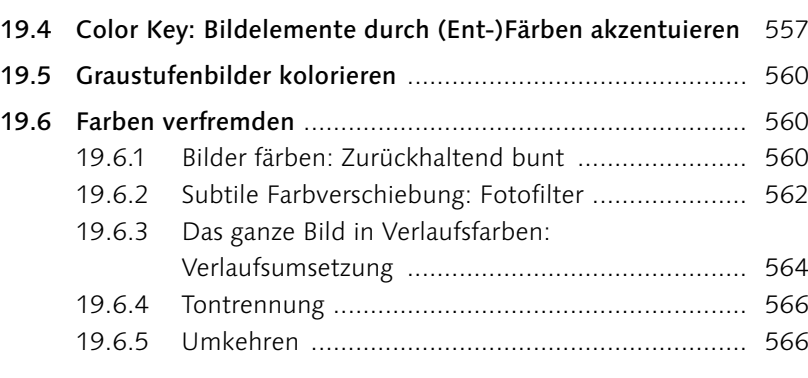

## **TEIL VI [Tools für Digitalfotografen](#page--1-0)**

## **20 [Das Camera-Raw-Modul](#page--1-0)**

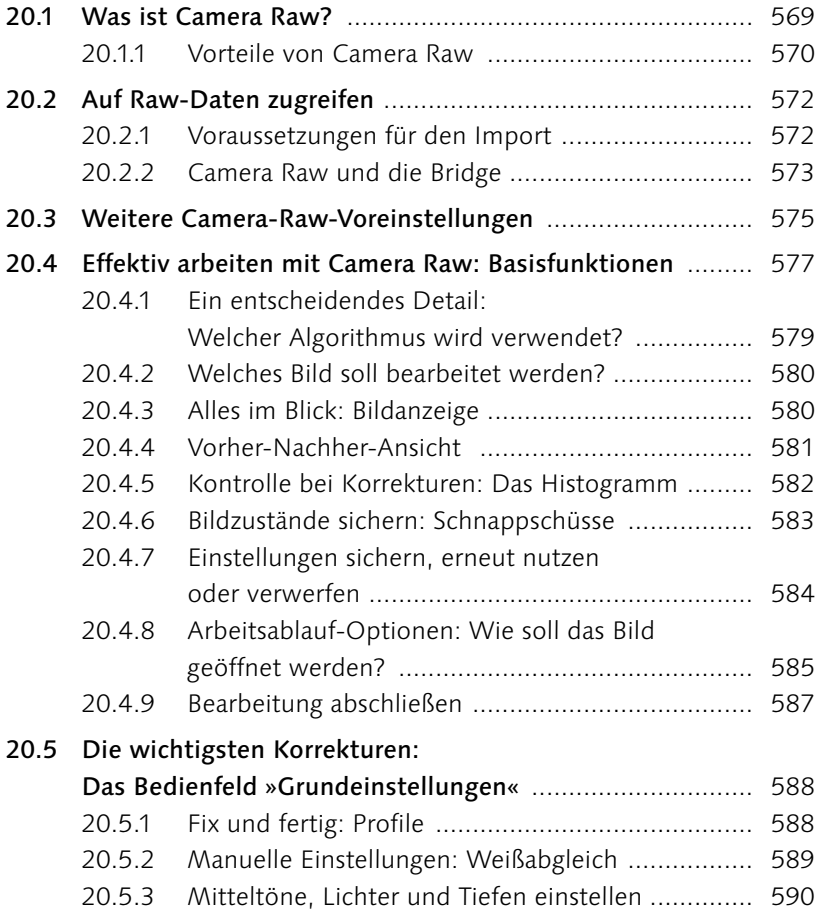

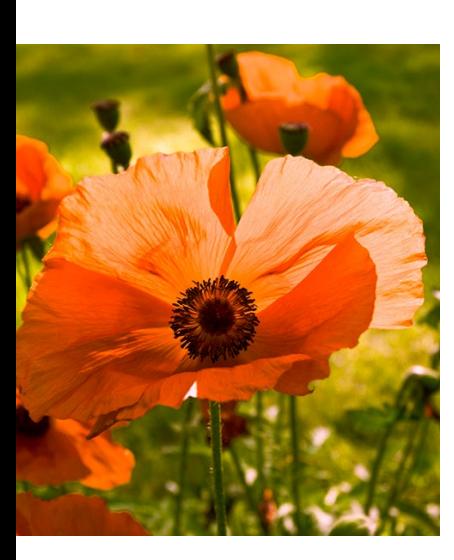

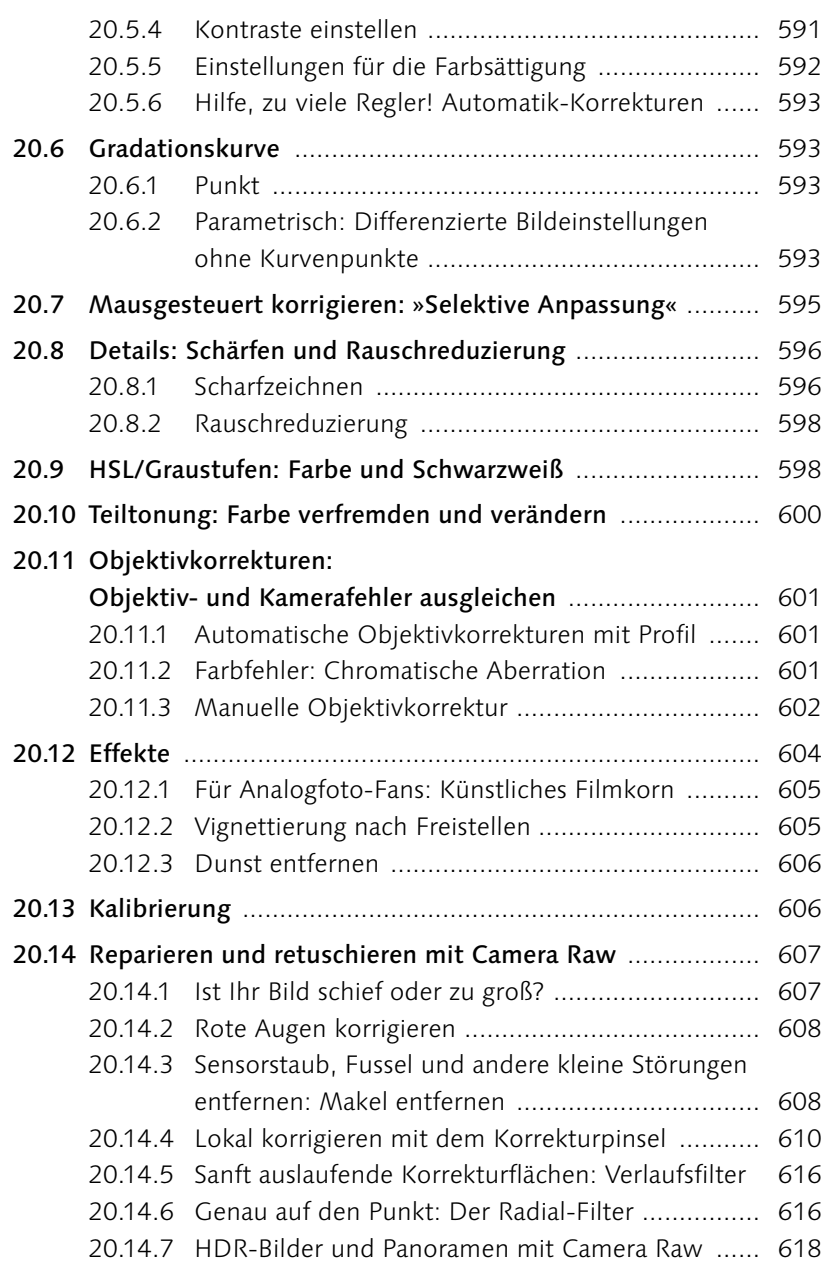

## **21 [Kamerafehler korrigieren,](#page--1-0)  [Digitalfotos](#page--1-0) optimieren**

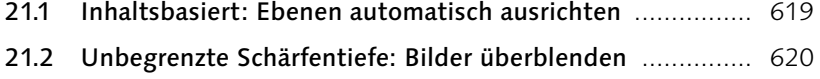

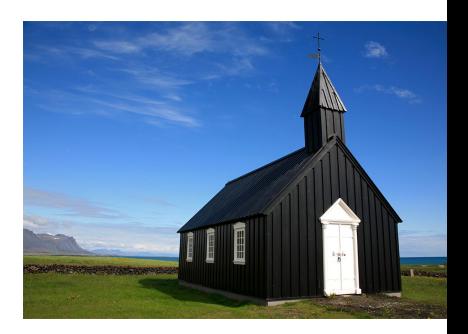

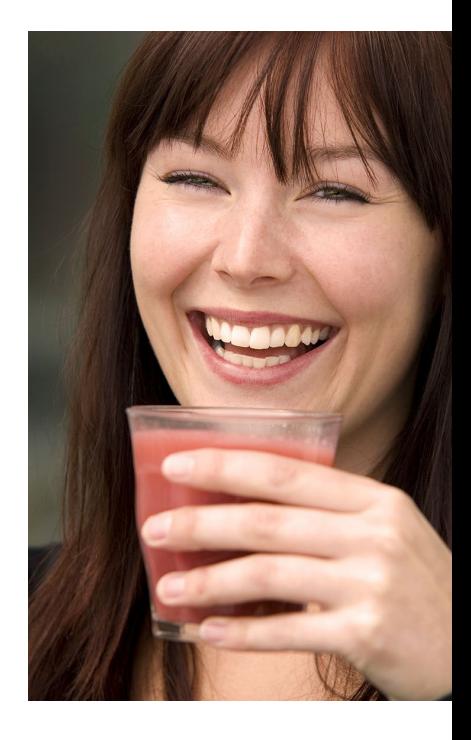

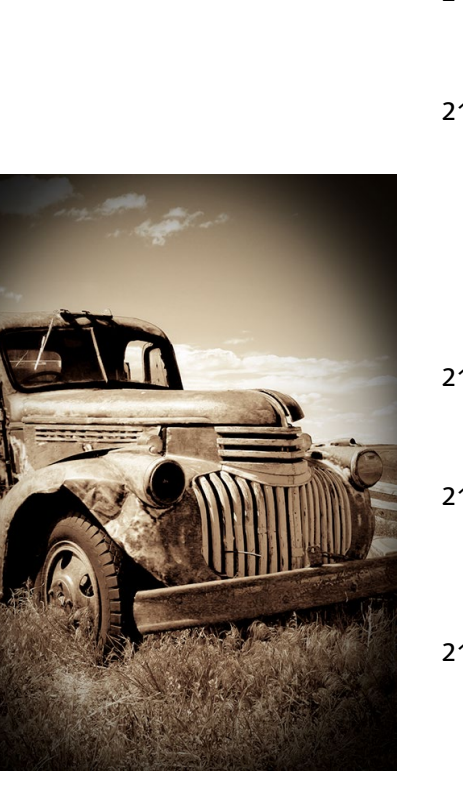

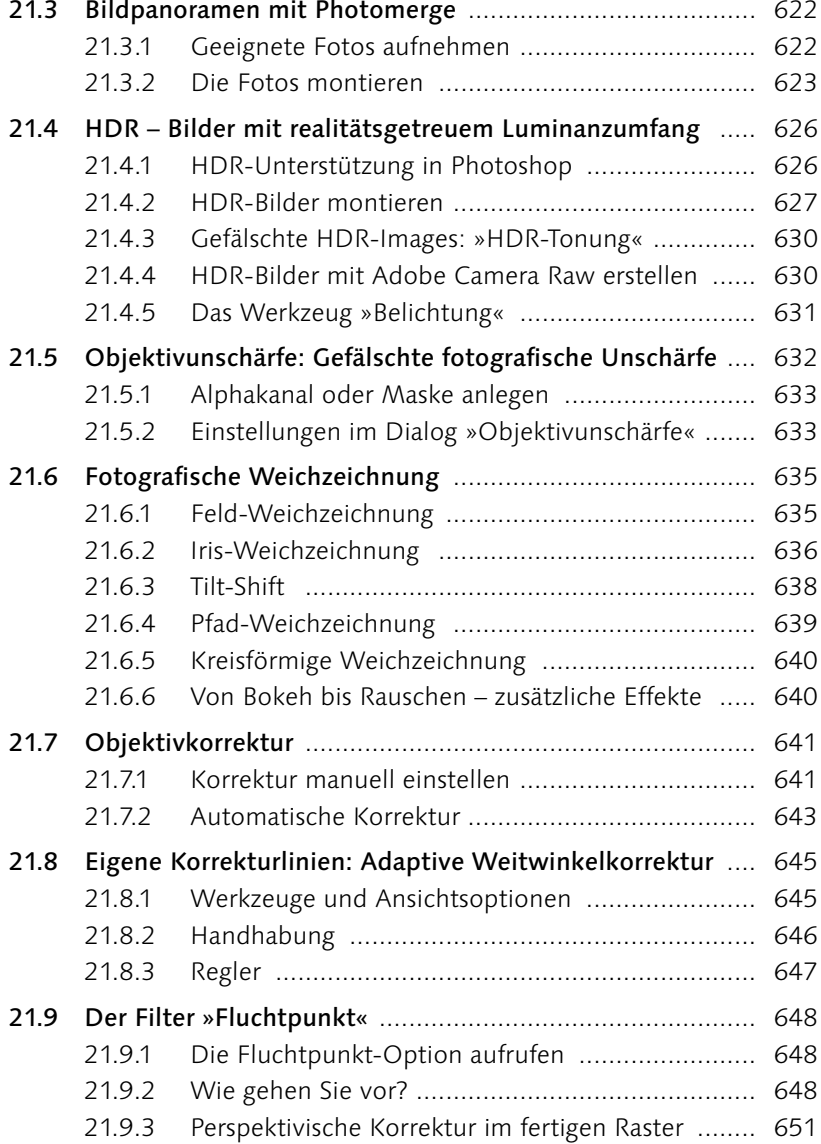

## **TEIL VII [Reparieren und retuschieren](#page--1-0)**

## **22 [Bildformat und Bildgröße verändern](#page--1-0)**

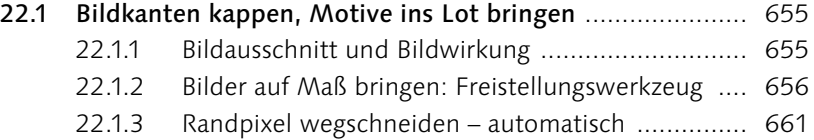

**CONTRACTOR** 

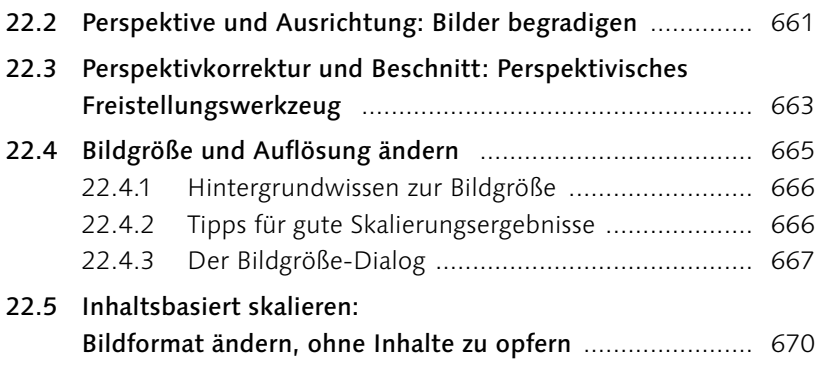

## **23 [Mehr Schärfe, weniger Rauschen](#page--1-0)**

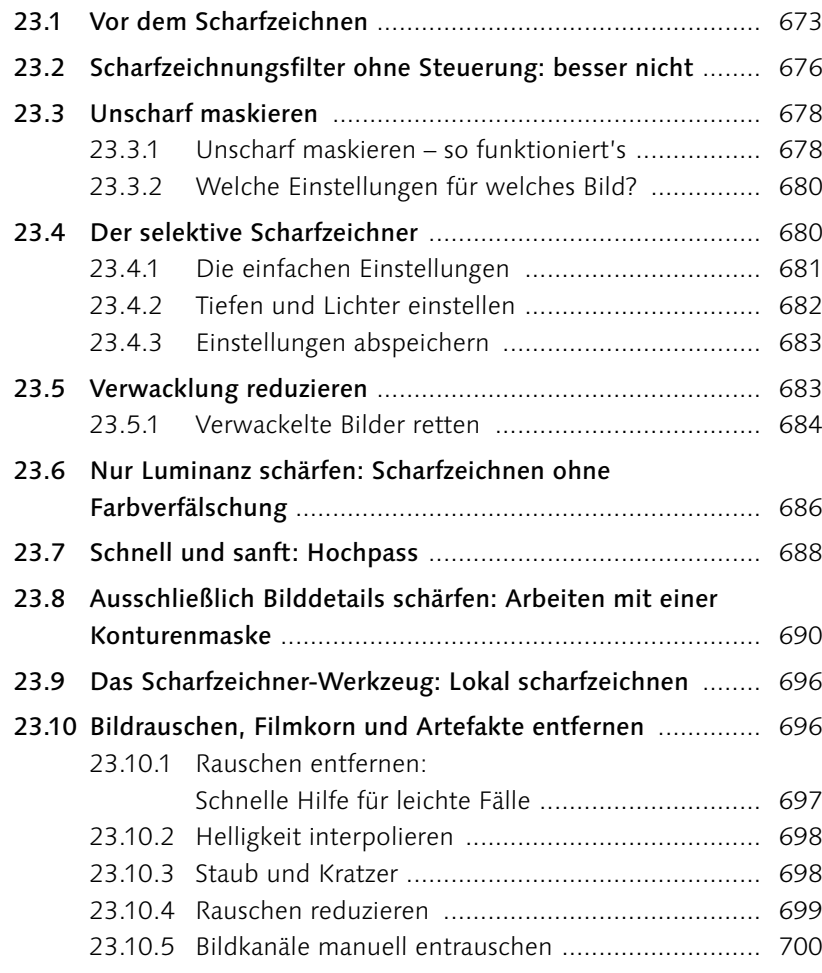

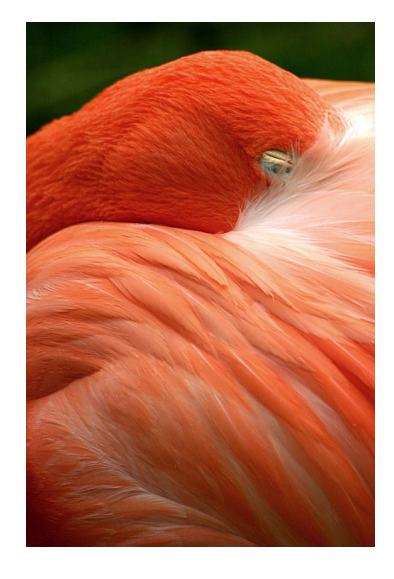

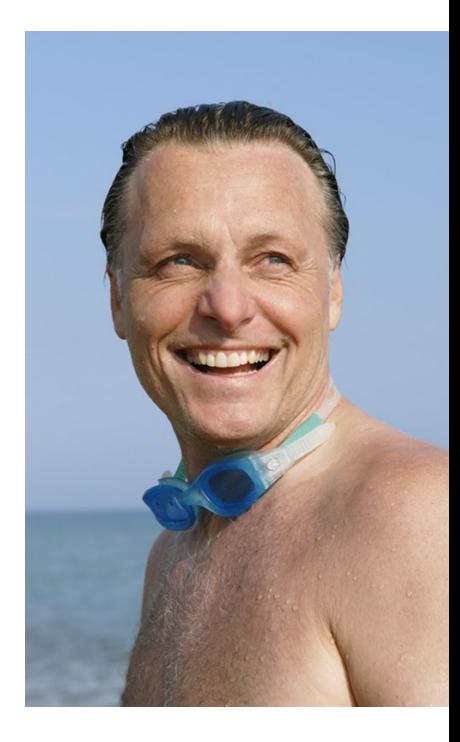

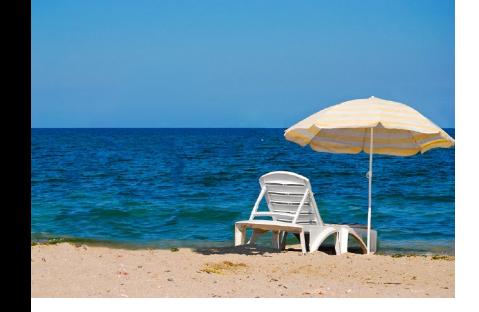

## **24 [Bildretusche](#page--1-0)**

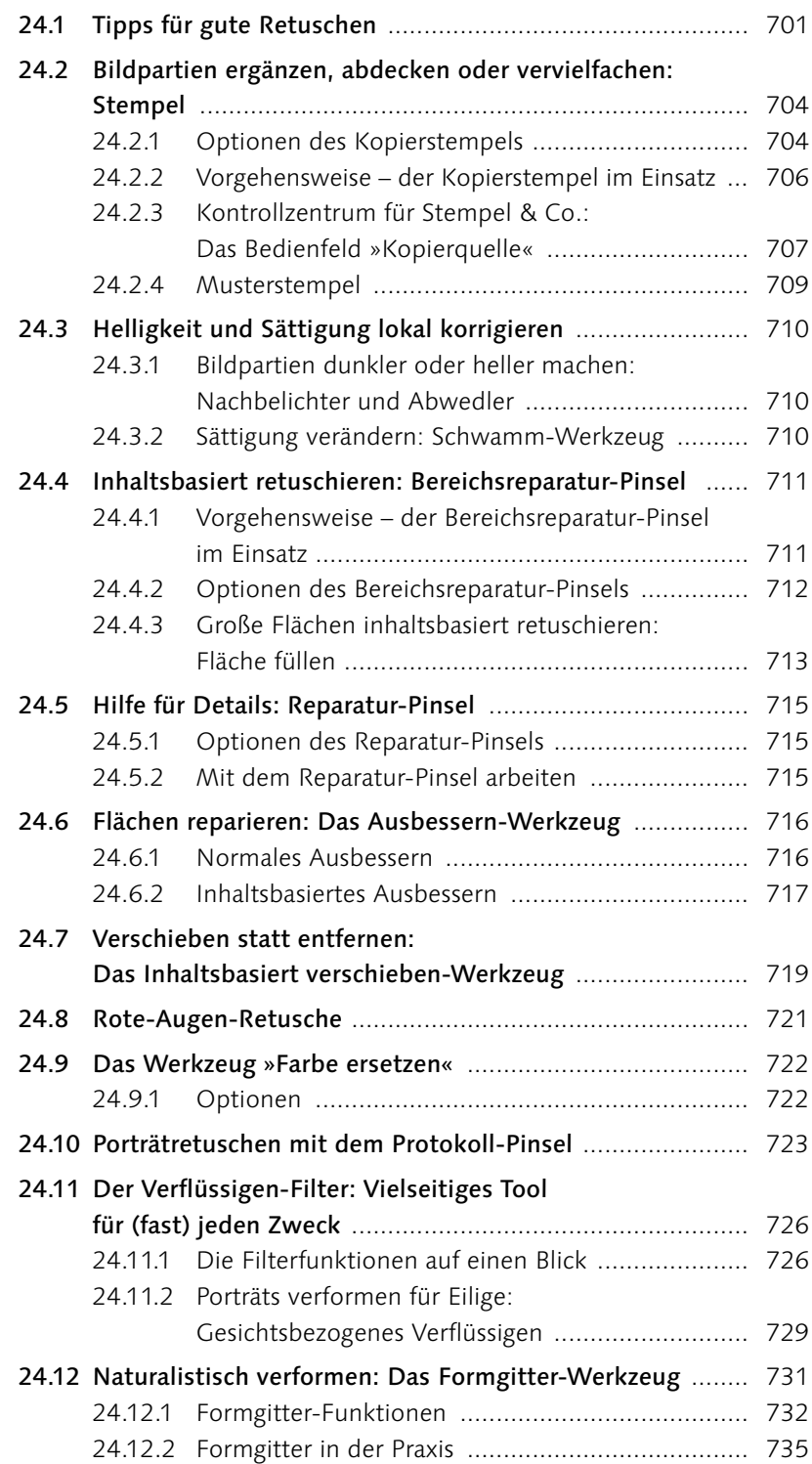

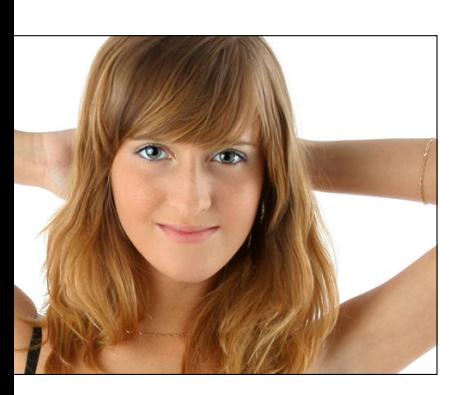

### **TEIL VIII [Mit Pinseln und Farbe](#page--1-0)**

### **25 [Farben einstellen](#page--1-0)**

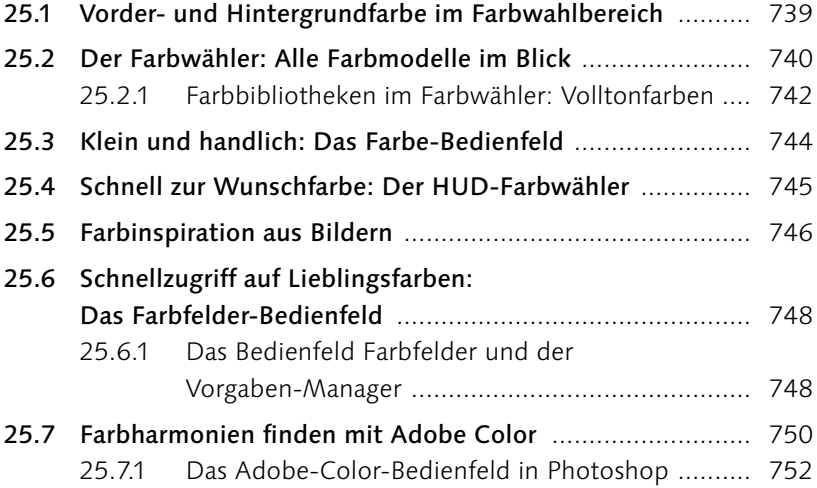

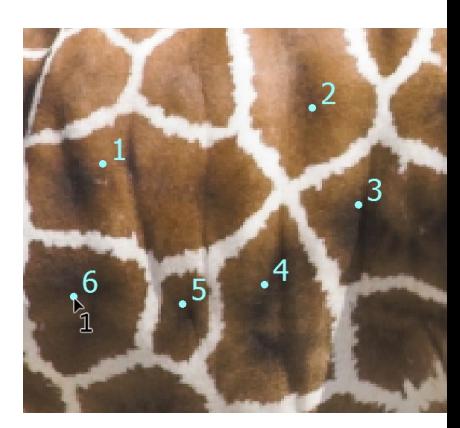

## **26 [Malen, Zeichnen, Scribbeln: Die Werkzeuge](#page--1-0)**

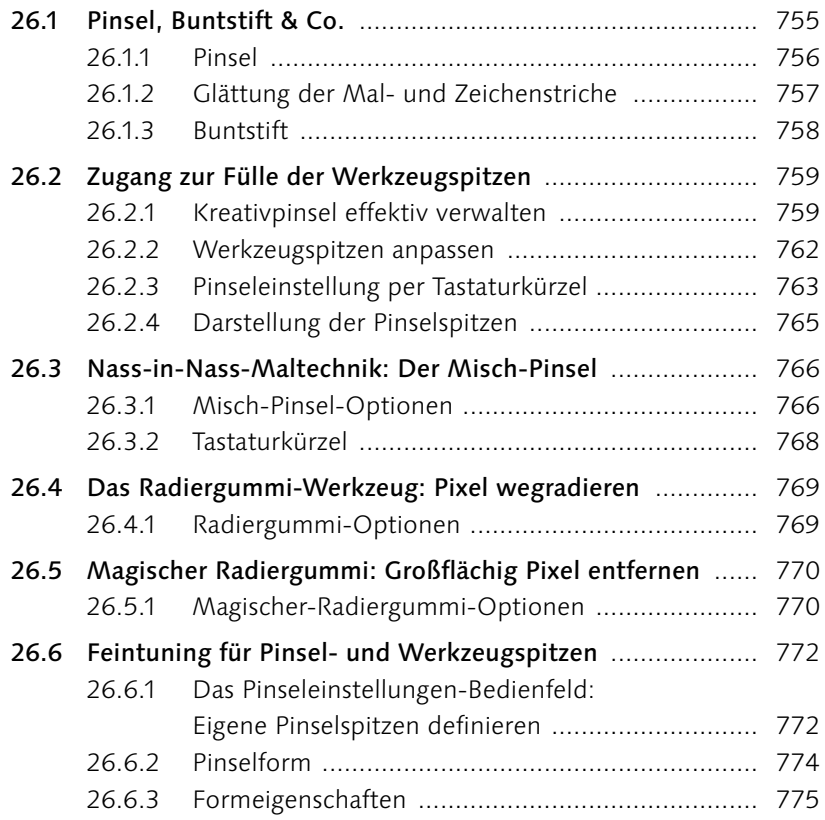

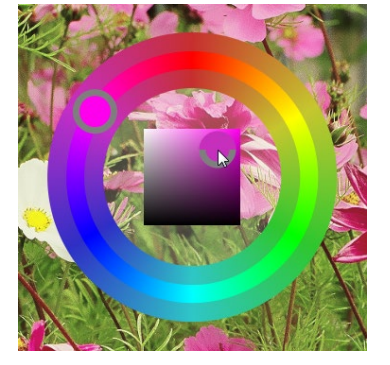

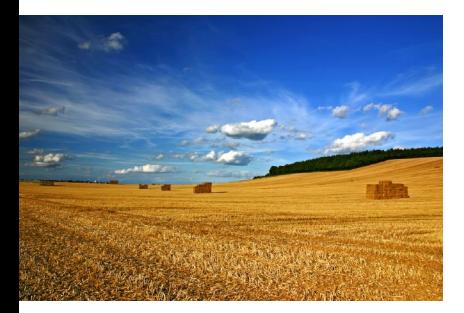

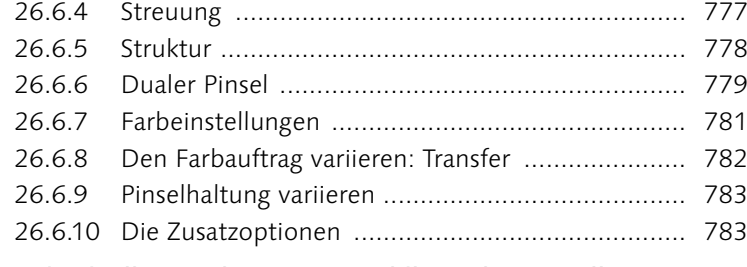

26.7 [Individuelle Pinselspitzen aus Bildbereichen erstellen](#page--1-0) ...... 784

## **27 [Einfarbig, mit Verlauf oder Muster:](#page--1-0)  [Flächen](#page--1-0) füllen**

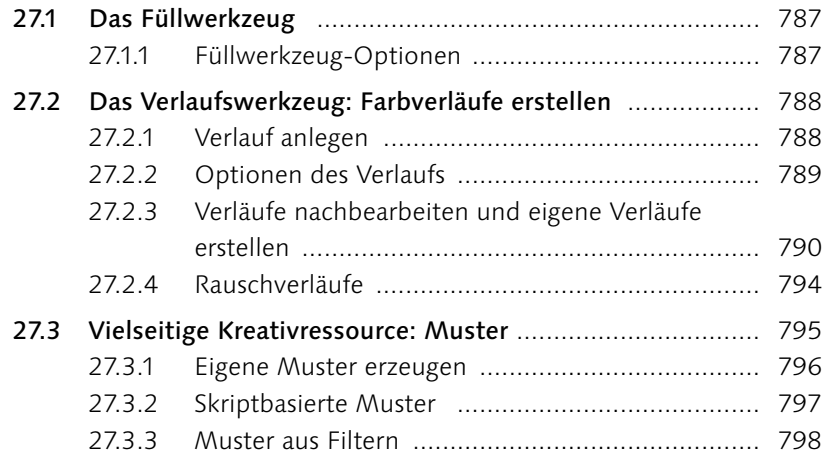

### **TEIL IX [Filter – kreativ & effektiv](#page--1-0)**

### **28 [Besser filtern](#page--1-0)**

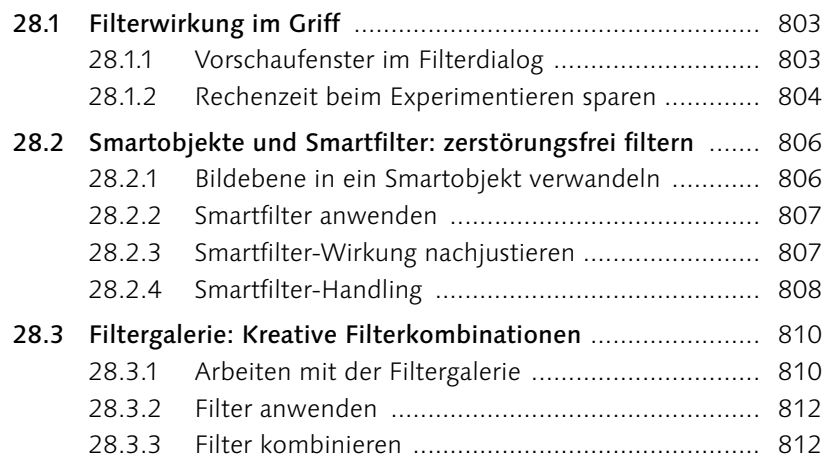

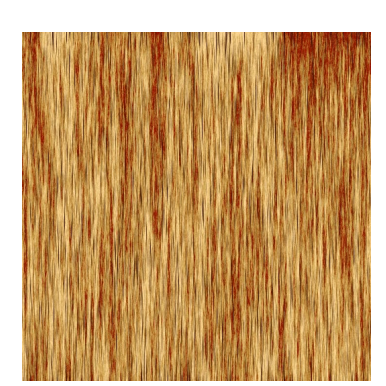

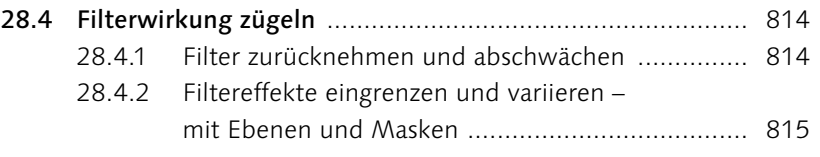

## **29 [Orientierung im Filter-Dschungel](#page--1-0)**

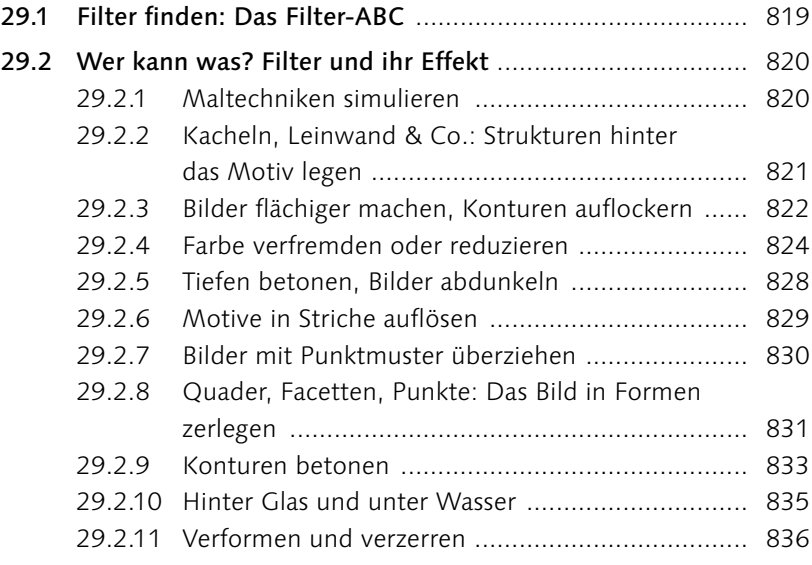

## **30 [Komplexe Könner: Filter für Spezialaufgaben](#page--1-0)**

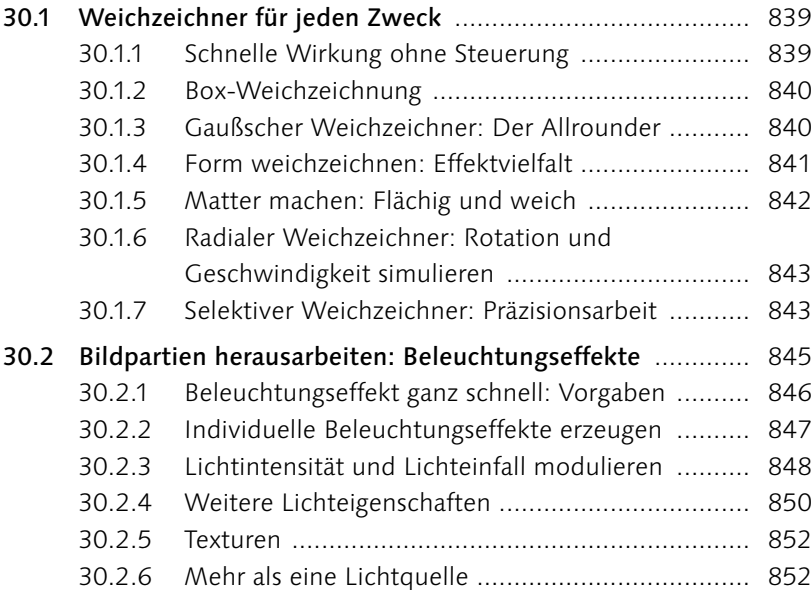

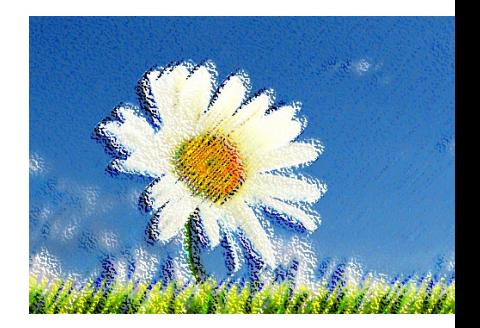

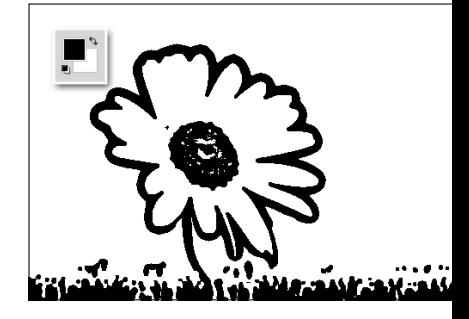

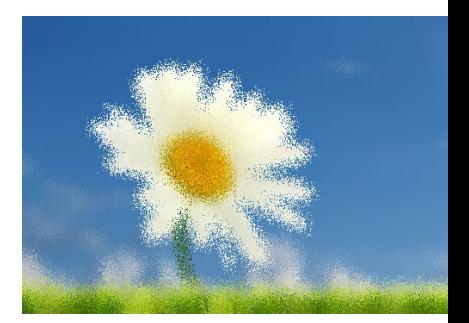

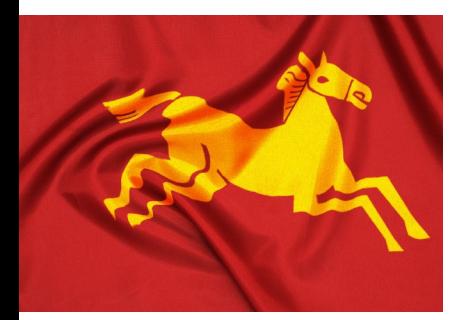

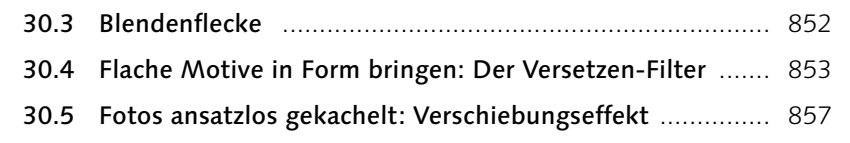

## **TEIL X [Text und Effekte](#page--1-0)**

### **31 [Text erstellen und gestalten](#page--1-0)**

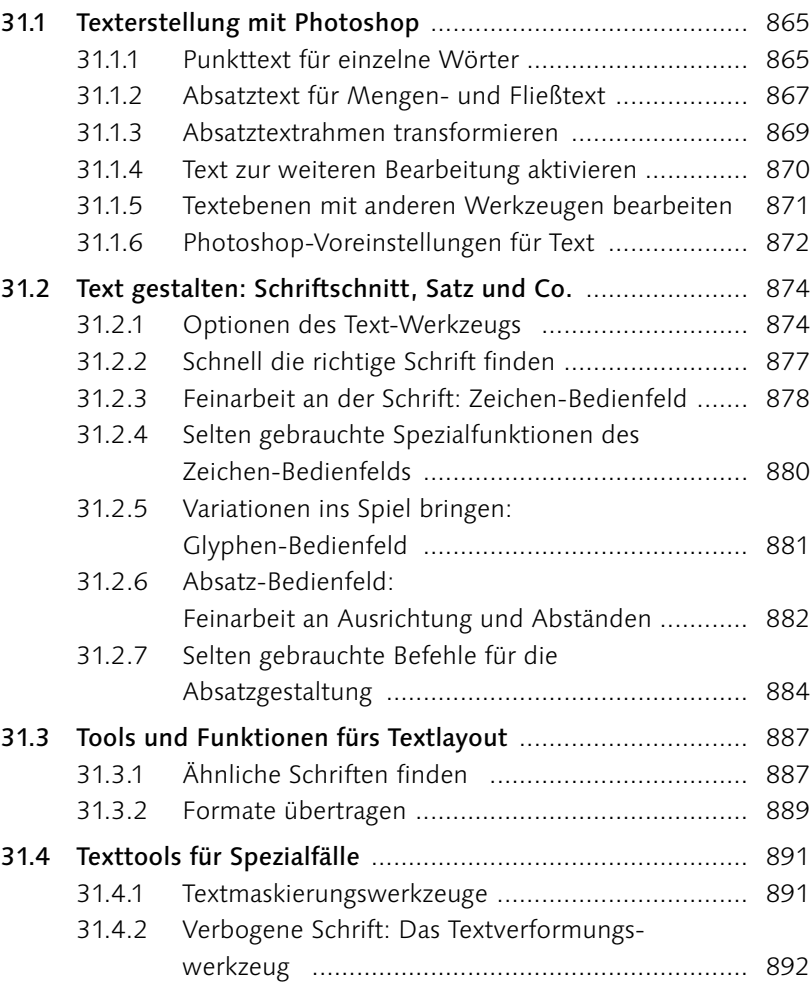

## **32 [Effektreiche Ebenenstile](#page--1-0)**

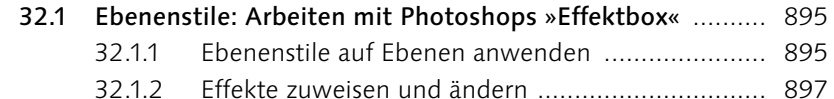

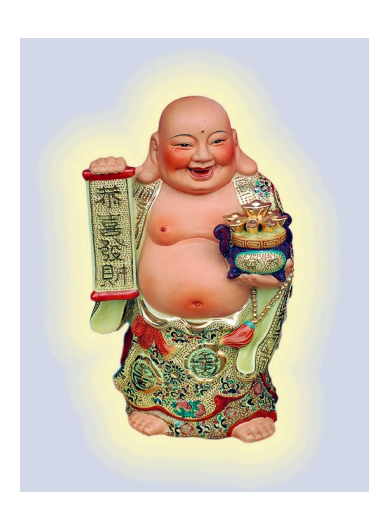

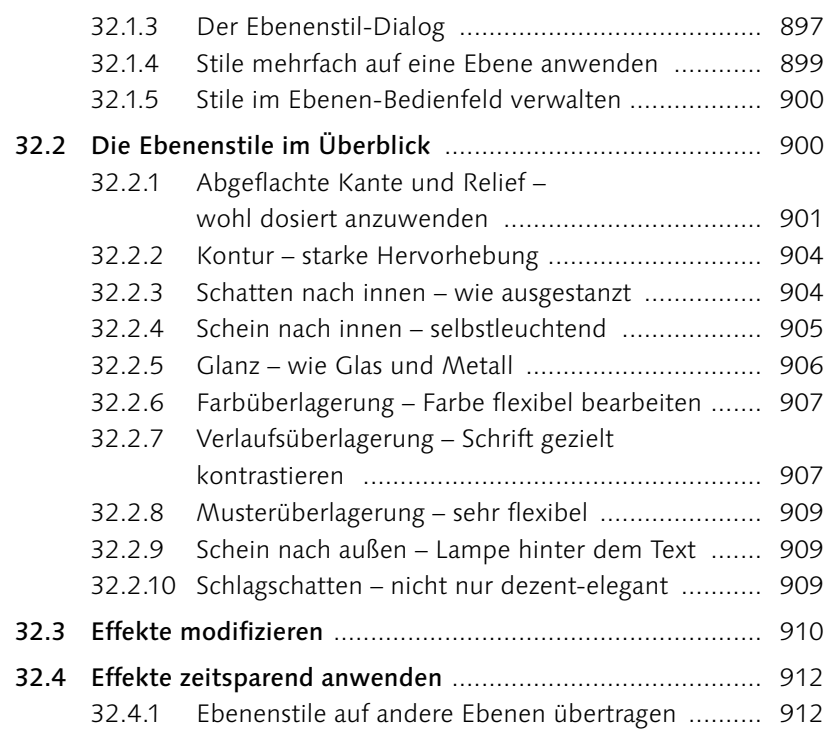

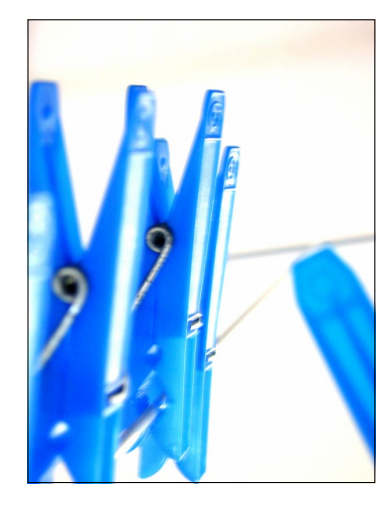

### **TEIL XI [Pfade und Formen](#page--1-0)**

## **33 [Photoshop kann auch Vektoren:](#page--1-0)  [Formwerkzeuge](#page--1-0)**

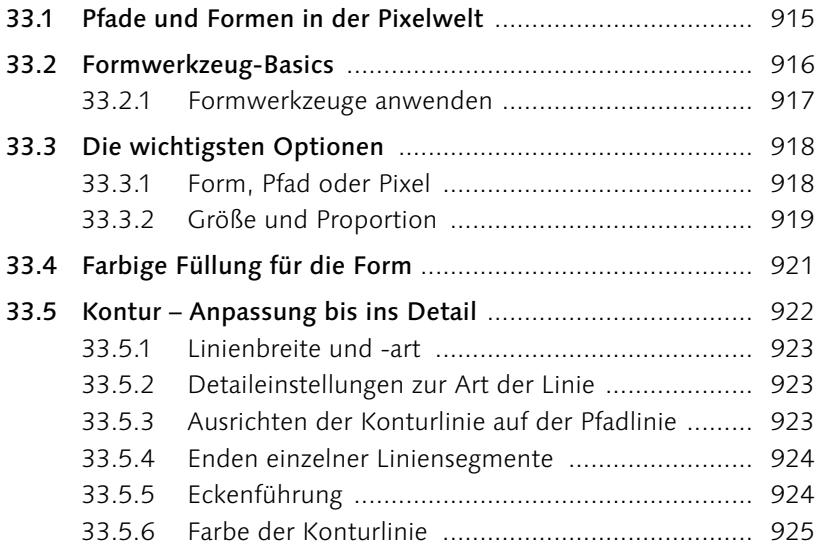

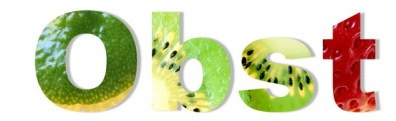

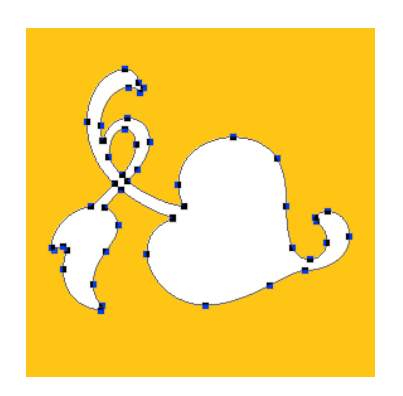

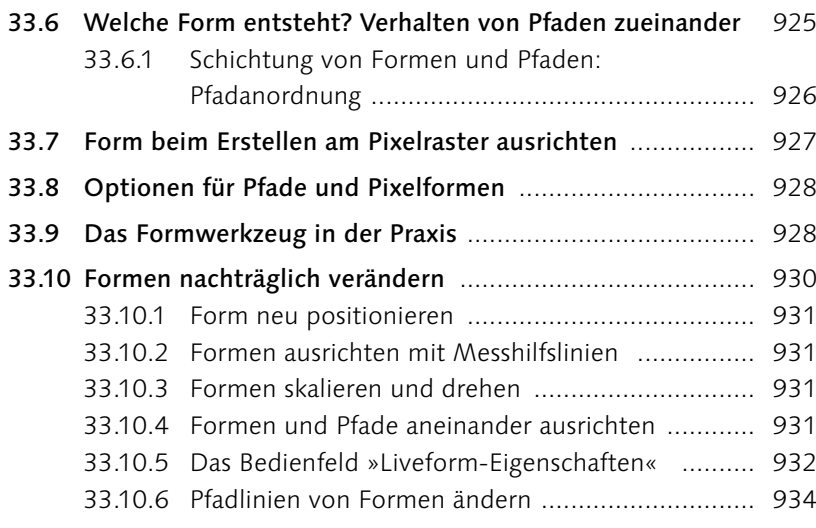

## **34 [Pfade erstellen und anpassen](#page--1-0)**

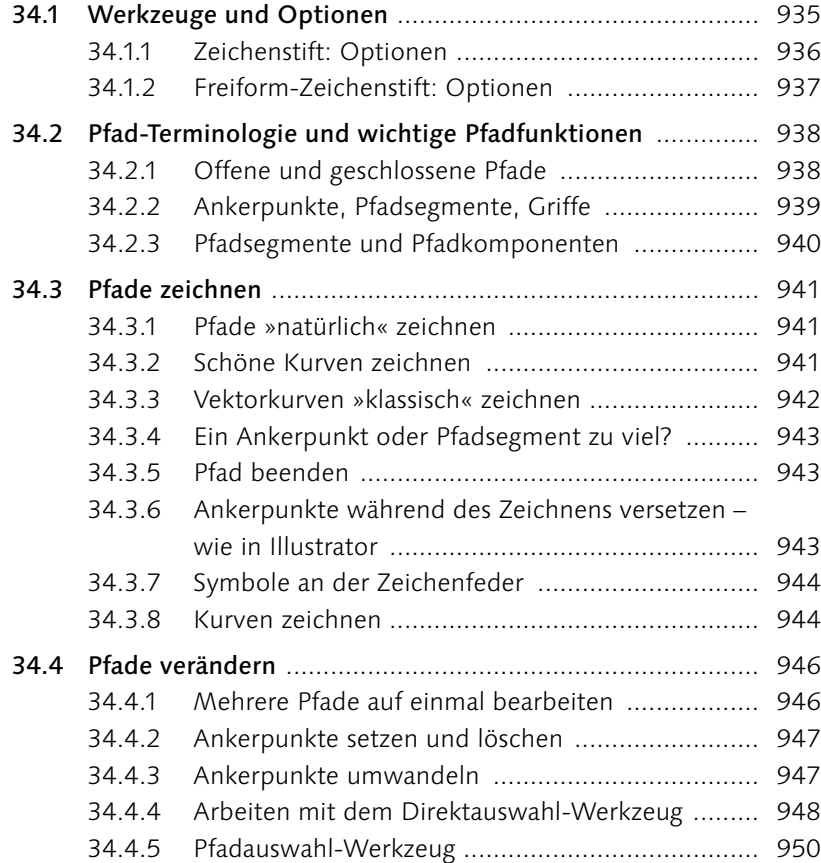

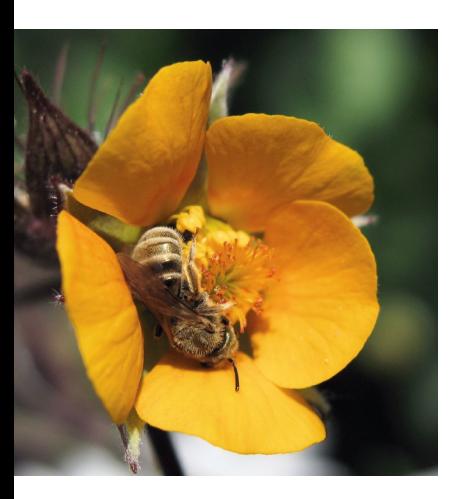

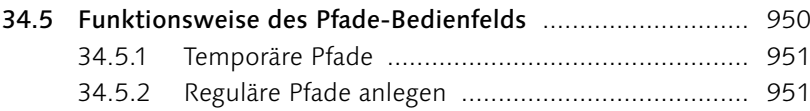

### **35 [Mit Pfaden arbeiten](#page--1-0)**

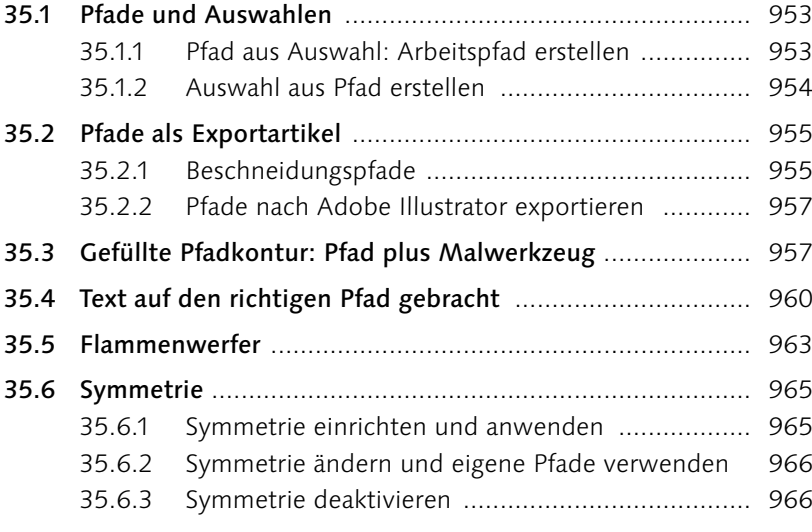

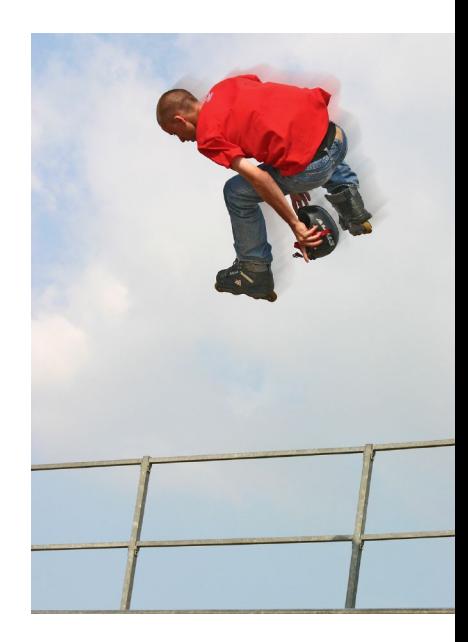

## **TEIL XII [Video und 3D](#page--1-0)**

## **36 [Videobearbeitung mit Photoshop](#page--1-0)**

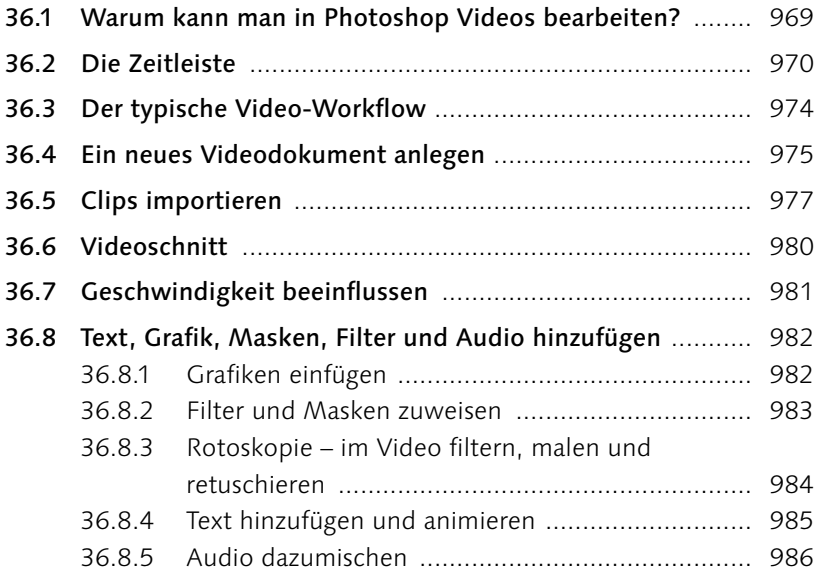

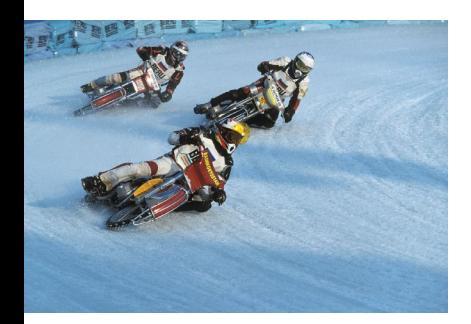

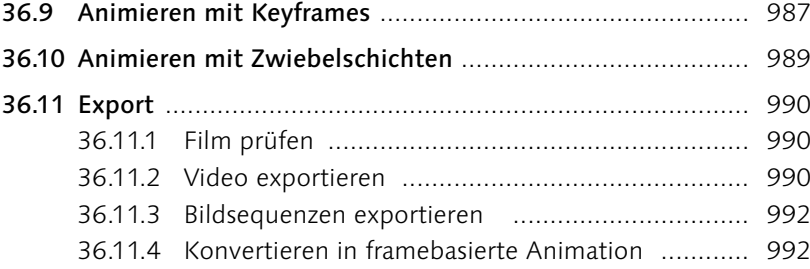

## **37 3D mit Photoshop**

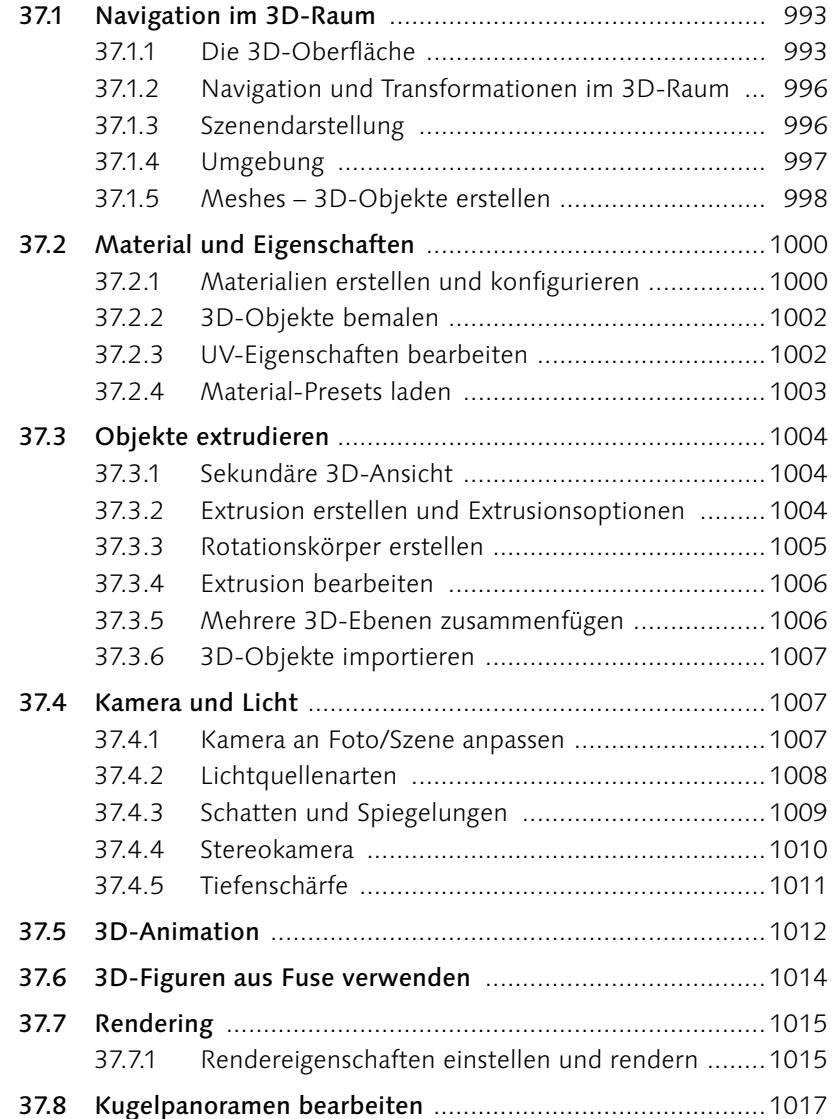

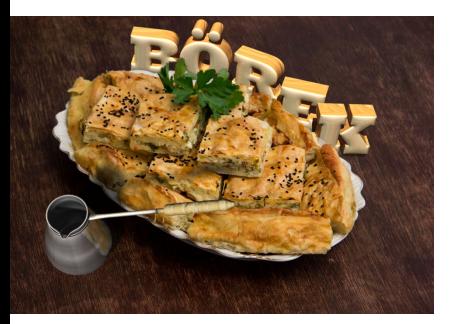

### **TEIL XIII [Bilder ausgeben](#page--1-0)**

## **38 [Bilder für den Screen erzeugen](#page--1-0)  und [optimieren](#page--1-0)**

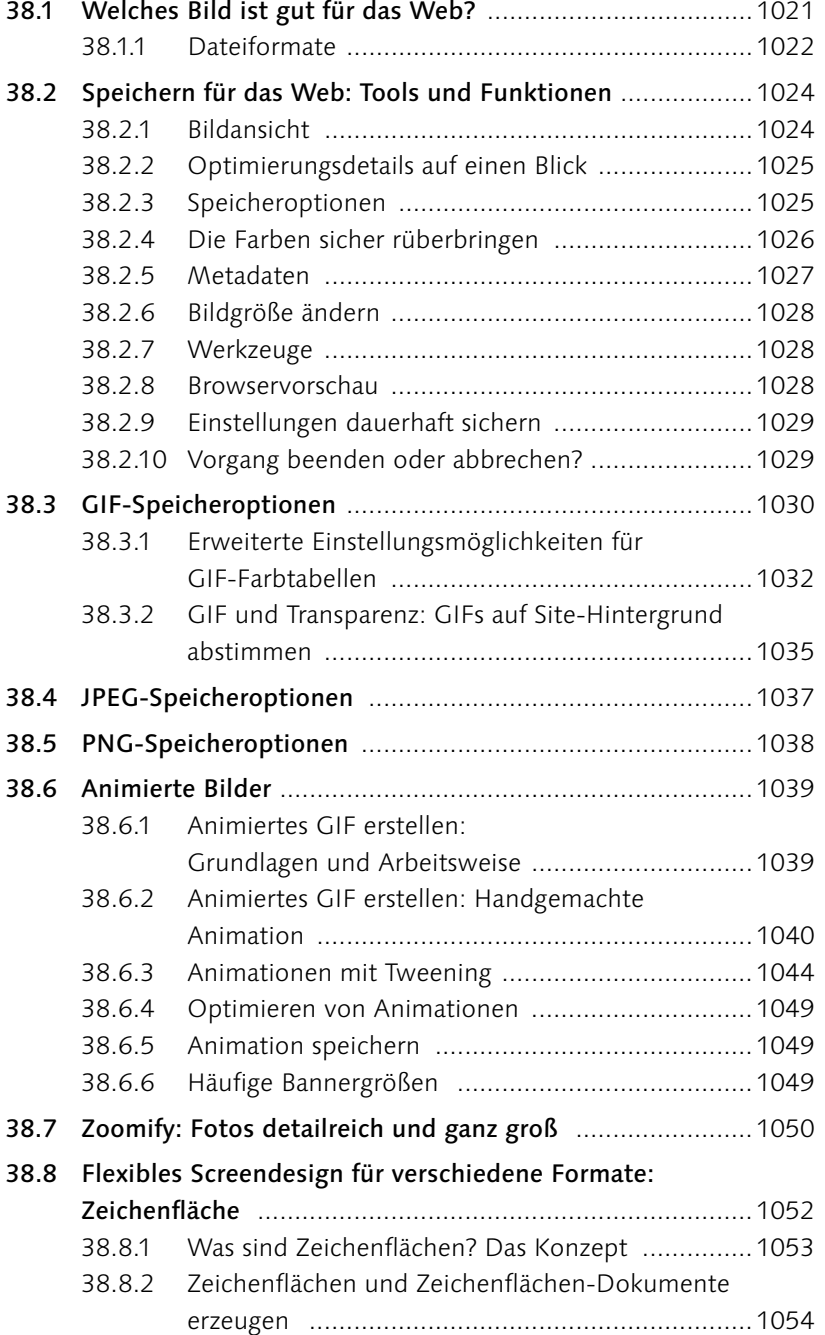

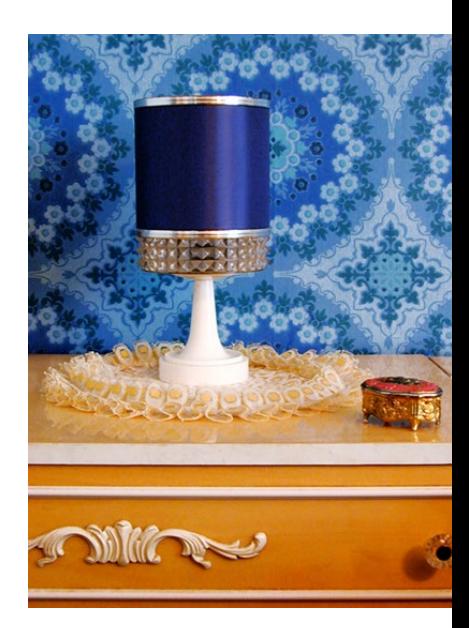

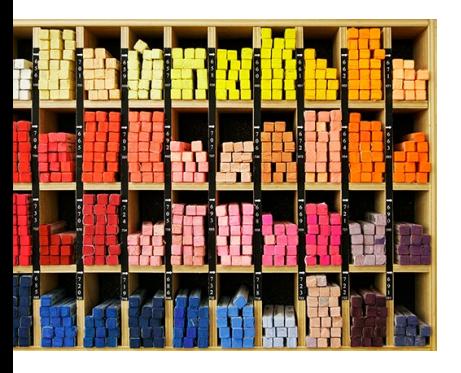

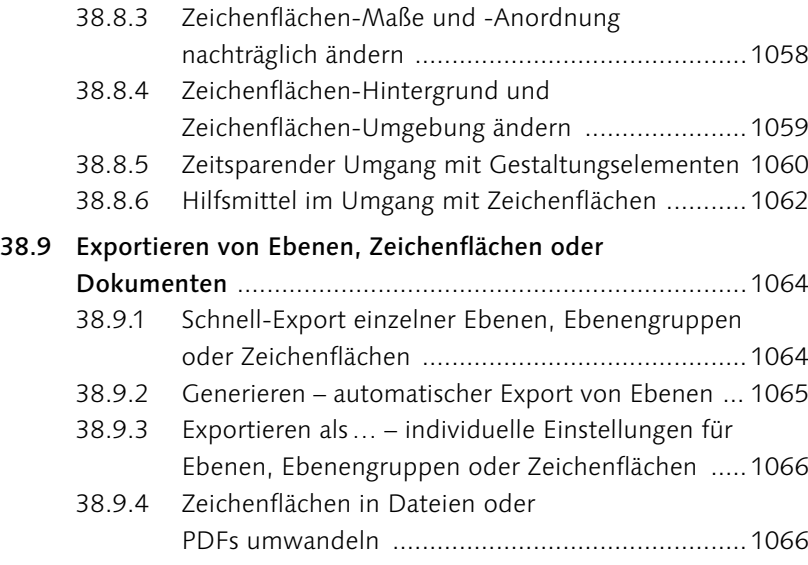

### **39 [Farbmanagement:](#page--1-0)  [Mehr Farbtreue auf allen Geräten](#page--1-0)**

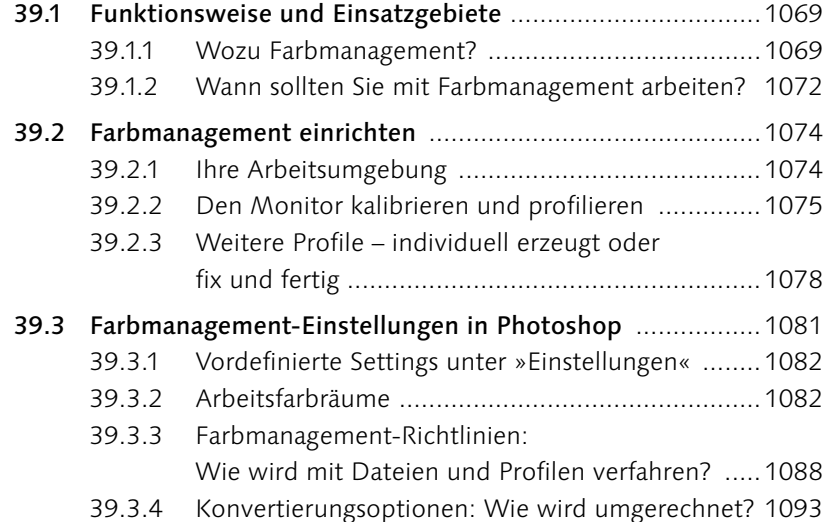

# **40 [Dateien richtig drucken](#page--1-0)**

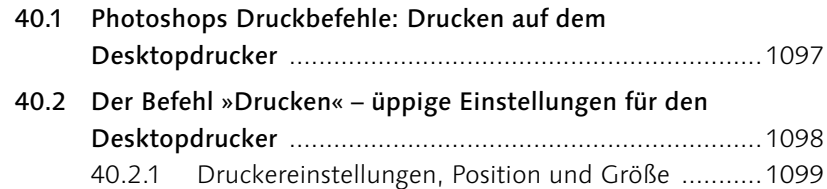

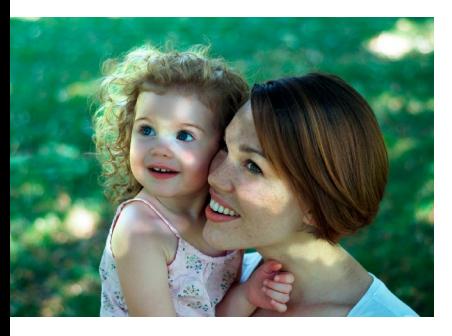

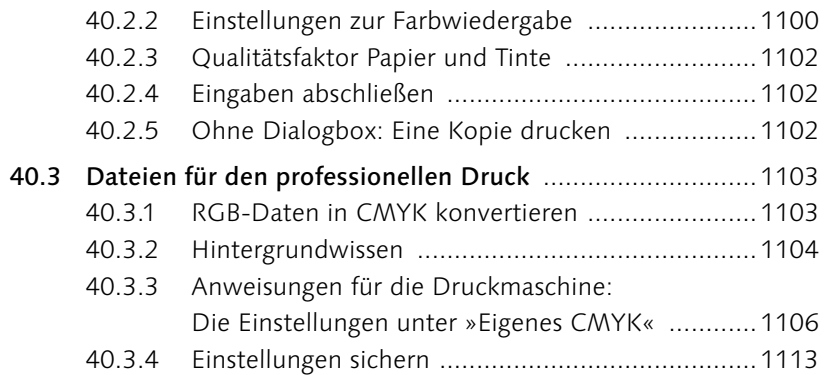

## **[Anhang](#page--1-0)**

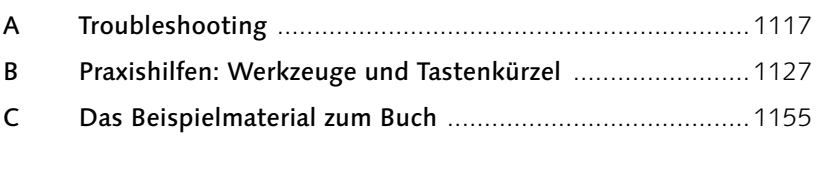

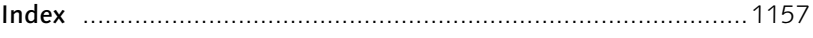

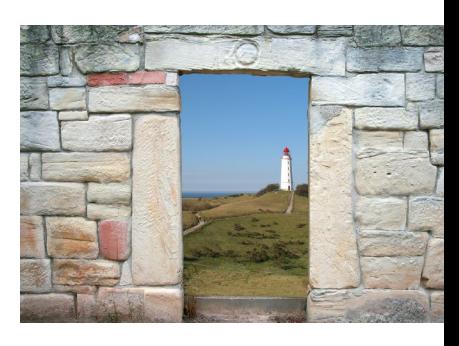

## **Workshops**

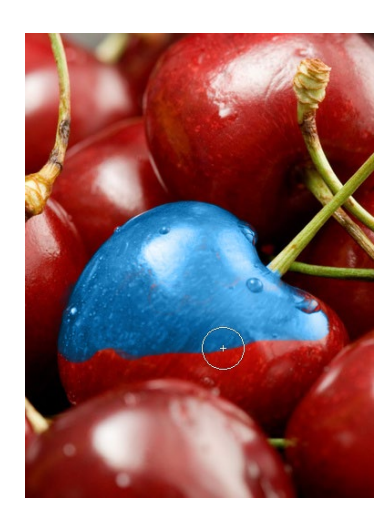

#### [Das Handwerkszeug](#page--1-0)

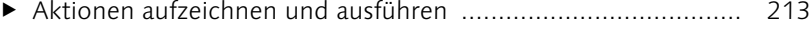

E Eigene Tastaturbefehle festlegen [.............................................](#page--1-0) 247

#### [Ebenen](#page--1-0)

- E Smartobjekte in der Praxis: Sonnige [Urlaubspostkarte](#page-25-0) ............. 334
- E Smartobjekte in der Praxis: Rote Sonnen [................................](#page-29-0) 338

#### [Auswählen, freistellen und maskieren](#page--1-0)

- E Freistellen mit dem [Kante-verbessern-Werkzeug](#page--1-0)  ................... 419
- E [Maskierungsmodus](#page--1-0) Hilfsmittel für exakte Montagejobs ........ 426
- E [Masken-Maßarbeit:](#page--1-0) Farbbereich plus Maske .......................... 452

#### [Korrigieren und optimieren](#page--1-0)

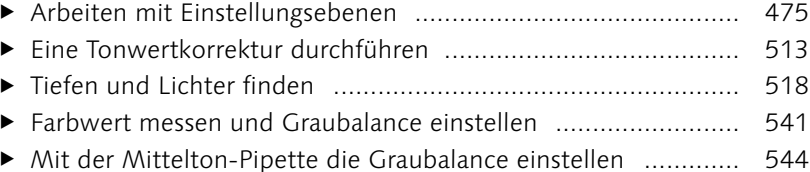

E Color Key – durch Farbe hervorheben [....................................](#page--1-0) 557

#### [Tools für Digitalfotografen](#page--1-0)

E Der Korrekturpinsel in Camera Raw [........................................](#page--1-0) 611

#### [Reparieren und retuschieren](#page--1-0)

- ► [Scharfzeichnung](#page--1-0) eingrenzen mit einer Konturenmaske ............. 690
- ▶ Filter und [Protokoll-Pinsel](#page--1-0) als digitale »Puderquaste« zur Hautretusche [....................................................................](#page--1-0) 724

#### [Mit Pinseln und Farbe](#page--1-0)

- ▶ Die [Radiergummi-Option](#page--1-0) »Basierend auf Protokoll löschen« anwenden [..............................................................................](#page--1-0) 770
- E Eigene Verläufe erstellen [........................................................](#page--1-0) 791

#### [Filter – kreativ & effektiv](#page--1-0)

- E [Filterkombinationen](#page--1-0) über die Filtergalerie erstellen ................ 812
- E Dynamik für bewegte Objekte [................................................](#page--1-0) 815
- E Ein Logo auf Stofffalten montieren [.........................................](#page--1-0) 853
- E Musterkachel mit dem [Verschieben-Filter](#page--1-0) erzeugen ................ 858

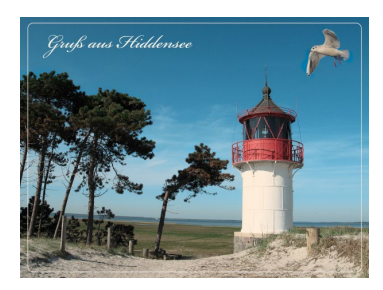

### [Pfade und Formen](#page--1-0)

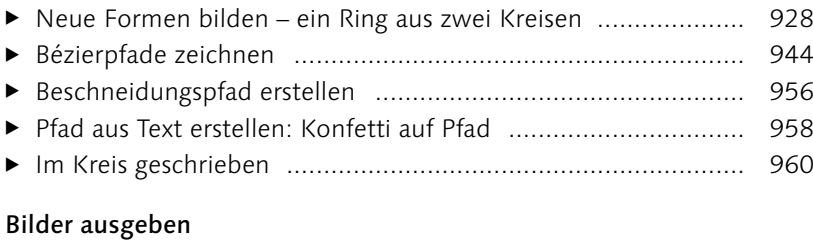

E Animation in Handarbeit [........................................................](#page--1-0) 1041 E Animation mit Tweening erstellen [..........................................](#page--1-0) 1045

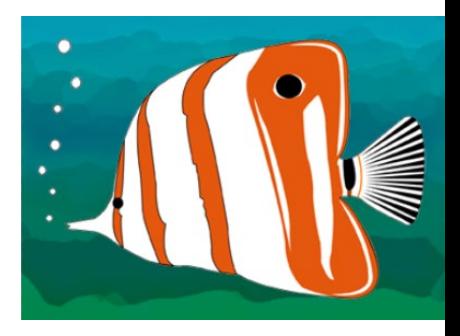